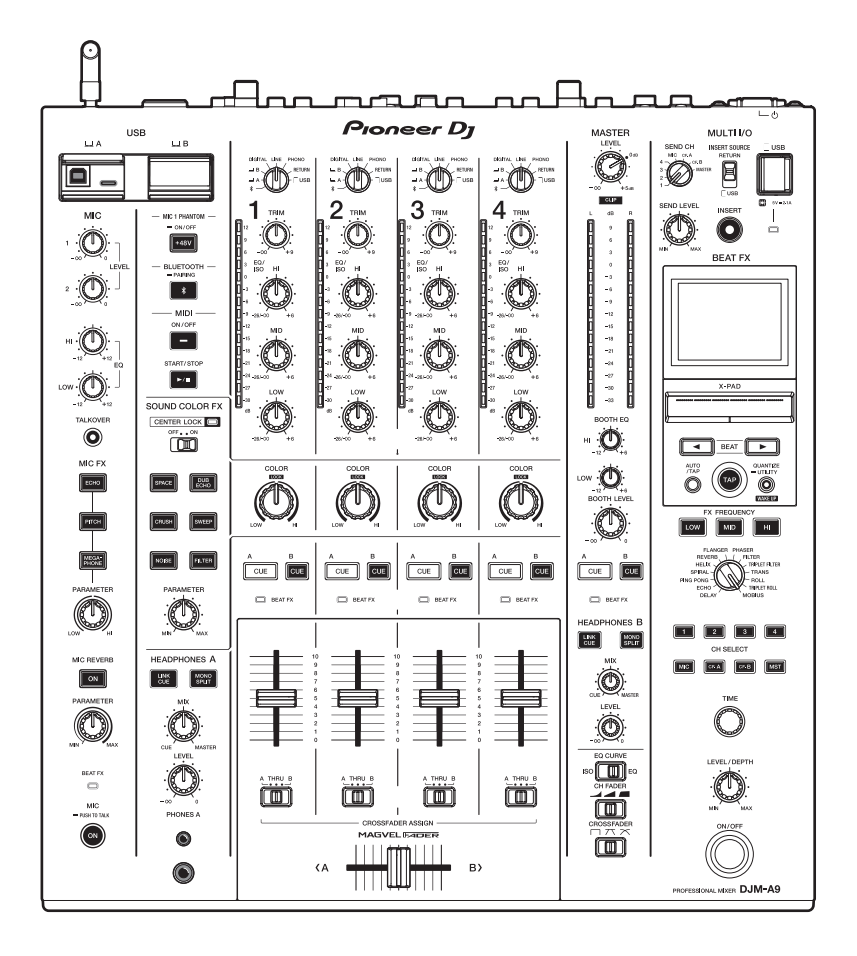

# **DJ**ミキサー **DJM-A9**

#### **[pioneerdj.com/support/](https://www.pioneerdj.com/support/)**

**[rekordbox.com](https://rekordbox.com/)**

上記のサイトで、本製品の最新のソフトウェア情報やFAQなどのサポート情報をご覧いただけます。

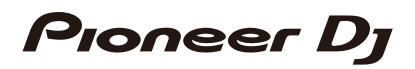

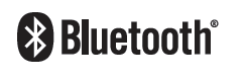

# もくじ

í

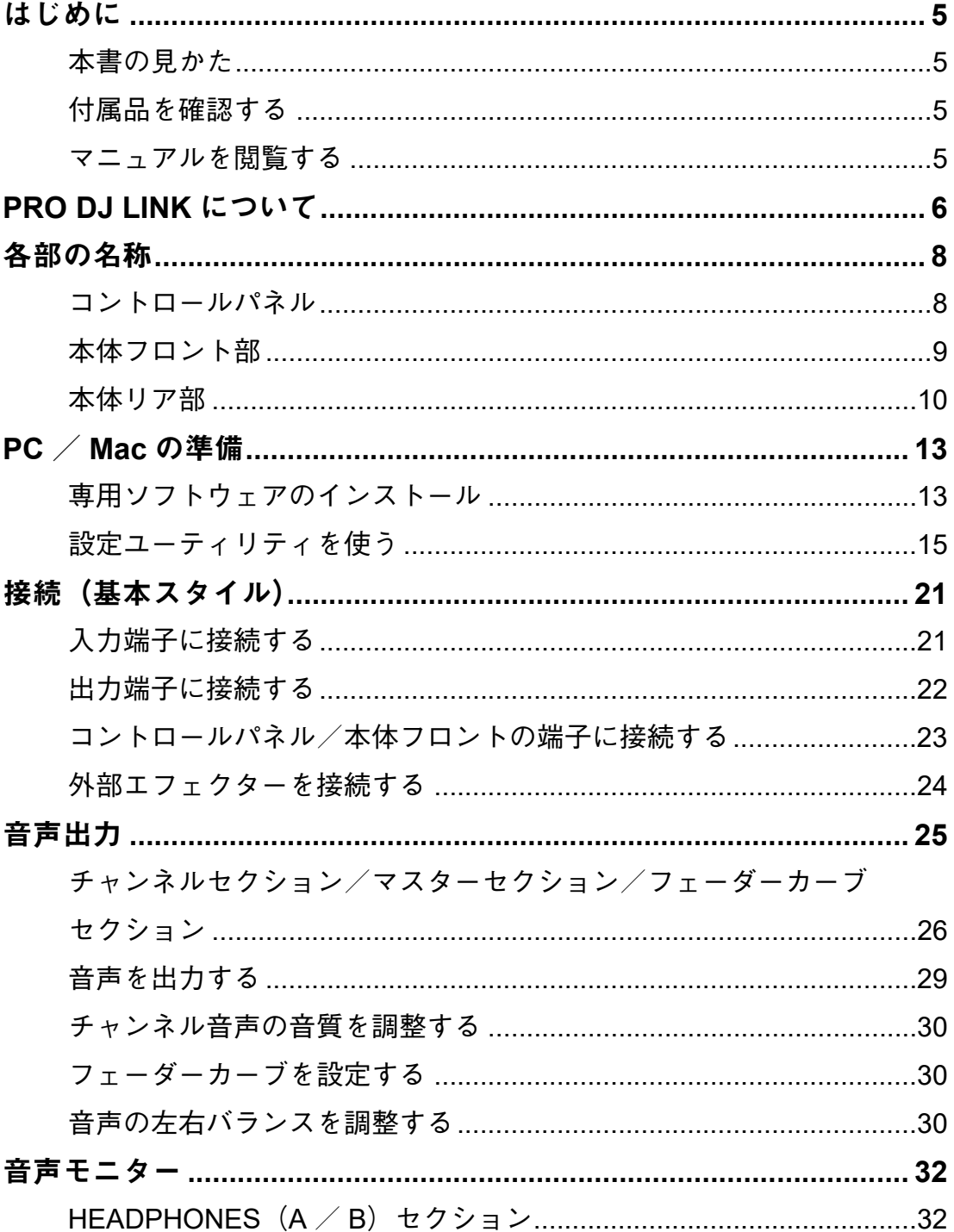

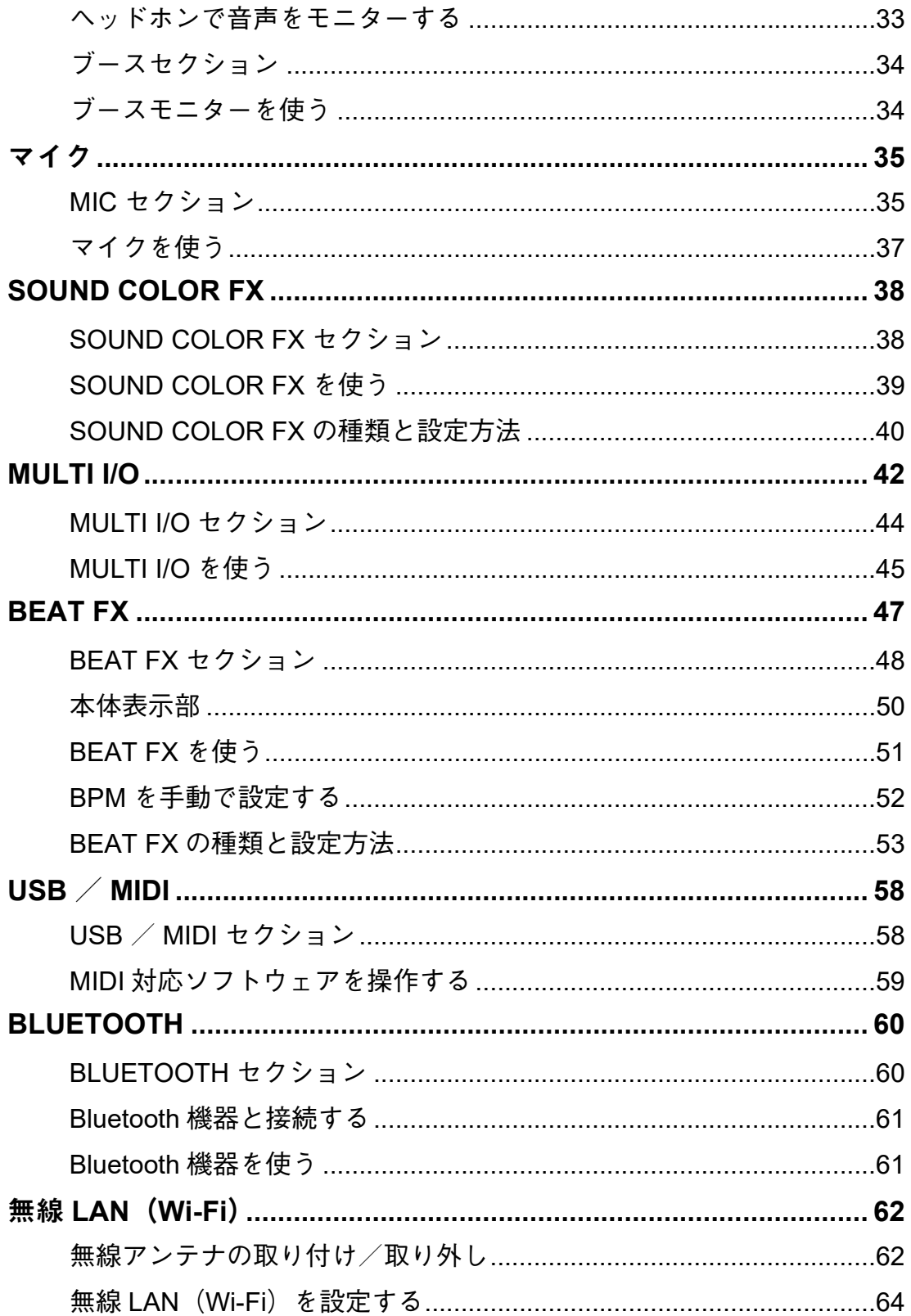

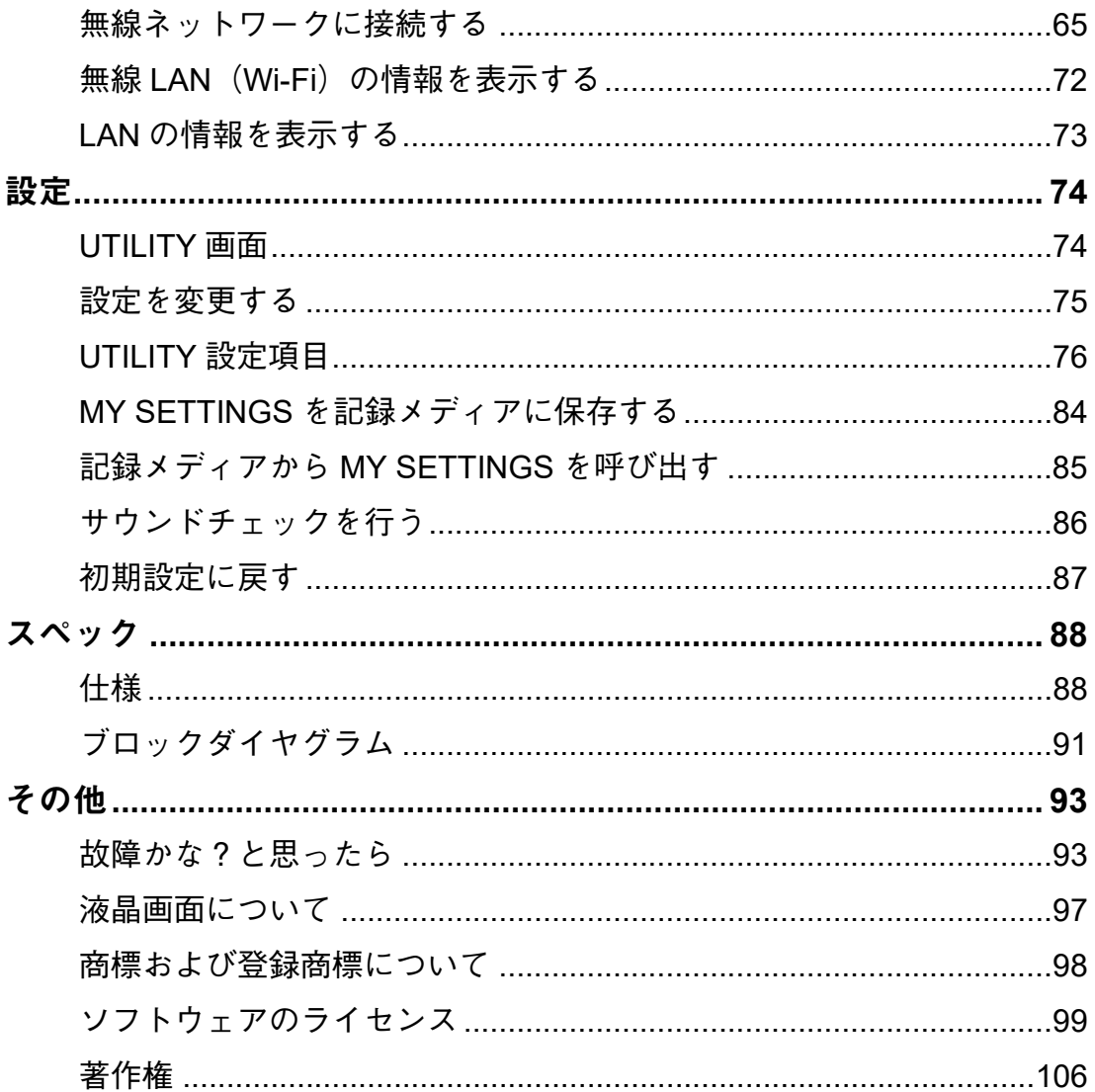

# <span id="page-4-0"></span>はじめに

### <span id="page-4-1"></span>本書の見かた

- **•** このたびは、Pioneer DJ製品をお買い上げいただきまして、まことにありがとうございます。 本書と、本機に付属している「クイックスタートガイド」および「使用上のご注意」を必 ずお読みください。すべて、この製品の使用前にご理解いただくべき重要事項が含まれて います。
- **•** 本書では、製品本体、PC/Mac画面、およびモバイルデバイス画面に表示されるメニュー 名、ボタン名および端子名などを、[]で囲んで記載しています。(例:[ファイル]、[**CUE**] ボタン)
- **•** 本書で説明しているソフトウェアの画面と仕様、およびハードウェアの外観と仕様は、改 良のため予告なく変更することがあります。
- **•** 本書で説明している手順については、OS のバージョン、ウェブブラウザーの設定などに より記載の動作と異なる場合があります。
- **•** 本書で説明しているソフトウェアの画面の言語が、実際の画面の言語と異なる場合があり ます。

### <span id="page-4-2"></span>付属品を確認する

- **•** 電源コード× 1
- **•** 保証書(一部の地域)\*1 × 1
- **•** クイックスタートガイド× 1
- **•** 使用上のご注意× 1
- \*1 欧州向け製品のみ。(日本向け、北米地域は「使用上のご注意」に記載されています。)

#### <span id="page-4-3"></span>マニュアルを閲覧する

#### **rekordbox**:イントロダクション、操作説明書

「イントロダクション」は、rekordbox のセットアップ方法を記載しています。 「操作説明書」は、rekordboxの操作方法を記載しています。 下記のrekordboxサイトをご確認ください。

[rekordbox.com/manual](https://rekordbox.com/manual)

# <span id="page-5-1"></span><span id="page-5-0"></span>**PRO DJ LINK**について

PRO DJ LINK対応のマルチプレーヤーや、rekordboxがインストールされているPC/Mac と本機をLANケーブルで接続すると、PRO DJ LINK機能を利用できます。

- **•** スイッチングハブを使って接続すると、マルチプレーヤーを4台まで、PC/Macは2台ま で接続できます。
- **•** 100BASE-TX対応で、マルチプレーヤーにも対応のスイッチングハブを使用してください。 スイッチングハブによっては正常に動作しないことがあります。
- **•** マルチプレーヤーのプレーヤー番号は、音声ケーブルを接続したチャンネルと同じ番号に 設定してください。

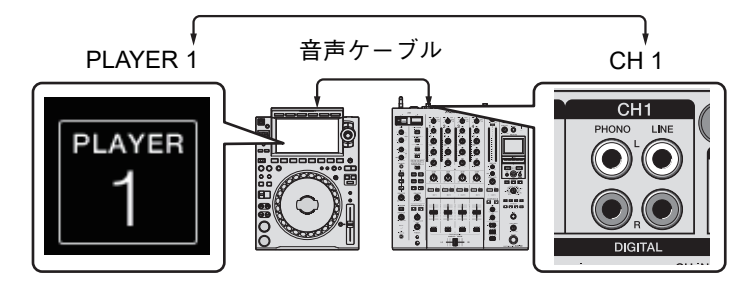

**•** PRO DJ LINKについては、マルチプレーヤーの取扱説明書とrekordboxの操作説明書も参 照してください。

[pioneerdj.com/support/](http://pioneerdj.com/support/)

#### クオンタイズ

あらかじめrekordboxで解析した楽曲を利用すると、[**BEAT FX**]セクションの[**ON/OFF**] ボタンやX-PADをラフに操作しても、rekordbox で解析された楽曲のGRID 情報をもとに、 再生中の楽曲のテンポとずれることなくエフェクトを加えることができます。

#### **LINK MONITOR**

PC/Macのrekordboxやマルチプレーヤーの楽曲を再生中にもブラウジングができ、ブラウ ジング中の楽曲や再生中以外の音声をヘッドホンでモニターできます (32 [ページ\)。](#page-31-2)

- **•** rekordboxの音声をモニターするには、あらかじめrekordbox の[環境設定]→[オーディ オ]で[**PIONEER DJ**ミキサーの「**LINK MONITOR**」機能を使用する]にチェックを入 れてください。
- **•** マルチプレーヤーがLINK MONITOR機能に対応していない場合は、マルチプレーヤーの音 声をモニターすることはできません。

#### **STATUS INFORMATION**

マルチプレーヤー上でオンエア状況を確認できます。

#### **Stagehand**

Pioneer DJのマルチプレーヤーやミキサーのステータスを確認したり、遠隔操作するタブ レット用のアプリケーションです。

- **•** Stagehandは、PRO DJ LINKで利用することができます。
- **•** 詳しくは、Stagehandの取扱説明書とrekordboxの操作説明書を参照してください。 [pioneerdj.com/ja-jp/product/software/](https://www.pioneerdj.com/ja-jp/product/software/) [rekordbox.com/manual](https://rekordbox.com/manual)

# <span id="page-7-0"></span>各部の名称

### <span id="page-7-1"></span>コントロールパネル

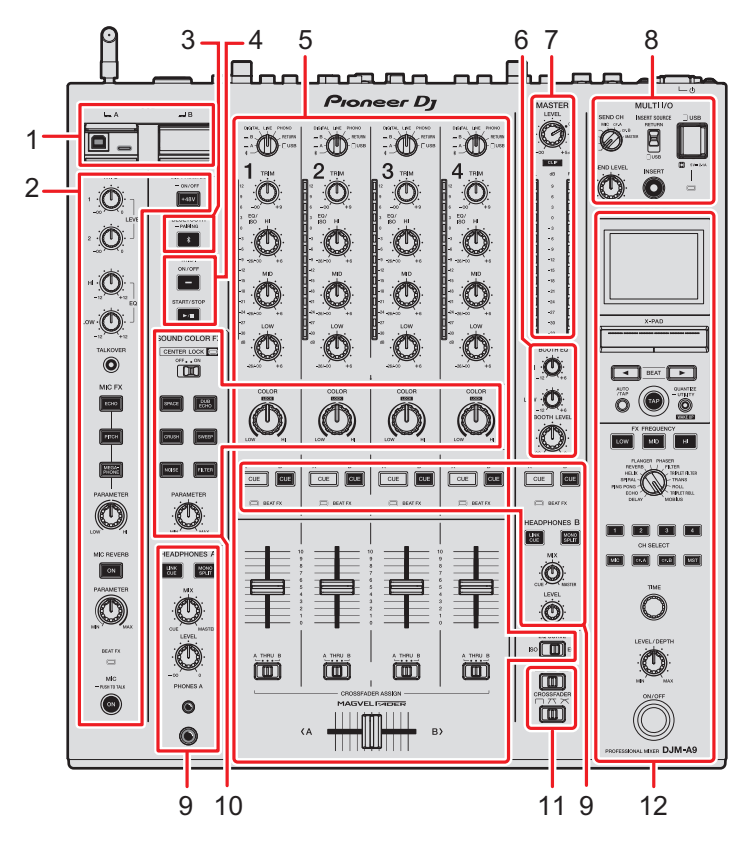

- 1. **USB**セクション(58 [ページ\)](#page-57-2)
- 2. **MIC**セクション(35 [ページ\)](#page-34-2)
- 3. **BLUETOOTH**セクション(60 [ページ\)](#page-59-2)
- 4. **MIDI**セクション(58 [ページ\)](#page-57-2)
- 5. チャンネルセクション(26 [ページ\)](#page-25-1)
- 6. ブースセクション (34 [ページ\)](#page-33-2)
- 7. マスターセクション(26 [ページ\)](#page-25-1)
- 8. **MULTI I/O**セクション(44 [ページ\)](#page-43-1)
- 9. **HEADPHONES**(**A**/**B**)セクション(32 [ページ\)](#page-31-3)
- 10. **SOUND COLOR FX**セクション(38 [ページ\)](#page-37-2)
- 11. フェーダーカーブセクション(26 [ページ\)](#page-25-1)
- 12. **BEAT FX**セクション(48 [ページ\)](#page-47-1)

# <span id="page-8-0"></span>本体フロント部

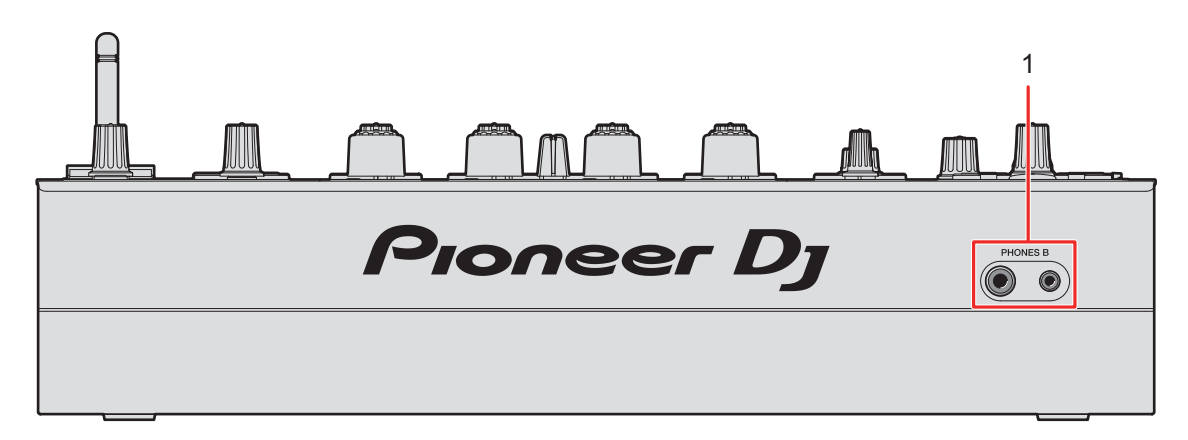

1. **PHONES B**端子([23](#page-22-1)ページ、[33](#page-32-1)ページ)

### <span id="page-9-0"></span>本体リア部

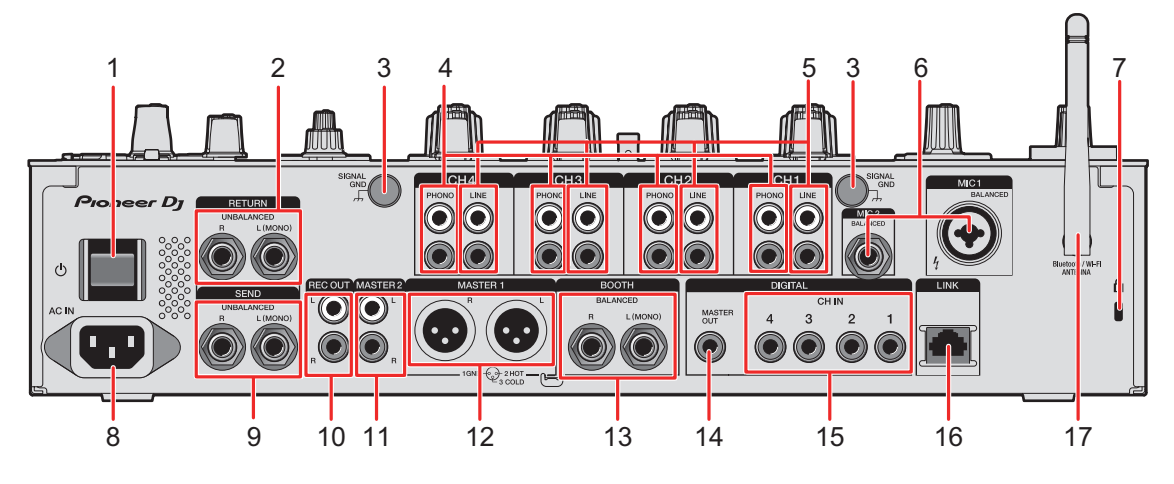

#### 1. 心ボタン

本機の電源をオン/オフします。

#### /!\ 注意

製品の仕様により、本体部やリモコン(付属の場合)のスイッチを操作することで表 示部がすべて消えた状態となり、電源プラグをコンセントから抜いた状態と変わらな く見える場合がありますが、電源の供給は停止していません。製品を電源から完全に 遮断するためには、電源プラグ(遮断装置)をコンセントから抜く必要があります。 製品はコンセントの近くで、電源プラグ(遮断装置)に簡単に手が届くように設置 し、旅行などで長期間ご使用にならないときは電源プラグをコンセントから抜いてく ださい。火災の原因となることがあります。

#### 2. **RETURN**端子(**1/4"**/**6.35 mm**、**TS**)(24 [ページ\)](#page-23-1)

外部エフェクターの出力端子と接続します。

- **•** [**L (MONO)**]だけに接続すると、[**L (MONO)**]に入力される音声が[**R**]にも入力 されます。
- **3. SIGNAL GND端子 (21 [ページ\)](#page-20-2)**

ターンテーブルのアース線を接続します。ターンテーブル接続時の雑音を低減します。

- 4. **PHONO**端子(**RCA**)(21 [ページ\)](#page-20-2) フォノレベル(MM カートリッジ用)の出力機器を接続します。
	- **•** ラインレベルの信号は入力しないでください。

**•** [**PHONO**]端子接続時は、ショートピンプラグを取り外してください。このショー トピンプラグは、[**PHONO**]端子に何も接続しないときに外部ノイズをカットする ために差し込んで使います。

#### 警告

ショートピンプラグは幼児の手の届くところに置かないでください。 万一飲み込んだ 場合には、ただちに医師と相談してください。

5. **LINE**端子(**RCA**)(21 [ページ\)](#page-20-2)

マルチプレーヤーやラインレベルの出力機器を接続します。

- 6. **MIC 1**端子(**XLR**または**1/4"**/**6.35 mm**、**TRS**)**, MIC 2**端子(**1/4"**/**6.35 mm**、 **TRS**)  $(21 \times -3)$
- 7. ケンジントンロック装着用穴 盗難防止用のワイヤーロックを装着します。
- 8. **AC IN**(21 [ページ\)](#page-20-2) 付属の電源コードで、コンセントと接続します。
- 9. **SEND**端子(**1/4"** /**6.35 mm**、**TS**)(24 [ページ\)](#page-23-1) 外部エフェクターの入力端子と接続します。
	- **•** [**L (MONO)**]端子のみ接続すると、モノラル音声を出力します。
- 10. **REC OUT**端子(**RCA**)(22 [ページ\)](#page-21-1) 録音用の出力端子です。
- 11. **MASTER 2**端子(**RCA**)(22 [ページ\)](#page-21-1) パワーアンプなどのアナログ入力端子と接続します。
- 12. **MASTER 1**端子(**balanced XLR**)(22 [ページ\)](#page-21-1) パワーアンプなどのアナログ入力端子と接続します。
	- **•** 必ずバランス出力として使用してください。
	- **•** ほかの製品の電源コードを接続しないように注意してください。
- 13. **BOOTH**端子(**1/4"**/**6.35 mm**、**TRS**)(22 [ページ\)](#page-21-1)

ブースモニター用の出力端子です。

- **•** 必ずバランス出力として使用してください。
- **•** [**L (MONO)**]端子のみ接続すると、モノラル音声を出力します。
- 14. DIGITAL MASTER OUT 端子 (RCA) (22 [ページ\)](#page-21-1)

プリアンプなどのデジタル端子と接続します。マスター音声をSPDIFフォーマットで出 力します。

**•** アナログ入力端子に接続しないように注意してください。

15. **DIGITAL CH IN**端子(**RCA**)(21 [ページ\)](#page-20-2)

マルチプレーヤーなどのデジタル同軸出力端子と接続します。

- **•** 出力信号のサンプリング周波数が切り換わったときに、音声が一瞬とぎれることがあ ります。
- 16. LINK端子 (21 [ページ\)](#page-20-2)

rekordboxがインストールされているPC/Mac、またはPRO DJ LINK対応のマルチプ レーヤーのLINK端子と接続します。

- **•** 複数の機器と接続するときはスイッチングハブ(市販/100BASE-TX対応)を使用 してください。
- 17. 無線アンテナ(62 [ページ\)](#page-61-2)

Wi-FiまたはBLUETOOTHを使用するときは、無線アンテナを立ててください。

# <span id="page-12-0"></span>**PC**/**Mac**の準備

本機にPC/Macの音声を入力/出力する場合は、お使いのPC/Macにあらかじめ専用オー ディオドライバーソフトウェア/設定ユーティリティをインストールしてください。 PC(Windows)をお使いの場合は、専用ソフトウェアをインストールすると、専用オーディ オドライバーソフトウェアおよび設定ユーティリティが同時にインストールされます。 Macをお使いの場合は、設定ユーティリティのみインストールされます。

**•** 最新の動作環境、互換性、および対応OS に関する情報は、下記のPioneer DJサイトを参 照してください。

[pioneerdj.com/support/](https://www.pioneerdj.com/support/)

- **•** 動作環境を満たしているすべての機器における動作を保障するものではありません。
- **•** 1台のPC/Macに、本機を複数台接続した場合の動作は保証しません。
- **•** 専用オーディオドライバーソフトウェアがインストールされていない PC(Windows)を 本機に接続すると、環境によってはPCにエラーが発生することがあります。
- **•** お使いの PC / Mac 上のソフトウェアとの組み合わせによっては、動作に不具合が発生す ることがあります。

### <span id="page-12-2"></span><span id="page-12-1"></span>専用ソフトウェアのインストール

#### インストールについてのご注意

- **•** インストールする前に、本機の電源をオフにし、本機とPC / Mac を接続しているUSB ケーブルを取り外してください。
- **•** 専用ソフトウェアをインストールする前に、PC / Mac上のすべてのアプリケーションを 終了してください。
- **•** 専用ソフトウェアをお使いのPC / Macにインストールするには、管理者権限が必要です。
- **•** インストールする前に、「ソフトウェア使用許諾契約書」をよくお読みください。
- **•** インストールを途中で中止したときは、はじめからインストールをやり直してください。
- **•** インストールが完了するまでは、本機とPC/Macを接続しないでください。
- **•** すべてのPC/Mac環境において動作保証するものではありません。

#### 専用ソフトウェアを入手する

**1 下記のサイトにアクセスする**

[pioneerdj.com/support/](https://www.pioneerdj.com/support/)

- **2 [ソフトウェア更新情報]をクリックする**
- **3 [DJミキサー]カテゴリー内の[DJM-A9]をクリックする**
- **4 [Drivers]をクリックする**
- 5 「ダウンロードリンク**]をクリックして、ファイルを保存する** 
	- **•** お使いのPC/Mac によって、PC(Windows)またはMac のいずれかの専用ソフト ウェアをダウンロードしてください。

専用ソフトウェアをインストールする

- **1 ダウンロードした専用ソフトウェアを解凍する**
- **2 インストールファイルをダブルクリックする**
	- **•** PC(Windows)をお使いの場合は"DJM-A9\_#.###.exe" を、Macをお使いの場合は "DJM-A9\_M\_#.#.#.dmg" →"DJM-A9SettingUtility.pkg" をダブルクリックしてくださ い(#は専用ソフトウェアのバージョン表示)。
- **3 「ソフトウェア使用許諾契約書」をよく読み、「ソフトウェア使用 許諾契約書」に同意するときは、[同意する]にチェックを入れて [OK]をクリックする**
	- **•** 「ソフトウェア使用許諾契約書」に同意しないときは、[同意しない](Macの場合)/ [キャンセル](Windowsの場合)をクリックして、インストールを中止してください。
- **4 画面の指示にしたがって、インストールする**

# <span id="page-14-0"></span>設定ユーティリティを使う

PC/Macにインストールされている設定ユーティリティを使って、本機とPC/Macの接続 の設定や確認ができます。

設定ユーティリティを表示する

#### ◆ Mac をお使いの場合

- **1 Finderで[アプリケーション]フォルダーを開く**
- **2 [Pioneer]→[DJM-A9]→[DJM-A9設定ユーティリティ]をク リックする**
- **PC**(**Windows**)をお使いの場合
- **1 スタートメニューから[Pioneer]→[DJM-A9設定ユーティリティ] をクリックする**

# 本機の入力切替えスイッチの状態を確認する

### **1 [MIXER INPUT]タブをクリックする**

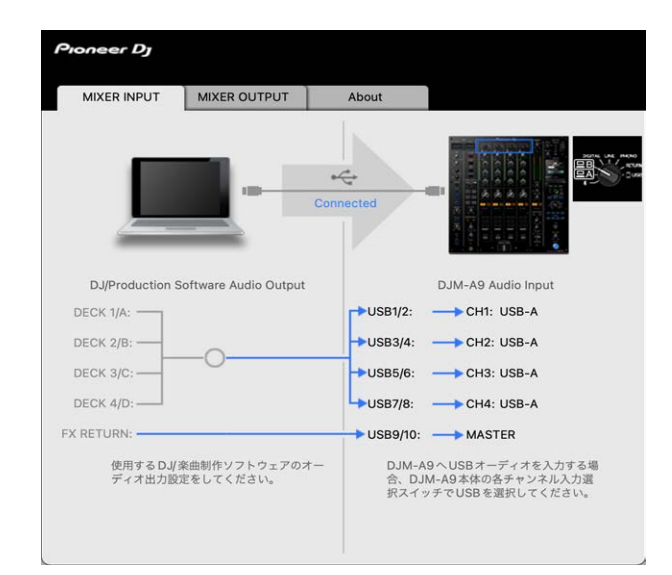

# <span id="page-16-0"></span>本機から**PC**/**Mac**への音声データ出力を設定する

- **1 [MIXER OUTPUT]タブをクリックする**
- **2 [DJM-A9 Audio Output]のプルダウンメニューをクリックし、本 機からPC/Macへ出力する音声を選択する**

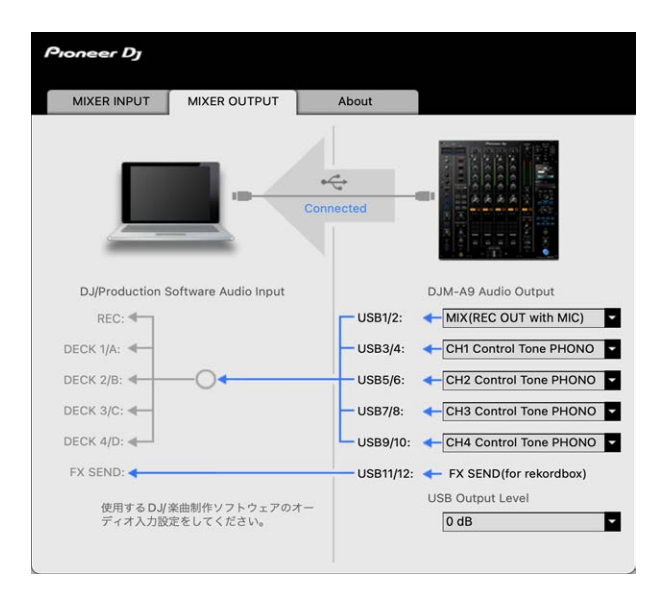

「DJM-A9 Audio Output[のプルダウンリスト一覧」\(](#page-19-0)20 ページ)

- **3 [USB Output Level]のプルダウンメニューをクリックし、本機 から出力する音量を選択する**
	- **•** DJソフトウェアの音量調整で十分な音量が得られないときは、[**USB Output Level**]で音 量を調整します。音量を上げすぎると音声が歪むことがあります。ご注意ください。

### バッファーサイズを調整する(**Windows ASIO**使用時)

**•** 本機を既定のオーディオデバイスとして利用しているアプリケーション(DJソフトウェア など)が起動している場合は、終了してからバッファーサイズを調整してください。

**1 [ASIO]タブをクリックする**

**2 スライダーでバッファーサイズを調整する**

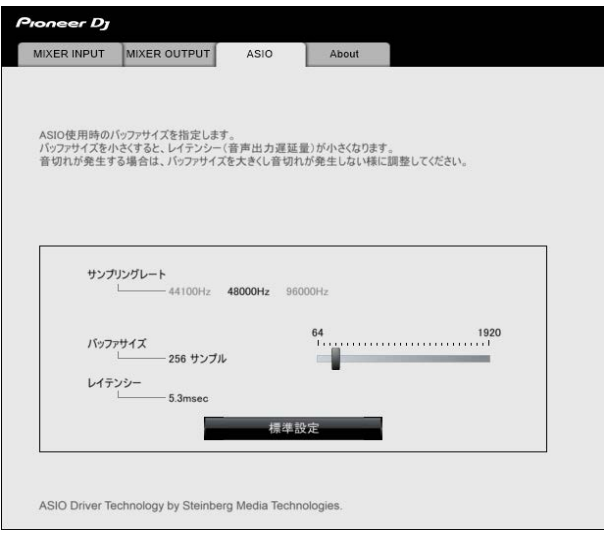

**•** バッファーサイズを大きくすると、音声データの脱落(音とぎれ)などは発生しにく くなりますが、音声データの伝送遅延(レイテンシー)によるタイムラグが増大しま す。

# ファームウェアとドライバーソフトウェアのバージョンを 確認する

**1 [About]タブをクリックする**

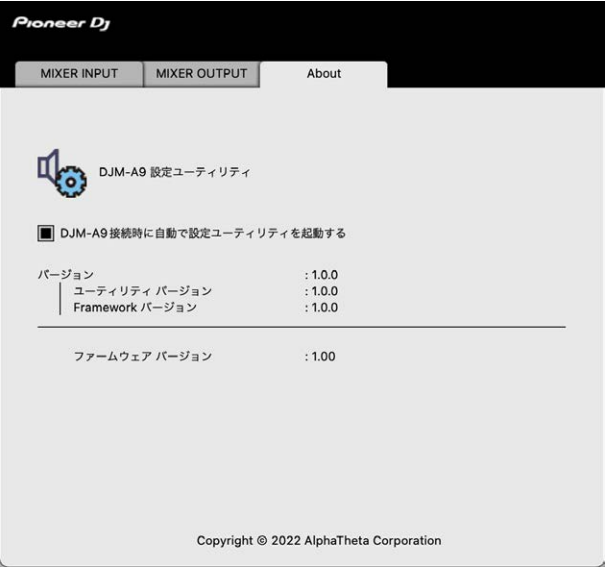

# <span id="page-19-0"></span>**DJM-A9 Audio Output**のプルダウンリスト一覧

**•** USB11/12は、[**FX SEND(for rekordbox)**]固定です(対応ソフトウェアで使用可能です)。 #:チャンネル番号

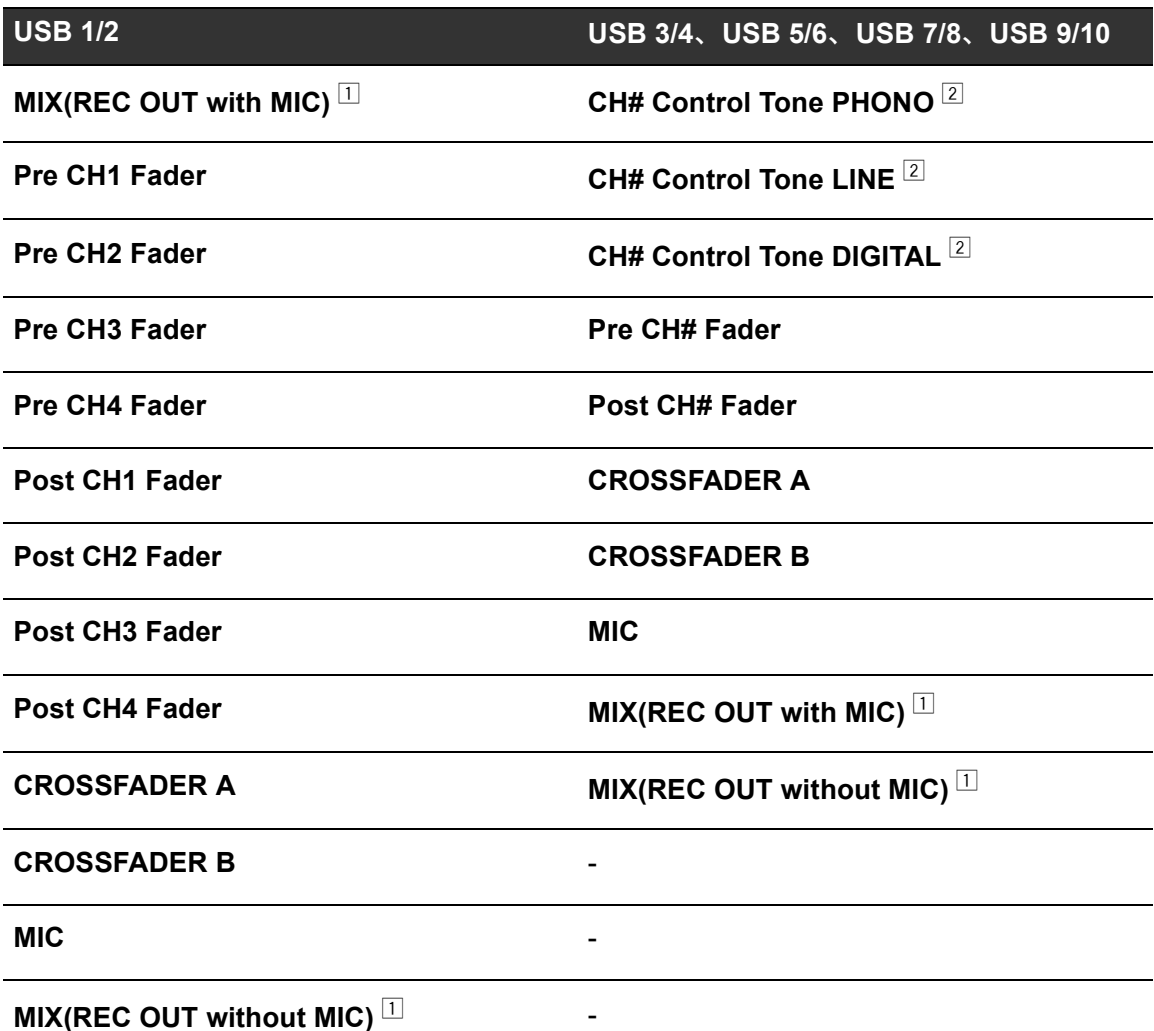

- $\Box$  録音用途以外で使用するときは、音声のループが発生しないよう DJ ソフトウェアの設定 に注意してください。音声のループが発生すると、意図していない音量の音声が入出力さ れる可能性があります。
- $\boxed{2}$  対応ソフトウェアで使用可能です。[USB Output Level] の設定に関係なく、本機に入力 された音量のまま出力されます。

# <span id="page-20-0"></span>接続(基本スタイル)

接続を行う前に、必ず本機の電源をオフにし、電源コードを抜いてください。 電源コードは、すべての接続が完了してから接続してください。

- **•** 付属の電源コードを使用してください。
- **•** 接続する機器の取扱説明書も参照してください。
- **•** 有線LANの接続には、CAT5e以上のSTPケーブルを使用してください。
- **•** PRO DJ LINKを使用しているときは、LANケーブルを取り外さないでください。

### <span id="page-20-2"></span><span id="page-20-1"></span>入力端子に接続する

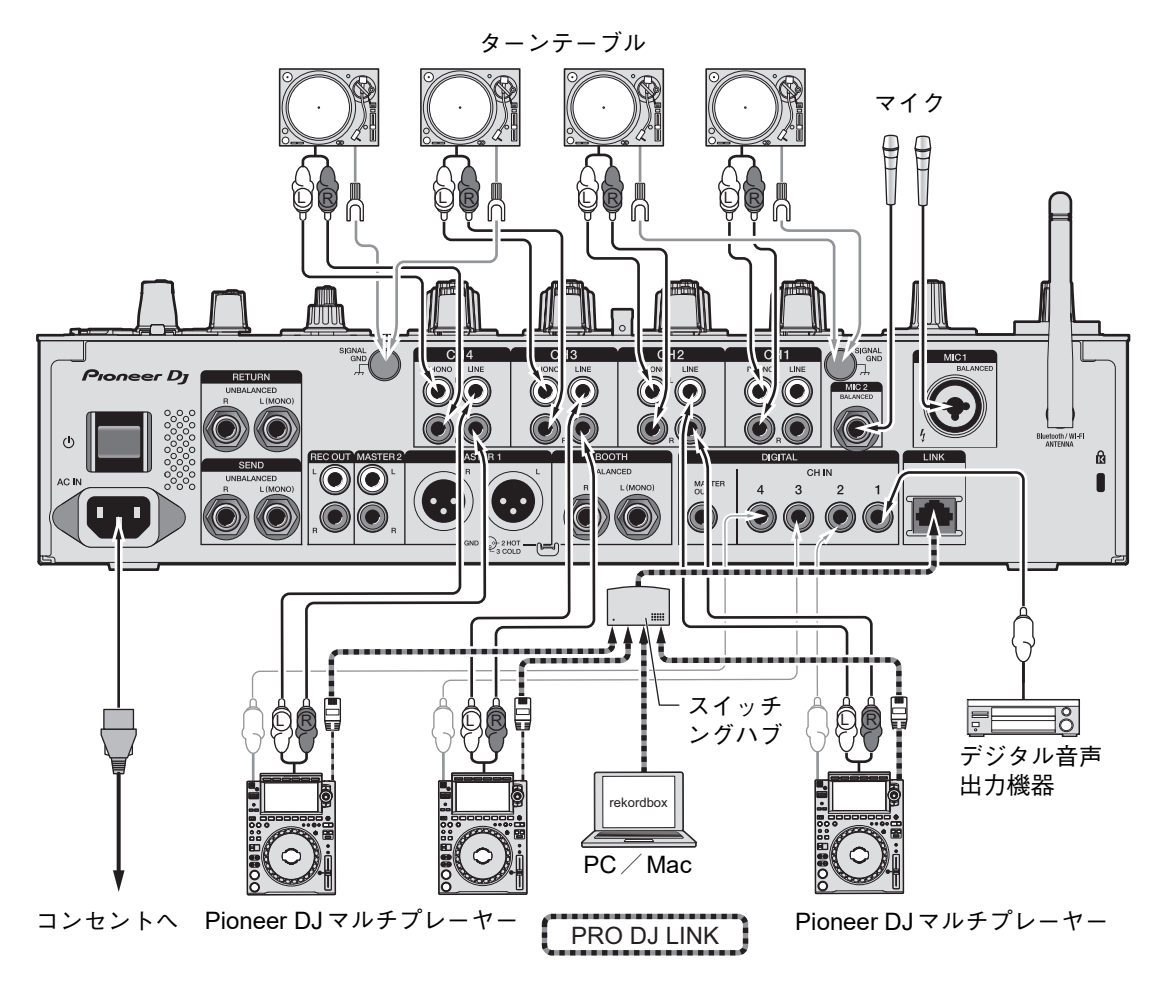

「[PRO DJ LINK](#page-5-1)について」(6 ページ)

### <span id="page-21-1"></span><span id="page-21-0"></span>出力端子に接続する

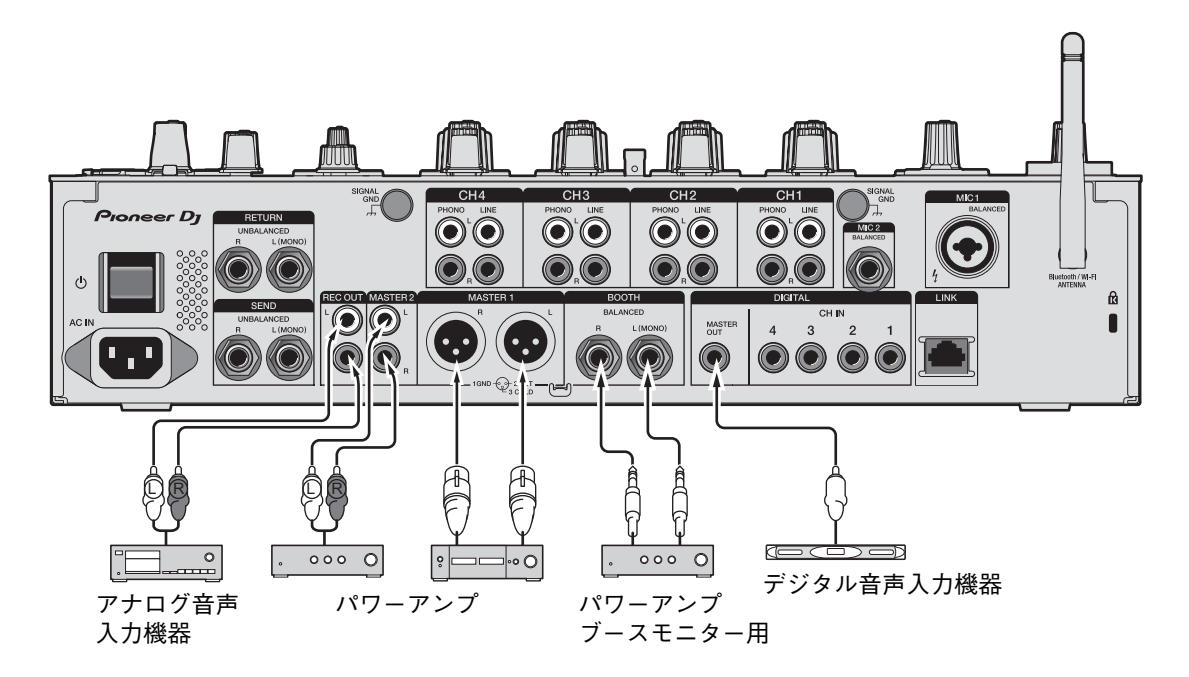

- **•** [**MASTER 1**]端子は、必ずバランス出力として使用してください。XLR-RCA変換ケーブ ル(変換アダプター)などを使ってアンバランス入力(RCAなど)へ接続すると、音質が 悪くなったり、ノイズが発生することがあります。
- **•** アンバランス入力(RCAなど)への接続には、[**MASTER 2**]端子を使用してください。
- **•** [**BOOTH**]端子は、必ずバランス出力として使用してください。アンバランス入力へ接続 すると、音質が悪くなったり、ノイズが発生することがあります。
- **•** [**MASTER 1**]端子にほかの製品の電源コードを接続しないように注意してください。

### <span id="page-22-1"></span><span id="page-22-0"></span>コントロールパネル/本体フロントの端子に接続する

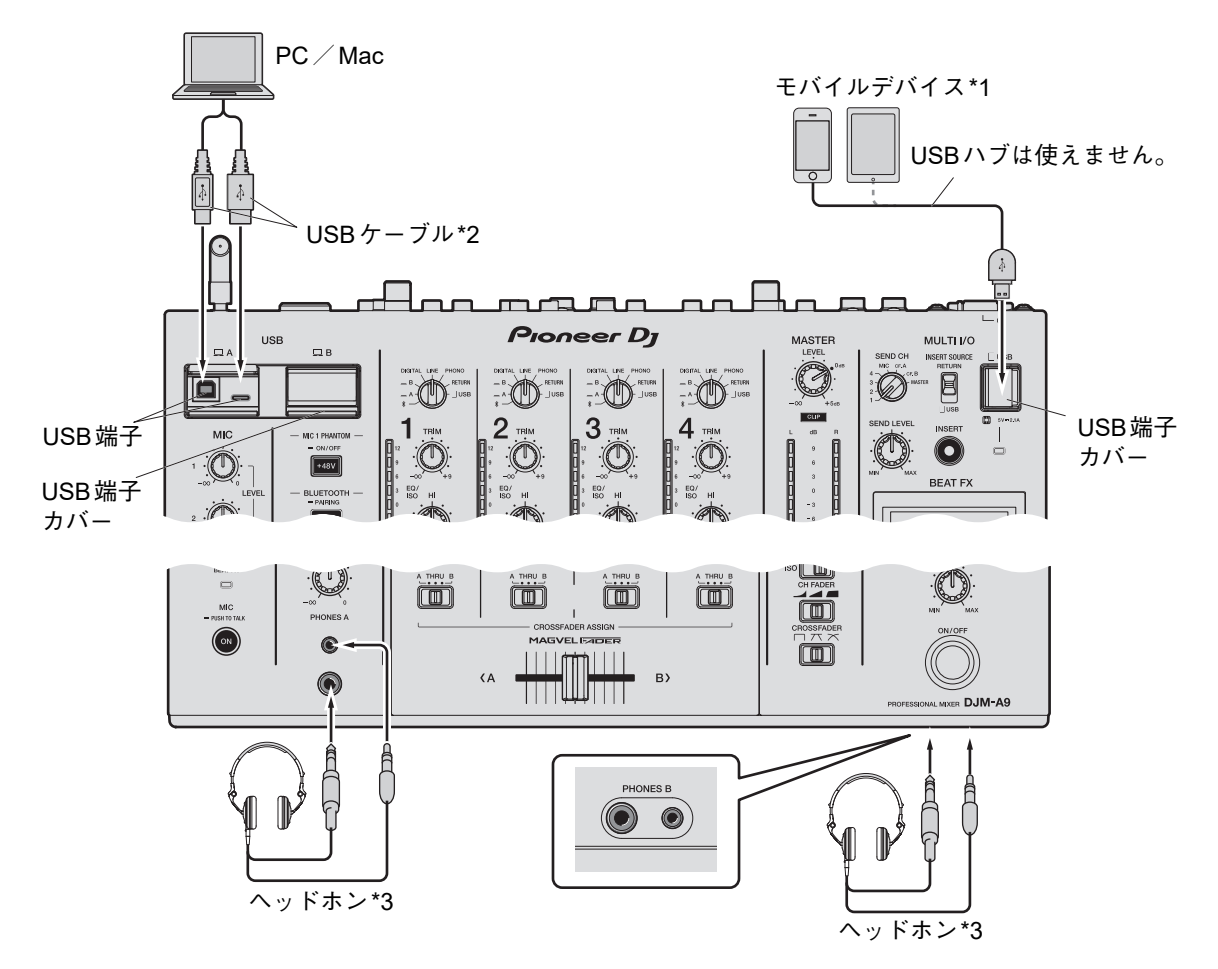

\*1 モバイルデバイスを接続する場合は、モバイルデバイスに付属のケーブルを使用してください。 本機に接続可能なモバイルデバイスについては、下記のPioneer DJサイトを参照してください。

[pioneerdj.com/support/](https://www.pioneerdj.com/support/)

- \*2 本機とPC/Macは、直接USBケーブルで接続することを推奨します。USBハブを使用する場合は、お 使いになるPC/Macのメーカー推奨製品を使用してください。すべてのUSBハブの動作を保証するも のではありません。
- \*3 ヘッドホンはフォーンジャック、ミニジャックどちらか一方に接続してください。両方の端子を同時に 使用すると、音質が悪くなったり、音量が小さくなったりする場合があります。
- **•** USB Type-BまたはUSB Type-C端子には、モバイルデバイスは接続できません。
- **•** 本機に PC / Mac の音声を入力/出力する場合は、お使いの PC / Mac にあらかじめ専用 ソフトウェアをインストールしてください(13 [ページ\)](#page-12-2)。
- **•** USB端子カバーを強く押したり、引っ張ったりしないでください。破損の原因となります。

### <span id="page-23-1"></span><span id="page-23-0"></span>外部エフェクターを接続する

### **MULTI I/O**を使う

MULTI I/Oで外部エフェクター/モバイルデバイスを使用することができます。以下のとお りに接続してください。

- -[**SEND**]端子(出力端子)→ エフェクター →[**RETURN**]端子(入力端子)
- モバイルデバイス接続用端子(USB 端子)(入出力端子)→ モバイルデバイス
- **•** エフェクターは[**RETURN**]端子(入力端子)にも接続してください。

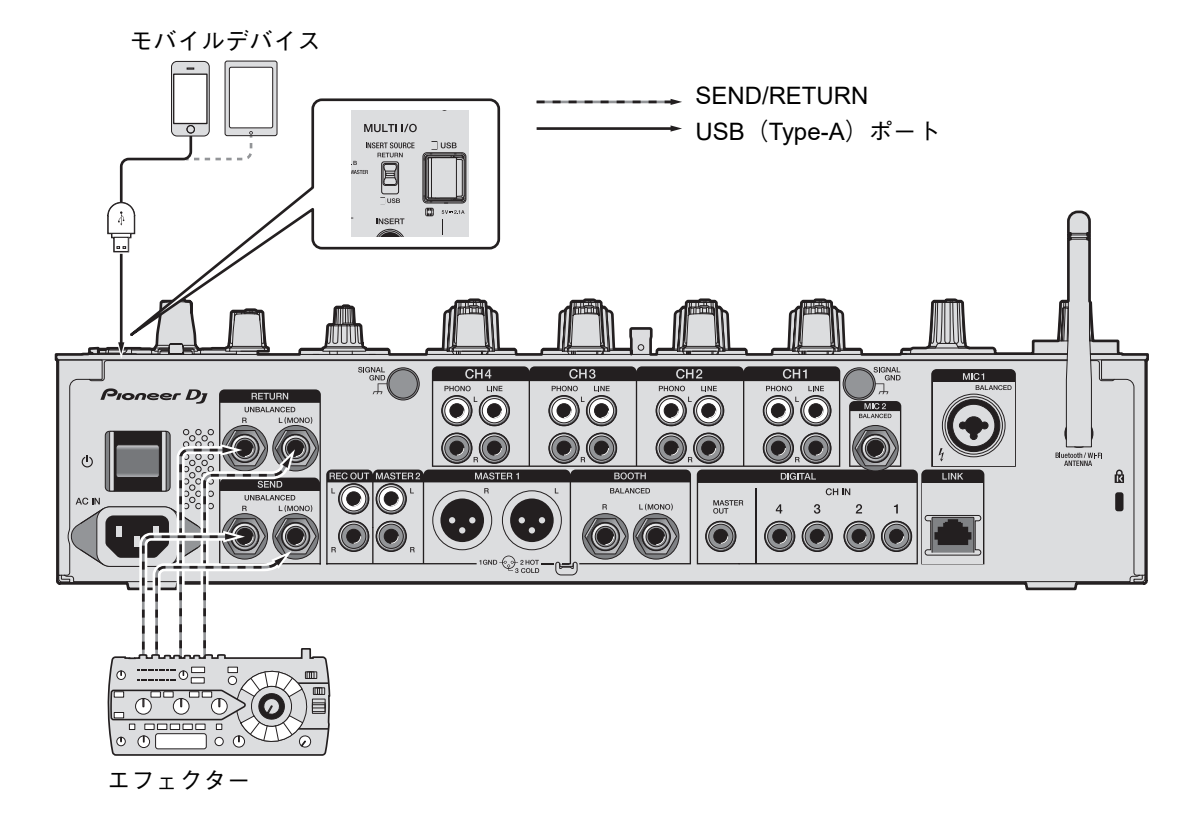

 $\Box$  [[MULTI I/O](#page-41-1)] (42 ページ)

# <span id="page-24-0"></span>音声出力

以下の操作を行って、音声を出力します。

- -[「音声を出力する」\(](#page-28-0)29 ページ)
- -[「チャンネル音声の音質を調整する」\(](#page-29-0)30 ページ)
- -[「フェーダーカーブを設定する」\(](#page-29-1)30 ページ)
- -[「音声の左右バランスを調整する」\(](#page-29-2)30 ページ)

■ [BOOTH] 端子から音声を出力する方法については[、「ブースモニターを使う」\(](#page-33-3)34 ペー [ジ\)](#page-33-3)を参照してください。

# <span id="page-25-1"></span><span id="page-25-0"></span>チャンネルセクション/マスターセクション/ フェーダーカーブセクション

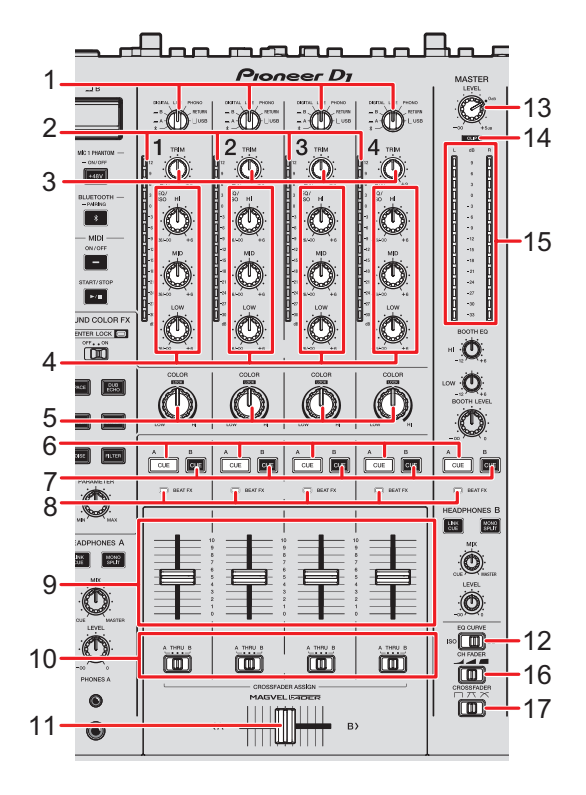

#### チャンネルセクション

1. 入力切替えスイッチ

入力音声を選択します。

- **—** [ ]:Bluetooth接続しているPC/Macやモバイルデバイス
- **[ □ A, B]**: [USB] 端子に接続しているPC / Mac
- **[DIGITAL]: [DIGITAL CH IN] 端子に接続しているマルチプレーヤー**
- **—** [**LINE**]:[**LINE**]端子に接続しているマルチプレーヤーなど
- **—** [**PHONO**]:[**PHONO**]端子に接続しているターンテーブル
- **—** [**RETURN**]:[**RETURN**]端子に接続している機器のエフェクト音
- **—** [ **USB**]:モバイルデバイス用接続端子に接続している機器のエフェクト音
- 2. チャンネルレベルインジケーター

チャンネルフェーダー通過前の音量を表示します。

# 音声出力

3. **TRIM**ノブ

チャンネルの入力音声の音量を調整します。

- 4. **EQ/ISO**(**HI, MID, LOW**)ノブ 各音域の音質を調整します。 各ノブで調整できる音域は以下のとおりです。
	- $-$  **[HI]**:  $-26$  dB  $\sim$  +6 dB
	- $-$  **[MID]**:  $-26$  dB  $\sim$  +6 dB
	- $-$  [LOW]:  $-26$  dB  $\sim$  +6 dB
- 5. **COLOR**ノブ(38 [ページ\)](#page-37-2)
- 6. **CUE A**ボタン(33 [ページ\)](#page-32-1)
- 7. **CUE B**ボタン(33 [ページ\)](#page-32-1)
- 8. **BEAT FX**インジケーター

[**CH SELECT**]ボタンで選択されているチャンネルのBEAT FXインジケーターが点灯 します。

9. チャンネルフェーダー

[**CH FADER**]スイッチで選択されているカーブ特性にしたがって、音声を出力します。 奥側へスライドすると音量が上がり、手前へスライドすると音量が下がります。

#### 10. **CROSSFADER ASSIGN**(**A, THRU, B**)切替えスイッチ

各チャンネルの出力音声をクロスフェーダーに割り当てます。

- **—** [**A**]:[**A**](左)側に割り当てます。
- **—** [**THRU**]:クロスフェーダーを使用しません。
- **—** [**B**]:[**B**](右)側に割り当てます。
- 11. クロスフェーダー

[**CROSSFADER**]スイッチで選択されているカーブ特性にしたがって、音声を出力しま す。[**A**]側へスライドすると[**A**]側に割り当てられているチャンネルの音声を、[**B**] 側へスライドすると「BI側に割り当てられているチャンネルの音声を出力します。

12. **EQ CURVE**スイッチ

[**EQ/ISO**(**HI, MID, LOW**)]ノブで調整する機能(アイソレーター(ISO)またはイコ ライザー(EQ))を設定します。

音声出力

#### ◆ MASTER セクション

- 13. **LEVEL**ノブ マスター音声の音量を調整します。
- 14. **CLIP**インジケーター

[**MASTER 1**]、[**MASTER 2**]端子から過大音量が出力された場合に点灯します。

15. マスターレベルインジケーター

[**MASTER 1**]、[**MASTER 2**]、[**DIGITAL MASTER OUT**]端子に出力するマスター音声 の音量を表示します。

#### フェーダーカーブセクション

#### 16. **CH FADER**スイッチ

チャンネルフェーダーのカーブ特性を設定します。

- **− \_▲**:奥側で急峻に音が立ち上がります。
- **▲:** 奧側にスライドすると、徐々に音が立ち上がります。
- **■:手前で急峻に音が立ち上がります。**

#### 17. **CROSSFADER**スイッチ

クロスフェーダーのカーブ特性を設定します。

- **┌┐**: クロスフェーダーを一方 ([A] または [B] 側) からスライドすると、もう 一方に割り当てられている音が急峻に立ち上がります(例:[A]側から離れると すぐに[**B**]側の音声が出力されます)。
- **/ エ: × と つの中間の設定です。**
- **—** :クロスフェーダーを一方([**A**]または[**B**]側)からスライドすると、もう 一方に割り当てられている音が徐々に立ち上がります(例:[**A**]側から離れると [**B**]側の音声が徐々に大きくなり、[**A**]側の音声は徐々に小さくなります)。

### <span id="page-28-0"></span>音声を出力する

### チャンネル入力音量を調整する

- **1 入力切替えスイッチを回して、入力音声を選択する**
- **2 [TRIM]ノブを回して、入力音声の音量を調整する**

音声が入力されると、チャンネルレベルインジケーターが点灯します。

チャンネル出力音量を調整する

- **1 チャンネルフェーダーを動かして、出力音声の音量を調整する**
- **2 [CROSSFADER ASSIGN(A, THRU, B)]切替えスイッチを切り 替えて、出力音声をクロスフェーダーに割り当てる**
	- **•** [**THRU**]を選択した場合は、チャンネル出力音声の音量調節はここで完了です。
- **3 クロスフェーダーを動かして、出力音声を調節する**

マスター音量を調節する

**1 [LEVEL]ノブを回して、マスター音声の音量を調節する**

マスター音声が出力されると、マスターレベルインジケーターが点灯します。

### <span id="page-29-0"></span>チャンネル音声の音質を調整する

- **1 [EQ CURVE]スイッチで調整する機能を設定します。**
- **2 [EQ/ISO(HI, MID, LOW)]ノブを回して、各音域の音質を調整する**

### <span id="page-29-1"></span>フェーダーカーブを設定する

チャンネルフェーダーカーブとクロスフェーダーカーブを設定します。

- **1 [CH FADER]スイッチで、チャンネルフェーダーカーブを選択す る**
- **2 [CROSSFADER]スイッチで、クロスフェーダーカーブを選択す る**

# <span id="page-29-2"></span>音声の左右バランスを調整する

以下の端子から出力する音声の左右バランスを調整します。

- [**MASTER 1**]
- [**MASTER 2**]
- [**BOOTH**]
- [**REC OUT**]
- [**DIGITAL MASTER OUT**]
- [**USB**]
- [**PHONES A**]
- [**PHONES B**]
- **•** USB端子から出力される音声の左右バランスは、設定ユーティリティの[**Mixer Audio Output**] で[**MIX(REC OUT with MIC)**]または[**MIX(REC OUT without MIC)**]を選択しているときだ け調整できます(17 [ページ\)](#page-16-0)。

# 音声出力

#### **1 [QUANTIZE/UTILITY(WAKE UP)]ボタンを長押しする**

UTILITYメニューが表示されます。

■ [「設定」\(](#page-73-2)74ページ)

**2 [BEAT FX]セクションの[TIME]ノブを回す、または[BEAT / ]ボタンを押して[MIXER SETTINGS]を選択し、[TAP]ボ タンを押す**

[**MIXER SETTINGS**]の設定項目が表示されます。

**3 [TIME]ノブを回す、または[BEAT / ]ボタンを押して[BALANCE] を選択し、[TAP]ボタンを押す**

[**BALANCE**]画面が表示されます。

- **4 [TIME]ノブを回す、または[BEAT / ]ボタンを押して左右 のバランスを調整する**
	- **•** [**L**]の位置(左端)に設定するとステレオ音声の左側音声だけが、[**R**]の位置(右 端)に設定するとステレオ音声の右側音声だけが出力されます。
- **5 [TAP]ボタンを押す**
	- **•** 設定をキャンセルするには、[**AUTO**/**TAP**]ボタンを押します。
- **6 [QUANTIZE/UTILITY(WAKE UP)]ボタンを押す**

[**UTILITY**]画面が閉じます。

# <span id="page-31-2"></span><span id="page-31-0"></span>音声モニター

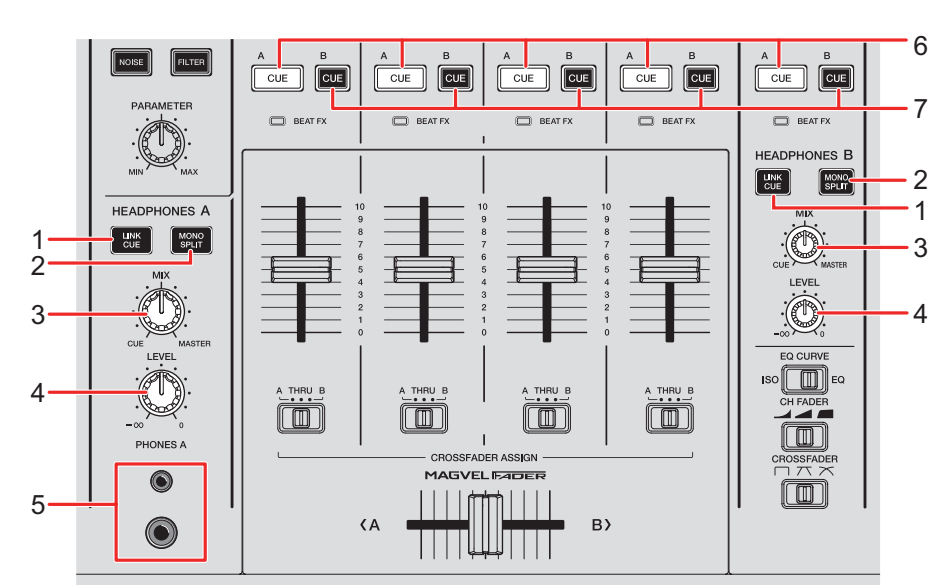

# <span id="page-31-3"></span><span id="page-31-1"></span>**HEADPHONES**(**A**/**B**)セクション

1. **LINK CUE**ボタン

LINK MONITORの音声を出力します。

2. **MONO SPLIT**ボタン

ヘッドホンへの出力音声(MONO SPLIT/ステレオ)を選択します。ボタンが点灯して いるときは、ヘッドホンの左チャンネルから[**CUE A**]/[**CUE B**]ボタンが押されて いるチャンネルの音声を、右チャンネルから[**MASTER**]チャンネルの音声を出力しま す。ボタンが消灯しているときは、[**CUE A**]/[**CUE B**]ボタンが押されているチャ ンネルの音声をステレオ出力します。

3. **MIX**ノブ

[**CUE**]ボタンが押されているチャンネルとマスター音声の音量バランスを調整します。

4. **LEVEL**ノブ

ヘッドホンから出力する音量を調節します。

5. **PHONES A**端子

ヘッドホンを接続します。

**•** [**HEADPHONES B**]でモニターするときは、本体フロントの[**PHONES B**]端子に 接続してください(23 [ページ\)](#page-22-1)。

# 音声モニター

- 6. **CUE A**ボタン [PHONES A] 端子に音声を出力します。
- 7. **CUE B**ボタン [PHONES B] 端子に音声を出力します。

### <span id="page-32-1"></span><span id="page-32-0"></span>ヘッドホンで音声をモニターする

- **1 [PHONES A]または[PHONES B]端子にヘッドホンを接続する**
- **2 [CUE]ボタン([CUE A]、[CUE B]、または[LINK CUE])を 押して、モニターする音声を選択する**
- **3 [HEADPHONES A]または[HEADPHONES B]の[MONO SPLIT] ボタンを押して、出力音声(MONO SPLIT/ステレオ)を選択する**
- **4 [MIX]ノブを回して、[CUE]ボタンが押されているチャンネル とマスター音声の音量バランスを調整する**
- **5 [LEVEL]ノブを回して、[CUE]ボタンが押されているチャンネ ルの音量を調節する**
- **•** もう一度 [CUE] ボタンを押すと、音声モニターがオフになります。

# <span id="page-33-2"></span><span id="page-33-0"></span>ブースセクション

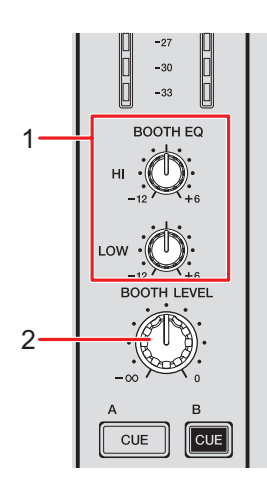

1. **BOOTH EQ**(**HI, LOW**)ノブ

各音域の音質を調整します。 各ノブで調整できる音域は以下のとおりです。

- $-$  [HI]:  $-12$  dB  $\sim$  +6 dB
- $-$  [LOW] :  $-12$  dB  $\sim$  +6 dB
- 2. **BOOTH LEVEL**ノブ

ブースモニター音声の音量を調整します。

# <span id="page-33-3"></span><span id="page-33-1"></span>ブースモニターを使う

**1 [BOOTH]端子にブースモニター用の機器を接続する**

■[「出力端子に接続する」\(](#page-21-1)22 ページ)

- **2 [BOOTH LEVEL]ノブを回して、出力音声の音量を調節する**
- **3 [BOOTH EQ(HI, LOW)]ノブを回して、各音域の音質を調整する**

<span id="page-34-0"></span>マイク

# <span id="page-34-2"></span><span id="page-34-1"></span>**MIC**セクション

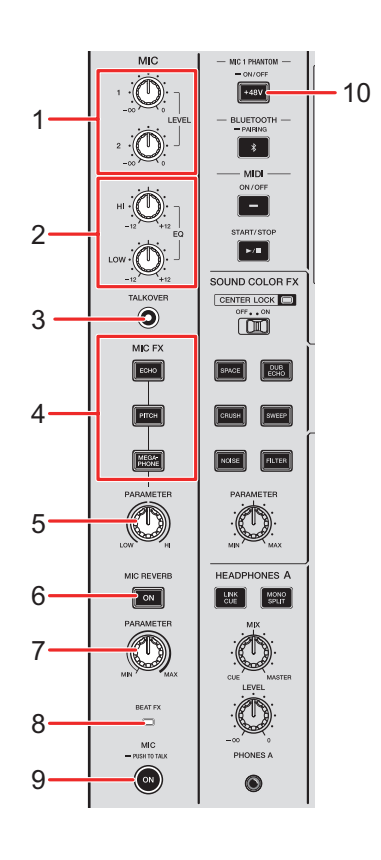

#### 1. **LEVEL**(**1, 2**)ノブ

[**MIC 1**]/[**MIC 2**]端子から入力する音量を調整します。

#### 2. **EQ**(**HI, LOW**)ノブ

[MIC 1] / [MIC 2] 端子から入力する音声の音質を調整します。 各ノブで調整できる音域は以下のとおりです。

- $-$  **[HI]**:  $-12$  dB  $\sim$  +12 dB
- $-$  [LOW] :  $-12$  dB  $\sim$  +12 dB

#### 3. **TALKOVER**ボタン

TALKOVERモードのオン/オフを切り替えます。オンのときにボタンが点灯します。

- **•** マイクに音声が入力されると、マイクチャンネル以外の音量が減衰します。
- **•** TALKOVERモードと音声減衰レベルは、[**MY SETTINGS**]の[**TALKOVER**]で変 更できます(80 [ページ\)。](#page-79-0)

4. **MIC FX**ボタン

マイクエフェクトを選択します。選択されているエフェクトのボタンが点灯します。

**—** [**ECHO**]:ディレイ音を減衰させながら数回出力して、反響効果を加えます。

マイク

- **—** [**PITCH**]:マイク音声の音程を変化させます。
- **—** [**MEGAPHONE**]:メガホンで話しているような音声に変化させます。
- 5. **MIC FX PARAMETER**ノブ

[**MIC FX**]ボタンで選択されているマイクエフェクトの量的パラメーターを調整します。

6. **MIC REVERB**ボタン

マイクリバーブのオン/オフを切り替えます。オンのときにボタンが点灯します。

7. **MIC REVERB PARAMETER**ノブ

マイク音声に加えるリバーブの量的パラメーターを調整します。

8. **BEAT FX**インジケーター

[**BEAT FX**]セクションの[**CH SELECT**]ボタンで[**MIC**]が選択されているときに点 灯します。マイク音声にBEAT FXがかかっているときに点滅します。

9. **MIC**ボタン

マイク音声出力のオン/オフを切り替えます。オンのときにボタンが点灯します。

- **•** 長押しすると、ボタンを押している間マイクがオンになり、離すとオフになります (プッシュトゥートーク機能)。
- 10. **MIC 1 PHANTOM ON/OFF**ボタン

長押ししてファンタム電源のオン/オフを切り替えます。オンのときにボタンが点灯し、 [**MIC 1**]端子のXLRプラグにDC+48Vのファンタム電源が供給されます。

- **•** コンデンサーマイクを使用するときはオンにしてください。
- **•** ボタンが点灯しないときは、ファンタム電源機能にロックがかかっています。 UTILITY設定の[**MIC PHANTOM LOCK**]でロックを解除できます(78 [ページ\)](#page-77-0)。

/八 注意

[MIC 1]端子にファンタム雷源の供給が必要なコンデンサーマイクを接続するとき 以外は、ファンタム電源を絶対にオンにしないでください。また、[MIC 1] 端子の 抜き差しは、必ずファンタム電源がオフの状態で行ってください。誤った使い方をす ると、機器が故障する恐れがあります。

ファンタム電源のオン/オフは、[**MIC**]ボタンがオフ、もしくはMICの[**LEVEL 1**] ノブを最小に設定した状態で行ってください。誤った使い方をすると、モニター機器 から大きなノイズが出て機器の故障や聴覚障害の原因となる恐れがあります。
# マイクを使う

- **1 [MIC 1]または[MIC 2]端子にマイクを接続する** ■ [「入力端子に接続する」\(](#page-20-0)21 ページ)
- **2 [TALKOVER]ボタンを押して、マイクTALKOVERのオン/オフ を設定する**
- **3 [MIC]ボタンを押して、マイクをオンにする**
- **4 [LEVEL(1, 2)]ノブを回して、マイク音声の音量を調整する •** 右に回しすぎると、大音量で出力されます。ご注意ください。
- **5 [EQ(HI, LOW)]ノブを回して、各音域の音質を調整する**
- **6 マイクに音声を入力する**
- **7 必要に応じて、マイク音声にかけるエフェクトの[MIC FX]ボタ ンを押す**
- **8 [MIC FX PARAMETER]ノブを回して、マイクエフェクトの量的 パラメーターを調整する**
- **9 必要に応じて、[MIC REVERB]ボタンを押して、マイク音声にリ バーブをかける**
- **10[MIC REVERB PARAMETER]ノブを回して、リバーブの量的パ ラメーターを調整する**

マイク音声にBEAT FXを加える場合:「BEAT FX[セクション」\(](#page-47-0)48 ページ)

# **SOUND COLOR FX**

FILTERやその他のエフェクトを加えます。

# **SOUND COLOR FX**セクション

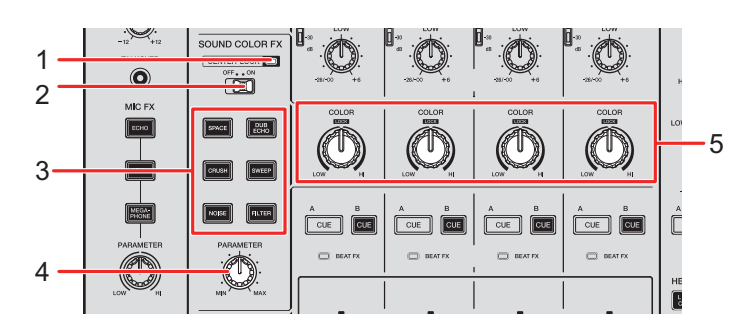

1. **CENTER LOCK**インジケーター

[**CENTER LOCK**]スイッチが[**ON**]に設定されているときに点灯します。

2. **CENTER LOCK**スイッチ

[**ON**]に設定すると、[**COLOR**]ノブを素早く回したときに、中央の位置でロックがか かります。ノブから手を放すとロックが解除され、ノブを回すことができます。

3. **SOUND COLOR FX** ボタン

SOUND COLOR FXを選択します。選択しているボタンが点滅します。

4. **PARAMETER**ノブ

エフェクトの量的パラメーターを調整します。

5. **COLOR**ノブ

エフェクトを調整します。

# **SOUND COLOR FX**を使う

**コ** 「SOUND COLOR FX[の種類と設定方法」\(](#page-39-0)40ページ)

### **1 使用するエフェクトの[SOUND COLOR FX]ボタンを押す**

使用中のエフェクトのボタンが点滅します。

- **•** CH 1~CH 4に選択したエフェクトが加わります。
- **•** すでにエフェクトが選択されているときは、後から押したボタンのエフェクトに切り 替わります。

### **2 [COLOR]ノブを回して、エフェクトを調整する**

ノブを回したチャンネルの音声のエフェクトを調整します。

- **3 [PARAMETER]ノブを回して、エフェクトの量的パラメーターを 調整する**
- **•** もう一度使用中のエフェクトの[**SOUND COLOR FX**]ボタンを押すと、エフェクトがオ フになります。

# <span id="page-39-0"></span>**SOUND COLOR FX**の種類と設定方法

ノブの操作で下記の内容を設定できます。

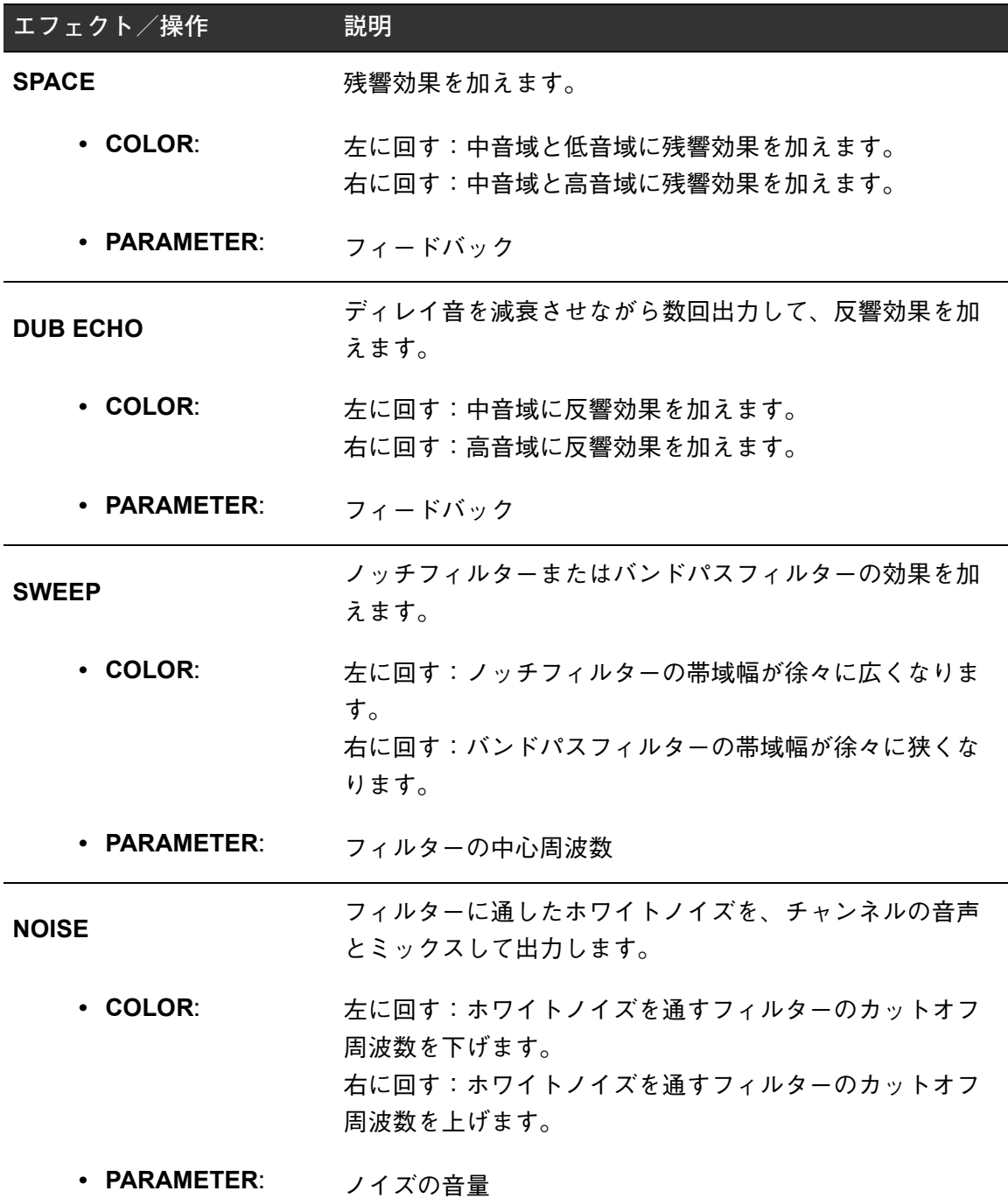

# **SOUND COLOR FX**

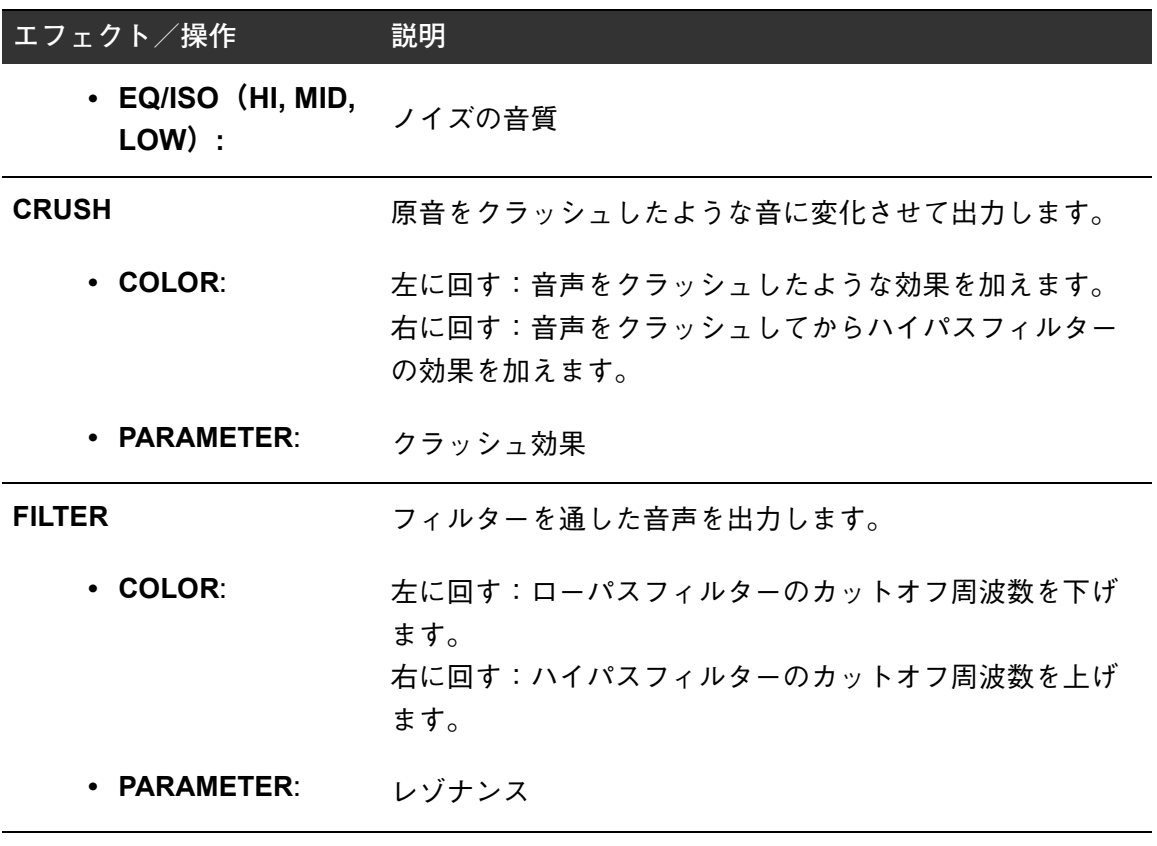

# **MULTI I/O**

外部エフェクターまたはモバイルデバイス(エフェクトアプリケーション)のエフェクト音 声を各チャンネルやマスターの音声に入力します。 「INSERT方式」と「RETURN方式」に対応しています。

**• INSERT**方式:原音とエフェクト音を入れ替えます。

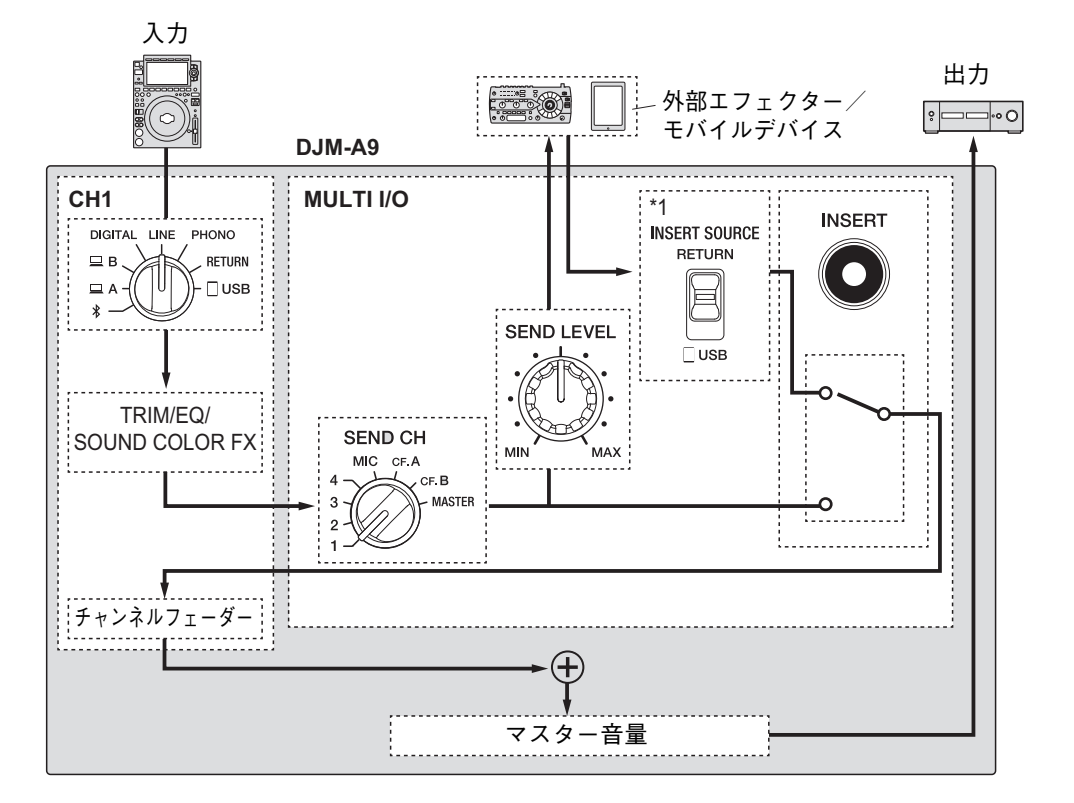

\*1 マスター音声にミックスする音声を選択します。[**RETURN**]を選択すると外部エフェクターから返っ てきた音声を、[ **USB**]を選択するとモバイルデバイスから返ってきた音声を出力します。

**• RETURN** 方式:原音とは別のチャンネルにエフェクト音を入力します。原音とエフェク ト音を自在にミックスできます。

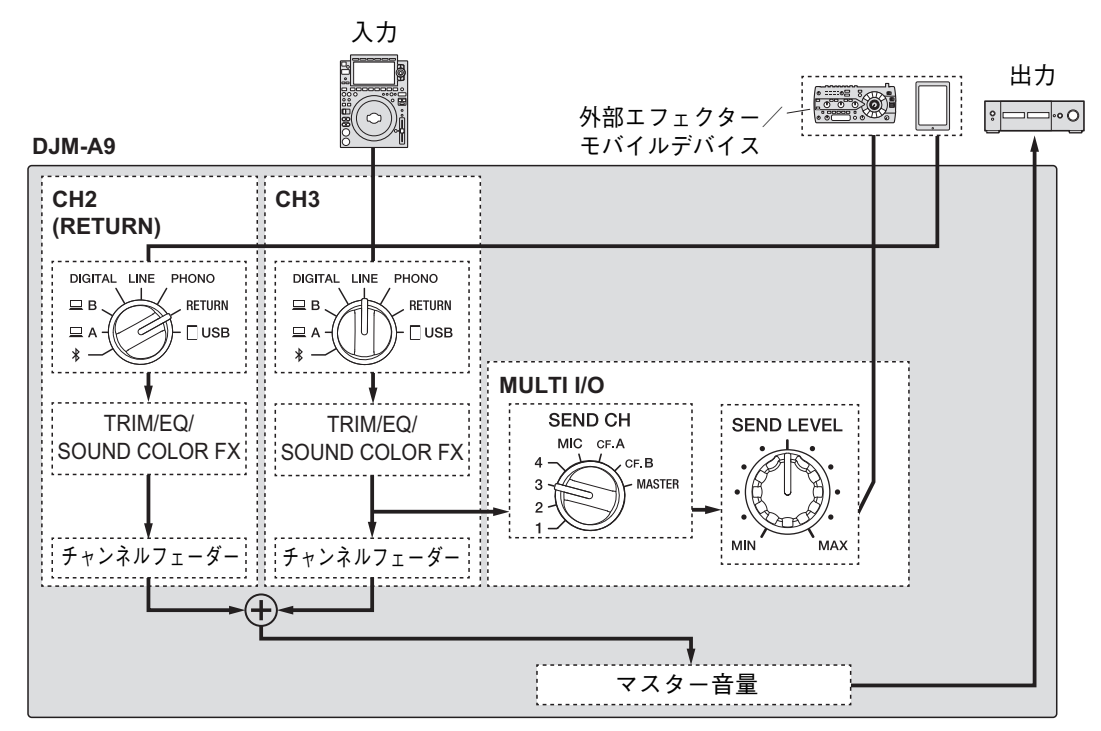

**つ 接続方法:「[MULTI I/O](#page-23-0) を使う」(24 ページ)** 

# **MULTI I/O**セクション

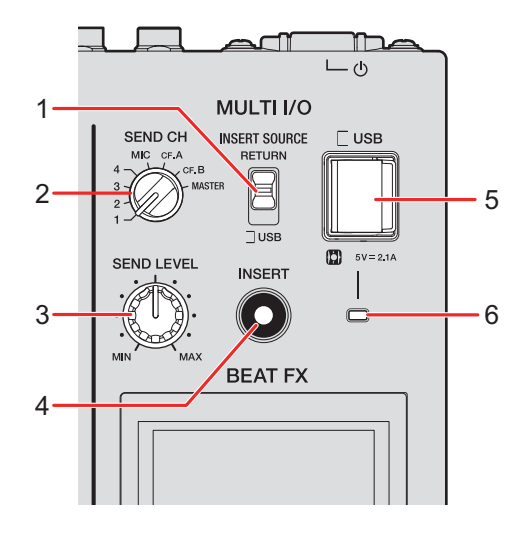

1. **INSERT SOURCE**切替えスイッチ

INSERT方式を使用するときに、入力する音声のソースを選択します。

- [RETURN]: [RETURN] 端子から音声を入力します。
- **—** [**USB**]:モバイルデバイス接続用端子から音声を入力します。
- 2. **SEND CH**切替えスイッチ

MULTI I/Oのエフェクト音を加えるチャンネルを選択します。

3. **SEND LEVEL**ノブ

MULTI I/Oのセンドレベルを調整します。

- 4. **INSERT**ボタン INSERT方式のオン/オフを切り替えます。オンのときにボタンが点滅します。
- 5. モバイルデバイス接続用端子(**USB**端子) モバイルデバイスを接続します。
- 6. **USB**接続インジケーター

対応モバイルデバイスが接続されているときに点灯します。非対応モバイルデバイスが 接続されているときは点滅します。

## **MULTI I/O**を使う

- **1 使用するエフェクターの方式に合わせて、[INSERT SOURCE]切 替えスイッチまたは各チャンネルの入力切替えスイッチを設定す る**
	- **•** INSERT方式を使用する場合:
		- 外部エフェクターを使用するとき:[**INSERT SOURCE**]切替えスイッチを[**RETURN**] に設定してください。
		- モバイルデバイスを使用するとき:[**INSERT SOURCE**]切替えスイッチを[**USB**] に設定してください。
	- **•** RETURN方式を使用する場合:
		- 外部エフェクターを使用するとき:各チャンネルの入力切替えスイッチを [**RETURN**]に設定してください。
		- モバイルデバイスを使用するとき:各チャンネルの入力切替えスイッチを[**USB**] に設定してください。

入力切替えスイッチ[:「チャンネルセクション/マスターセクション/フェーダー](#page-25-0) [カーブセクション」\(](#page-25-0)26 ページ)

- **2 [SEND CH]切替えスイッチを回して、MULTI I/Oのエフェクトを 加えるチャンネルを選択する**
- **3 INSERT方式を使用するときは、[INSERT]ボタンを押してINSERT 方式をオンにする**
- **4 [SEND LEVEL]ノブを回して、MULTI I/Oのセンドレベルを調節 する**
- **•** もう一度[**INSERT**]ボタンを押すと、INSERT方式がオフになります。
- **•** 以下の場合は、MULTI I/Oは強制的にオフになります。
	- **•** [**SEND CH**]切替えスイッチで[**1**]~[**4**]のいずれかのチャンネルを選択し、選択 しているチャンネルの入力切替えスイッチで[**RETURN**]を選択しているとき
- **•** [**SEND CH**]切替えスイッチで[**CF.A**](CROSSFADER A)または[**CF.B**](CROSSFADER B)を選択し、選択しているチャンネルの入力切替えスイッチで[**RETURN**]を選択、 [**CROSSFADER ASSIGN**(**A, THRU, B**)]切替えスイッチと[**SEND CH**]切替えスイッ チが同じ選択のとき
- **•** [**SEND CH**]切替えスイッチで[**MASTER**]を選択し、いずれかのチャンネルの入力切 替えスイッチで[**RETURN**]を選択しているとき

再生中の楽曲のテンポ(BPM = Beats Per Minute)に合わせたさまざまなエフェクトを加え ます。

PRO DJ LINKで本機のクオンタイズ機能を使用すると、[**BEAT FX**]セクションの[**ON/ OFF**]ボタンやX-PADをラフに操作しても、rekordboxで解析された楽曲のGRID情報を もとに、再生中の楽曲のテンポとずれることなくエフェクトを加えることができます。

**•** PRO DJ LINKでクオンタイズ機能を使用するには、本機とPRO DJ LINK対応のPioneer DJのマルチプレーヤーを接続してください。 また、あらかじめrekordboxで楽曲を解析してください。rekordboxで楽曲ファイルを解析

する方法については、rekordboxの操作説明書を参照してください(5 [ページ\)](#page-4-0)。

**コ** [[PRO DJ LINK](#page-5-0)について] (6 ページ)

## <span id="page-47-0"></span>**BEAT FX**セクション

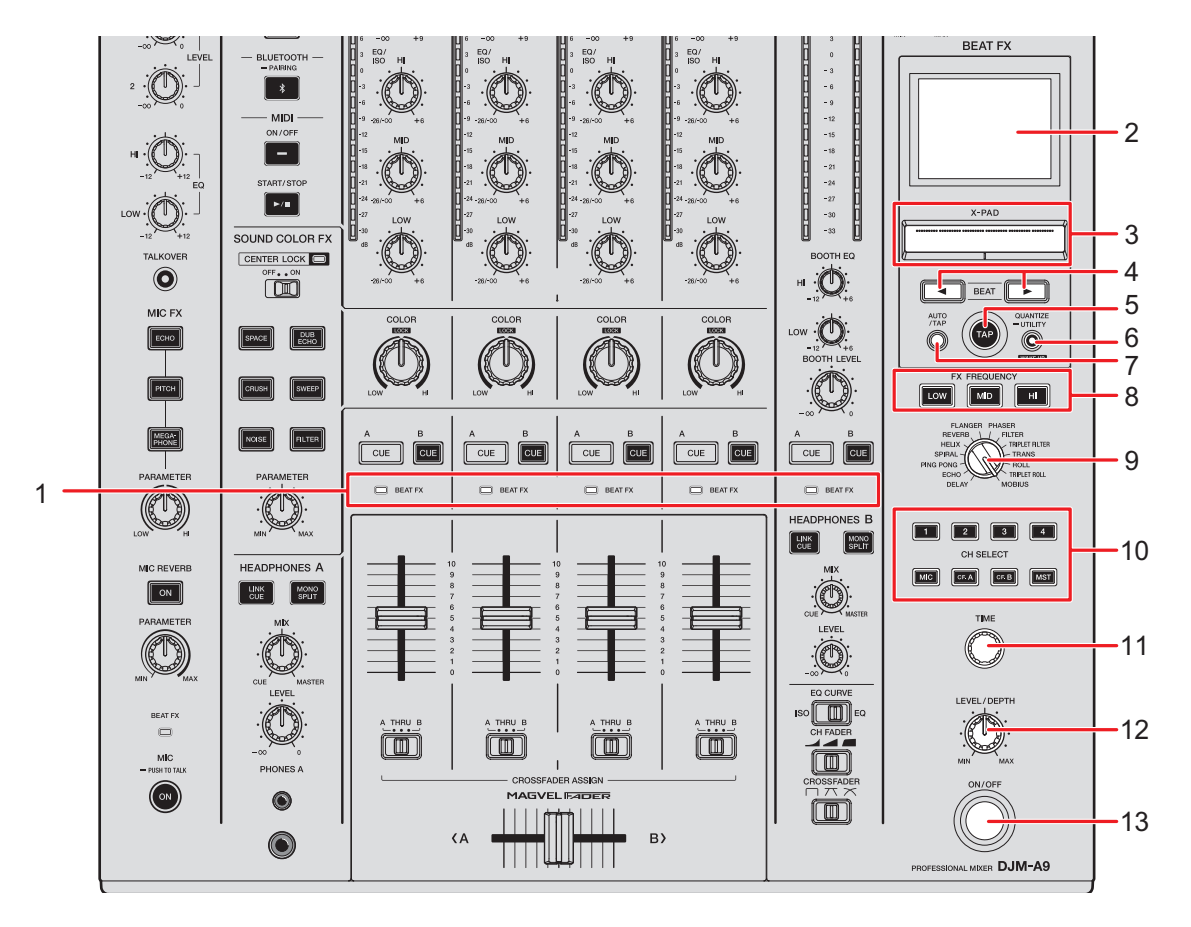

1. **BEAT FX**インジケーター

[**CH SELECT**]ボタンで選択されているチャンネルのインジケーターが点灯します。 BEAT FXがかかっているときに点滅します。

- 2. 本体表示部(50 [ページ\)](#page-49-0)
- 3. **X-PAD**

タッチすると、エフェクトがオンになります。指を離すとエフェクトがオフになります。 タッチしてなぞると、エフェクトの時間的/量的パラメーターを調節できます。

4. BEAT ◀ / ▶ ボタン

BEAT FXを同期させる拍の倍率を設定します。

5. **TAP**ボタン

ボタンを指でたたいて、手動でBPMを入力します。

6. **QUANTIZE**/**UTILITY**(**WAKE UP**)ボタン

ボタンを押して、クオンタイズ機能のオン/オフを切り替えます。オンのときにボタン が点灯します。

- **•** スタンバイ状態のときに押すと、スタンバイ状態を解除します。
- **•** 長押しすると、UTILITY設定画面を表示します(75 [ページ\)。](#page-74-0)
- 7. **AUTO**/**TAP**ボタン

BPMの測定方法(AUTO / TAP)を選択します。選択した測定方式が本体表示部に表示 されます。

- AUTO(自動)モード:入力音声のBPMを自動測定します(測定範囲は70~180)。
- ー TAP(手動入力)モード:BPM を手動で設定します(52 [ページ\)](#page-51-0)。
- **•** 本機の電源をオンにしたときは、自動的にAUTOモードに設定されます。
- 8. **FX FREQUENCY (LOW, MID, HI)** ボタン

BEAT FXを加える音域([**LOW**]/[**MID**]/[**HI**])を選択します。選択されているボ タンが点灯します。

9. **BEAT FX**切替えスイッチ

BEAT FXを選択します。

10. **CH SELECT**ボタン

BEAT FXを加えるチャンネルを選択します。選択したチャンネルのボタンが点灯します。

- 11. **TIME**ノブ(53 [ページ\)](#page-52-0)
- 12. **LEVEL/DEPTH**ノブ(53 [ページ\)](#page-52-0)
	- **•** 左に回し切ると、原音が出力されます。
- 13. **ON/OFF** ボタン

BEAT FXのオン/オフを切り替えます。オンのときにボタンが点滅します。

## <span id="page-49-0"></span>本体表示部

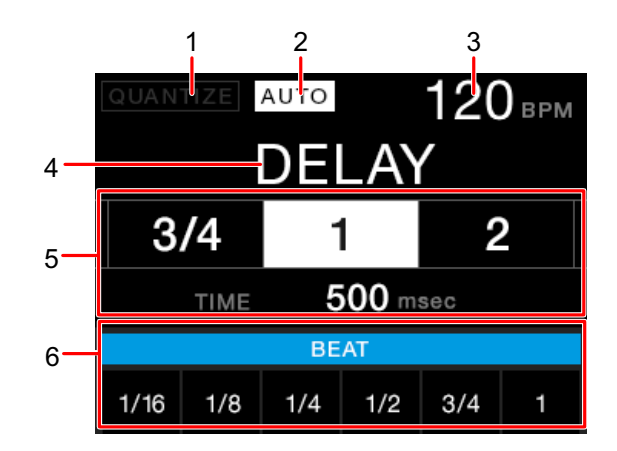

#### 1. **QUANTIZE**

クオンタイズ機能の状態を以下のように示します。

- 赤色表示:オン
- ー グレー表示:オン (GRID情報を受信できない)
- 表示なし:オフ
- **•** マルチプレーヤーの再生状態(オフエア、スクラッチ中、リバース再生中など)に よっては、GRID情報を受信できないことがあります。
- 2. **AUTO**/**TAP**

BPM測定モードが自動モードのときは[**AUTO**]が、手動入力モードのときは[**TAP**] が表示されます。

- **•** 自動モードでBPMを測定できないときは、BPM値の表示が点滅します。その場合は、 [**AUTO**/**TAP**]ボタンを押して手動入力モード([**TAP**]を表示)を選択してください。
- 3. **BPM**表示
- 4. エフェクト表示

選択されているエフェクト名を表示します。

5. ビート/パラメーター表示

選択されている拍数が点灯し、拍数に相当する時間が表示されます。

- エフェクトによっては、「BEAT ◀/▶]ボタンを押したときにパラメーターを表示 します。パラメーターの範囲外が指定されたときは点滅します。
- 6. **X-PAD**ステータス表示

X-PADを操作しているときに、操作位置を表示します。

## **BEAT FX**を使う

- **コ 「BEAT FX[の種類と設定方法」\(](#page-52-0)53 ページ)**
- **1 [AUTO/TAP]または[QUANTIZE/UTILITY(WAKE UP)]ボ タンを押して、BPM測定モードを設定する**
- **2 BEAT FX切替えスイッチを回して、エフェクトを選択する** 選択したBEAT FXの画面が表示されます。
- **3 エフェクトを加えるチャンネルの[CH SELECT]ボタンを押す**
- **4 [BEAT / ]ボタンを押して、エフェクト音を同期させる拍の 倍率を設定する**
- **5 [FX FREQUENCY(LOW, MID, HI)]ボタンを押して、エフェク トを加える音域を選択する**
- **6 [TIME]ノブや[LEVEL/DEPTH]ノブを回して、エフェクトのパ ラメーターを調整する**
- **7 [ON/OFF]ボタンを押して(または[X-PAD]をタッチして)、 BEAT FXをオンにする**

選択されている[**CH SELECT**]ボタンのチャンネルの音声にエフェクトが加えられます。

**•** もう一度 [ON/OFF] ボタンを押すと、BEAT FXがオフになります。

# <span id="page-51-0"></span>**BPM**を手動で設定する

**1 再生中の音声の拍 に合わせて、[TAP]ボタンを2回以上指でたたく**

[**TAP**]ボタンを指でたたいた間隔の平均値がBPM に設定されます。

- **•** [**TAP**]ボタンを使ってBPM を設定すると、拍の倍率は[**1/1**]に設定され、1 拍の時 間がエフェクトタイムに設定されます。
- **•** [**TAP**]ボタンを押しながら[**TIME**]ノブを回して、BPMを手動で設定することもできます。
- **•** [**TAP**]ボタンと[**AUTO**/**TAP**]ボタンを押しながら[**TIME**]ノブを回す**、**または[**TAP**] ボタンを押しながら [BEAT ◀ / ▶] ボタンを押すと、BPM を0.1単位で設定できます。

# <span id="page-52-0"></span>**BEAT FX**の種類と設定方法

ボタンやノブなどの操作で、BEAT FXの下記の内容を設定できます。

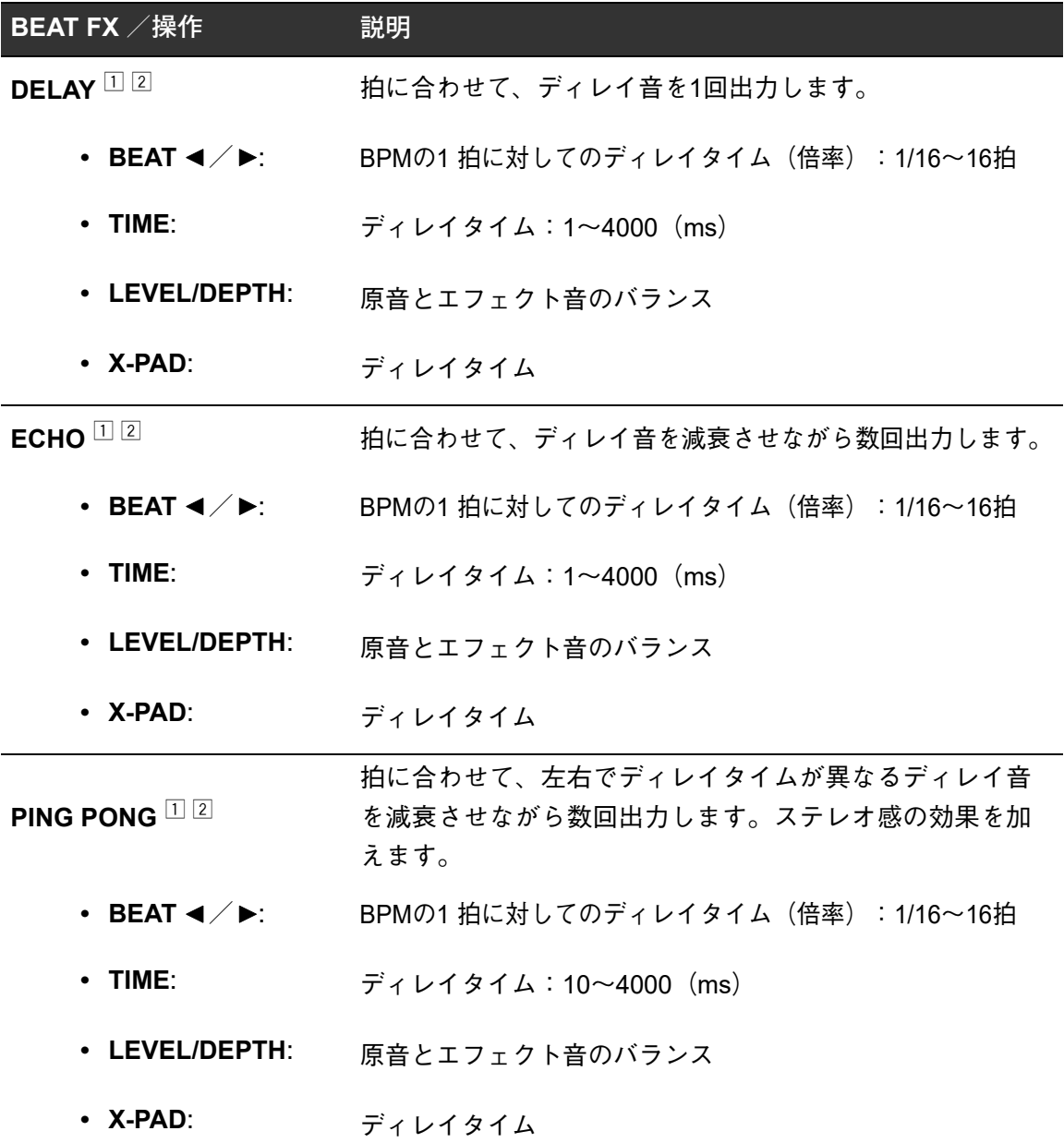

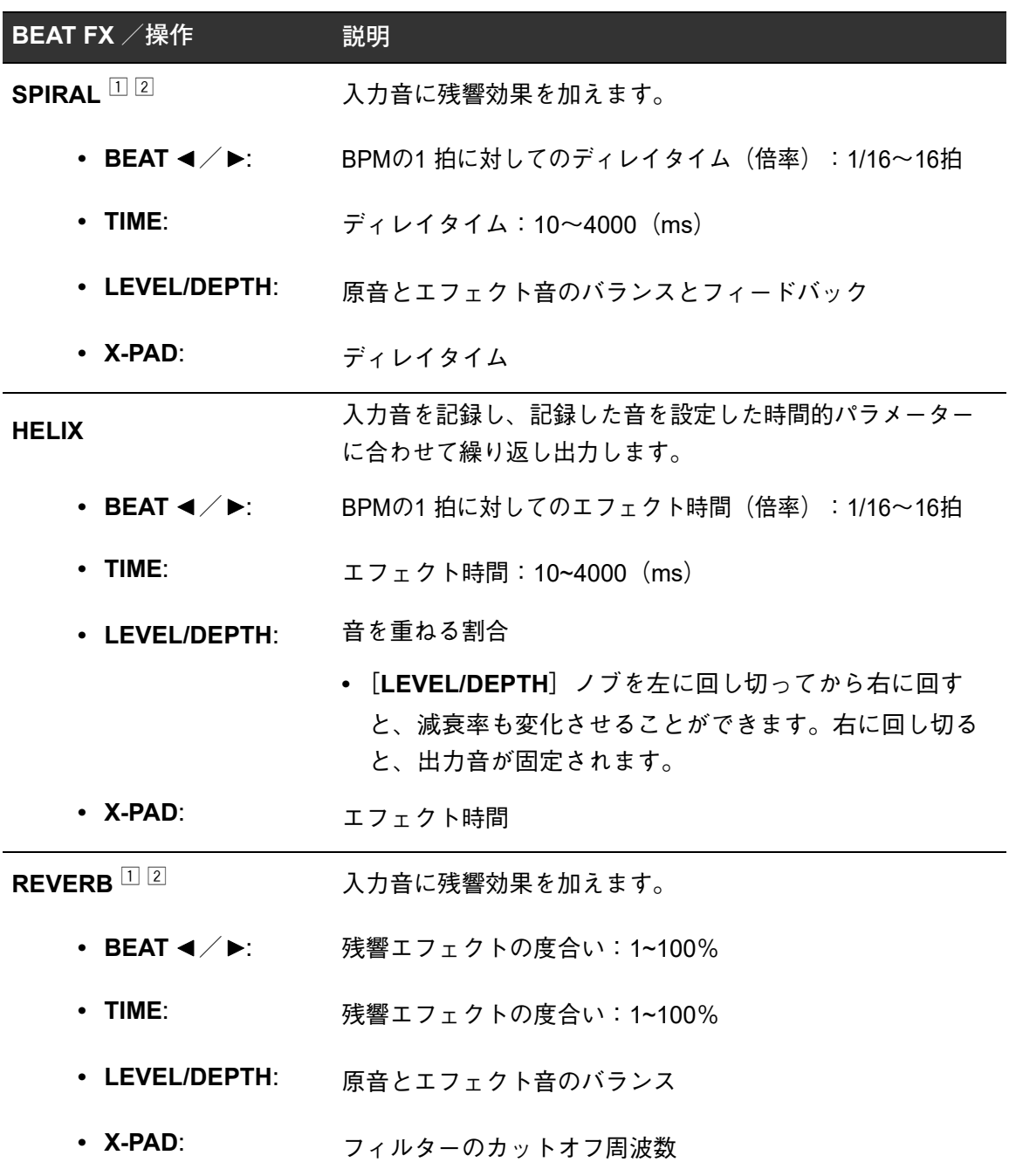

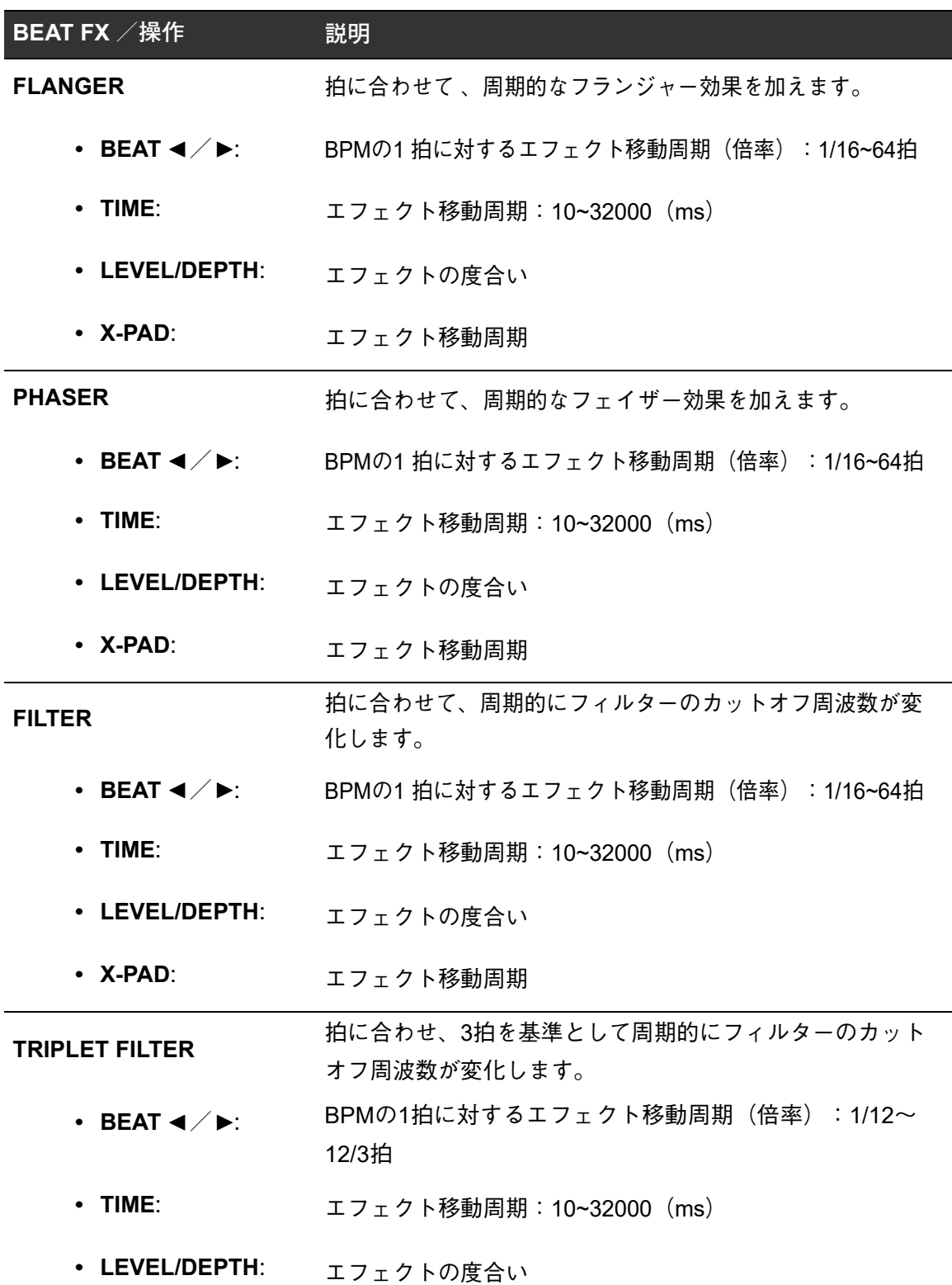

55

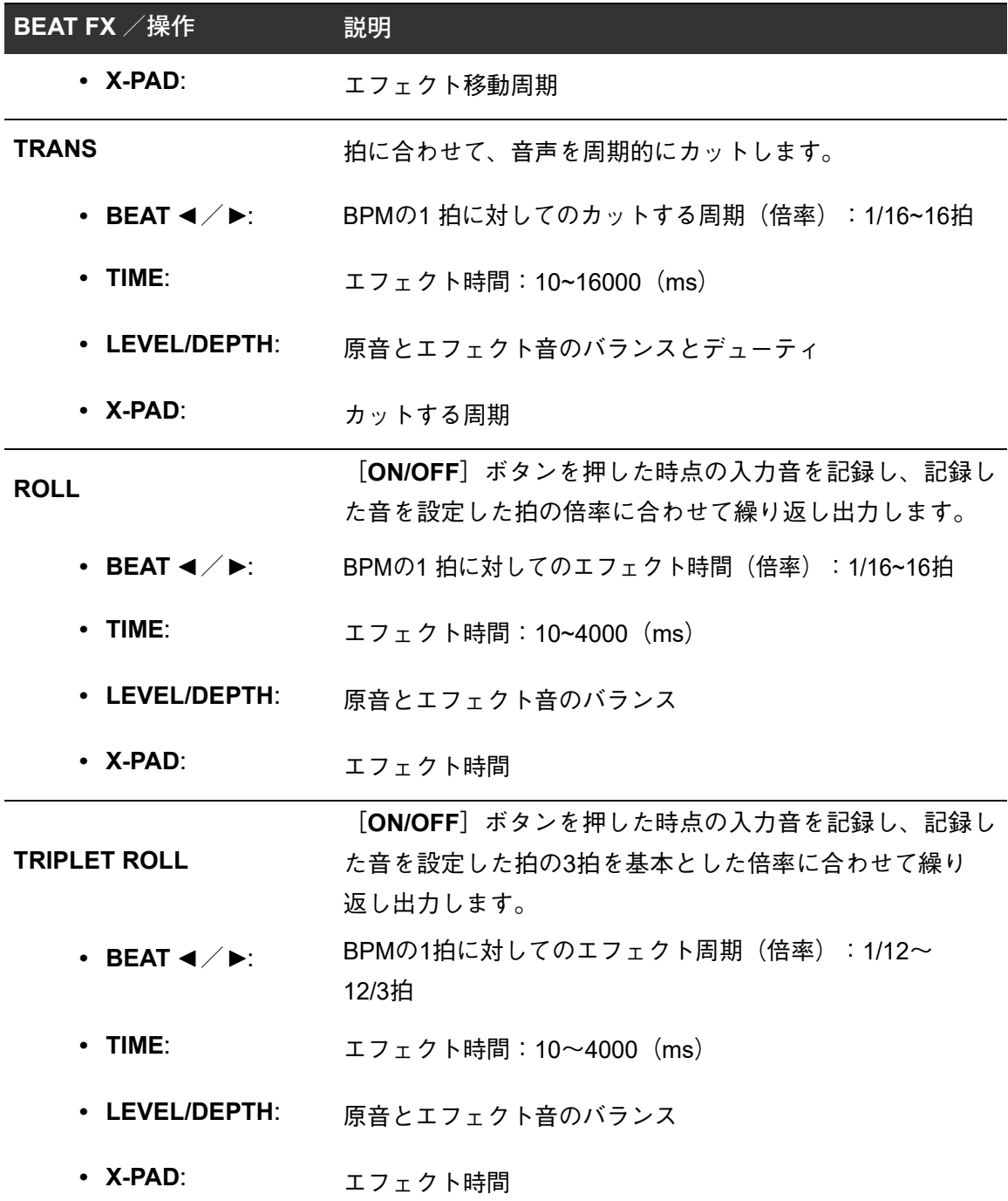

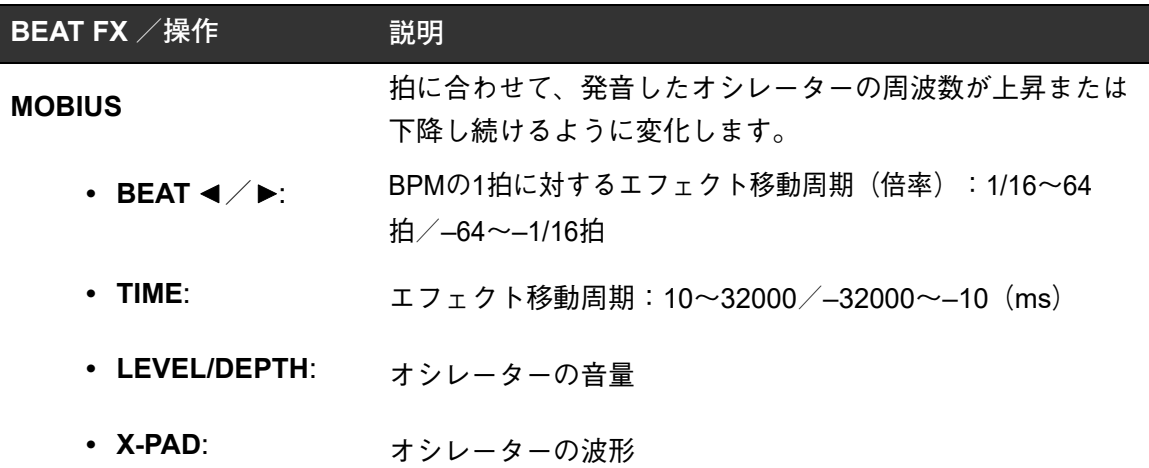

- [**CH SELECT**]ボタンの[**1**]~[**4**]がオンのときは、そのチャンネルの[**CUE A**]ま たは[**CUE B**]ボタンを押してもエフェクト音はモニターできません。
- $\boxed{2}$  チャンネルフェーダーを [0] の位置に合わせて入力音を切ると、エフェクト音が残 ります。

# **USB**/**MIDI**

MIDI 対応のソフトウェアをインストールしたPC/MacやモバイルデバイスをUSB ケーブ ルを使って接続すると、本機からMIDI 対応ソフトウェアを操作できます。

**•** 本機のMIDI メッセージについては、下記のサイトを参照してください。

[pioneerdj.com/support/](https://www.pioneerdj.com/support/)

**•** MIDI出力する場合は、[**MY SETTINGS**]設定の[**MIDI**]でMIDIチャンネルを設定してく ださい。HID形式で出力を行うときは設定の必要はありません。

## **USB**/**MIDI**セクション

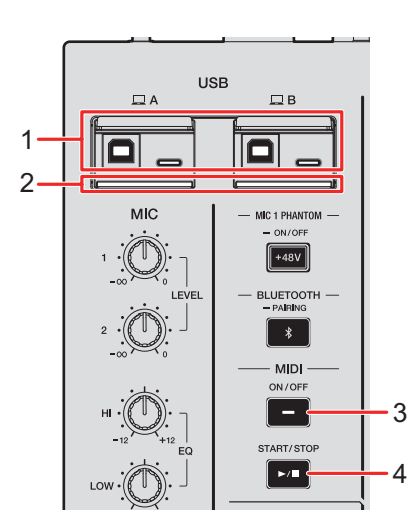

- 1. **□ A, B (USB) 端子** (23 [ページ\)](#page-22-0)
	- **•** [ **A**]と[ **B**]のそれぞれのType-BとType-Cの端子に接続したデバイスは、同 時に使用することはできません。先に接続した端子が有効となり、もう一方の端子は 無効となります(USBインジケーターが消灯します)。
- 2. **USB**接続インジケーター

PC/Macを接続すると点滅します。PC/Macに専用ソフトウェアがインストールされ ていないときはゆっくりと点滅します。

**•** 本機にPC / Mac の音声を入力/出力する場合は、お使いのPC /Mac にあらかじ め専用ソフトウェアをインストールしてください(13 [ページ\)](#page-12-0)。

#### 3. **MIDI ON/OFF**ボタン

MIDIのオン/オフを切り替えます。オンのときにボタンが点灯します。

#### 4. **MIDI START/STOP**ボタン

MIDIスタート/ストップのメッセージを送信します。スタートメッセージ送信後はボタ ンが点灯し、ストップメッセージ送信後は消灯します。

## **MIDI**対応ソフトウェアを操作する

- **•** お使いの PC / Mac やモバイルデバイスに、あらかじめ MIDI 対応ソフトウェアをインス トールし、オーディオとMIDI の設定を行ってください。
- **1 本機とPC/Macまたはモバイルデバイスを接続する**
	- **•** PC/Macは[ **A, B**](USB)端子に、モバイルデバイスは[**MULTI I/O**]セクショ ンのモバイルデバイス接続用端子に接続します(23 [ページ\)。](#page-22-0)

#### **2 MIDI対応ソフトウェアを起動する**

**•** モバイルデバイスを使用する場合は、操作はここで完了です。

#### **3 [MIDI ON/OFF]ボタンを押して、MIDIをオンにする**

MIDIメッセージの送信を開始します。

- **•** もう一度[**MIDI ON/OFF**]ボタンを押すと、MIDIがオフになり、MIDIメッセージの送信 を停止します。
- **•** MIDIタイミングクロック(BPM 情報)は、[**MIDI ON/OFF**]ボタンのオン/オフに関係な く送信されます。
- **•** [**MIDI START/STOP**]ボタンを押すと、[**MIDI ON/OFF**]ボタンのオン/オフに関係なく、 MIDIスタート/ストップのメッセージを交互に送信します。

# **BLUETOOTH**

PC/Macやモバイルデバイスの音声をBluetoothで本機に入力することができます。

**•** Bluetooth接続を利用する際は、無線アンテナを立ててください(63 [ページ\)](#page-62-0)。

# **BLUETOOTH**セクション

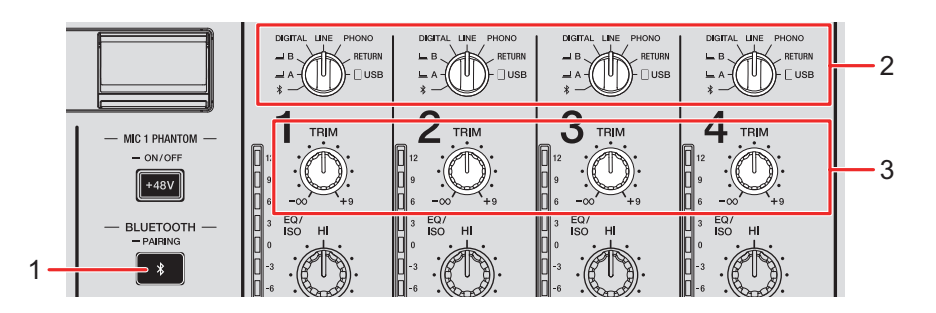

#### 1. **BLUETOOTH PAIRING**ボタン

Bluetooth機器とのペアリングを実行します。

ボタンは、Bluetooth接続の状態を以下のように示します。

- 点滅:ペアリング操作(一定間隔で点滅)、接続待ち状態(2回ずつ点滅)
- 点灯:Bluetooth機器と接続されている状態
- 2. 入力切替えスイッチ (26 [ページ\)](#page-25-0)
- 3. **TRIM**ノブ(26 [ページ\)](#page-25-0)

# **Bluetooth**機器と接続する

#### **1 [BLUETOOTH PAIRING]ボタンを長押しする(約2秒)**

本機がペアリング状態になります。

**•** ペアリング状態中は、Bluetoothインジケーターが点滅します(約120秒間)。

#### **2 Bluetooth機器側でペアリング操作を行う**

接続が完了すると、Bluetoothインジケーターが点滅から点灯に変わります。

- 本機がペアリング状熊の間(約 120 秒間)に、Bluetooth 機器側でペアリング操作を 行ってください。120 秒以内にペアリングできなかった場合、Bluetoothインジケー ターは消灯します。
- **•** Bluetooth機器側のペアリング操作については、お使いのBluetooth機器の取扱説明書 を参照してください。
- **•** 本機に登録済みのBluetooth機器は、本機の[**BLUETOOTH PAIRING**]ボタンを短 く押すと接続できます。
- **•** 本機に登録できる Bluetooth 機器は 1 台です。登録済みの機器とは別の機器をペアリ ングすると、登録情報は上書きされます。もう一度登録するには、ペアリングの操作 を行ってください。

### **Bluetooth**機器を使う

- **1 Bluetooth機器を接続する**
- **2 Bluetooth の音声を入力するチャンネルの入力切替えスイッチを [ ]に合わせる**
- **3 Bluetooth機器から音声を入力する**
- **4 Bluetooth の音声を入力しているチャンネルの[TRIM]ノブを回 して、Bluetooth機器の音量を調整する**

# 無線**LAN**(**Wi-Fi**)

無線LAN(Wi-Fi)を使用すると、Stagehandを使ってPioneer DJ のマルチプレーヤーやミ キサーのステータスを確認したり、遠隔操作することができます。

- **•** Stagehandは、PRO DJ LINKで利用することができます(7 [ページ\)](#page-6-0)。
- **•** 詳しくは、Stagehandの取扱説明書とrekordboxの操作説明書を参照してください。 [pioneerdj.com/ja-jp/product/software/](https://www.pioneerdj.com/ja-jp/product/software/) [rekordbox.com/manual](https://rekordbox.com/manual)
- **•** Bluetooth接続を利用する際は、無線アンテナを立ててください。

## 無線アンテナの取り付け/取り外し

無線アンテナは取り付け/取り外しができます。

- **•** 工場出荷時は、無線アンテナは取り付けてあります。
- **•** 付属の無線アンテナ以外のアンテナを接続しないでください。
- **•** 本機を梱包や輸送するときは、破損防止のため無線アンテナを取り外してください。
- **•** 無線アンテナに無理な力を加えないでください。破損する恐れがあります。
- **•** 無線アンテナは 1 方向のみに曲がります。可動部分を確認して正しい方向に曲げてくださ い。

◆ 無線アンテナを取り外す

#### **1 アンテナを倒して水平にする**

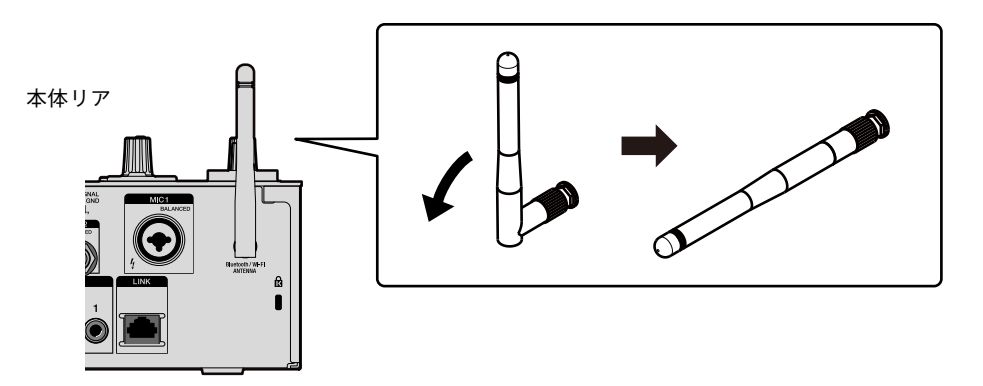

**2 ローレット部を回して、アンテナを本機から外す**

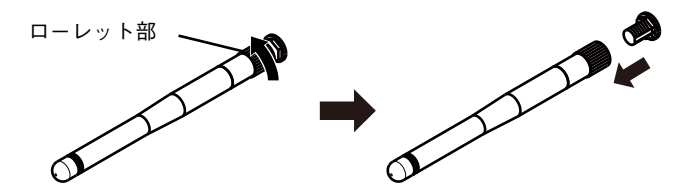

<span id="page-62-0"></span>無線アンテナを取り付ける

**1 本体リア部のアンテナ端子に無線アンテナを水平に合わせ、ロー レット部を回して取り付ける**

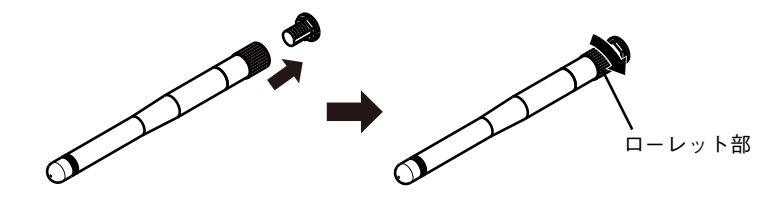

**•** ローレット部を回して、しっかりと締めてください(正しく締めると根元から3 mm 程度の隙間ができます)。締めすぎないように注意してください。

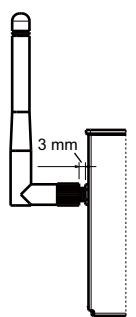

**2 無線アンテナを回して、受信状態が良い向きに合わせる**

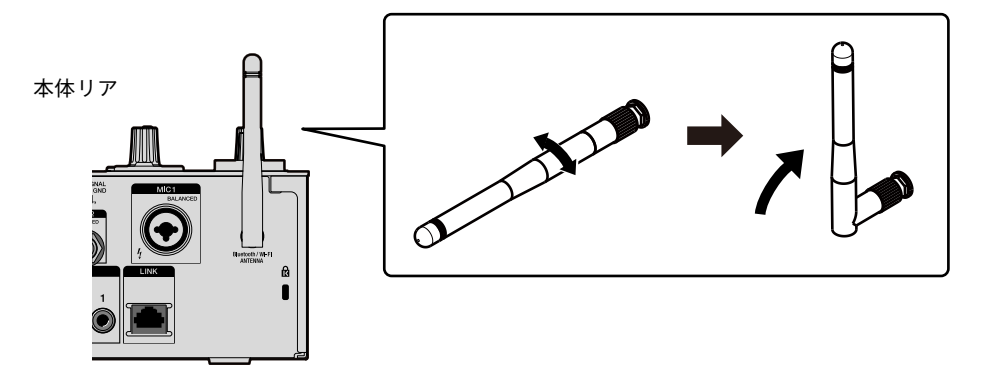

# 無線**LAN**(**Wi-Fi**)を設定する

- **1 [QUANTIZE/UTILITY(WAKE UP)]ボタンを長押しする** UTILITYメニューが表示されます。
- **2 [BEAT FX]セクションの[TIME]ノブを回す、または[BEAT / ]ボタンを押して[GENERAL SETTINGS]を選択し、[TAP]ボタ ンを押す**

[**GENERAL SETTINGS**]の設定項目が表示されます。

- **3 [TIME]ノブを回す、または[BEAT / ]ボタンを押して[Wi-Fi]を選択し、[TAP]ボタンを押す**
- **4 [TIME]ノブを回す、または[BEAT / ]ボタンを押して[Wi-Fi]を選択し、[TAP]ボタンを押す**

Wi-Fi ON/OFF画面が表示されます。

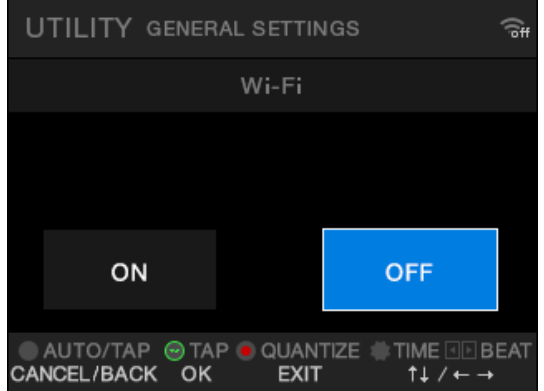

- **5 [TIME]ノブを回す、または[BEAT / ]ボタンを押して[ON] または[OFF]を選択し、[TAP]ボタンを押す**
	- **•** [**ON**]に設定したときに、接続したことのあるアクセスポイントがある場合は自動的 に接続します。工場出荷時は[**OFF**]に設定されています。
	- **•** UTILITY画面に無線LAN(Wi-Fi)の電波強度(アイコン)が表示されます(74 [ページ\)](#page-73-0)。

# 無線**LAN**(**Wi-Fi**)

### 無線ネットワークに接続する

以下のいずれかの方法で接続できます。

- **•** 「WPS[を使って接続する」\(](#page-64-0)65ページ)
- **•** [「アクセスポイントを検索して接続する」\(](#page-67-0)68ページ)
- **•** [「アクセスポイントを指定して接続する」\(](#page-69-0)70ページ)

### <span id="page-64-0"></span>**WPS**を使って接続する

PBC方式またはPIN方式で接続できます。

#### **PBC**方式

無線ルーター(アクセスポイント)のWPSボタンを押して接続します。

- **•** WPS(PBC方式)に対応した無線ルーターをお使いください。
- **1 [QUANTIZE/UTILITY(WAKE UP)]ボタンを長押しする** UTILITYメニューが表示されます。
- **2 [BEAT FX]セクションの[TIME]ノブを回す、または[BEAT / ]ボタンを押して[GENERAL SETTINGS]を選択し、[TAP]ボタ ンを押す**

[**GENERAL SETTINGS**]の設定項目が表示されます。

- **3 [TIME]ノブを回す、または[BEAT / ]ボタンを押して[Wi-Fi]を選択し、[TAP]ボタンを押す**
- **4 [TIME]ノブを回す、または[BEAT / ]ボタンを押して[CONNECT BY WPS]を選択し、[TAP]ボタンを押す**
- **5 [TIME]ノブを回す、または[BEAT / ]ボタンを押して[PBC] を選択し、[TAP]ボタンを押す**

[CONNECT BY WPS(PBC)] 画面が表示されます。

# 無線**LAN**(**Wi-Fi**)

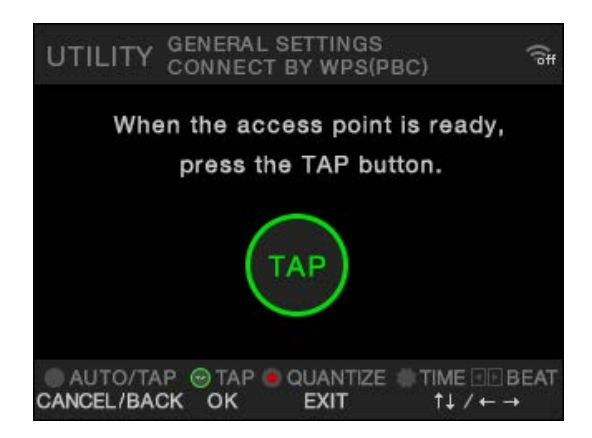

**6 [TAP]ボタンを押す**

[**Connecting...**]が表示されます。

**•** [**TAP**]ボタンを押したあと、120秒以内に次の手順を実行してください。

#### **7 無線ルーターのWPSボタンを押す**

接続に成功すると[**Success**]と表示されます。

- **•** お使いの無線ルーターの取扱説明書を参考に、無線ルーターのWPSボタンを押して ください。
- **•** [**Failure**]と表示された場合は、手順1から操作をやり直すか、ほかの接続方法を利 用してください。

### **PIN**方式

本機のPINコードを使用して接続します。

**•** WPS(PIN方式)に対応した無線ルーターをお使いください。

### **1 [QUANTIZE/UTILITY(WAKE UP)]ボタンを長押しする**

UTILITYメニューが表示されます。

**2 [BEAT FX]セクションの[TIME]ノブを回す、または[BEAT / ]ボタンを押して[GENERAL SETTINGS]を選択し、[TAP]ボタ ンを押す**

[**GENERAL SETTINGS**]の設定項目が表示されます。

- **3 [TIME]ノブを回す、または[BEAT / ]ボタンを押して[Wi-Fi]を選択し、[TAP]ボタンを押す**
- **4 [TIME]ノブを回す、または[BEAT / ]ボタンを押して[CONNECT BY WPS]を選択し、[TAP]ボタンを押す**
- **5 [TIME]ノブを回す、または[BEAT / ]ボタンを押して[PIN] を選択し、[TAP]ボタンを押す**

本機のPINコードが表示されます。

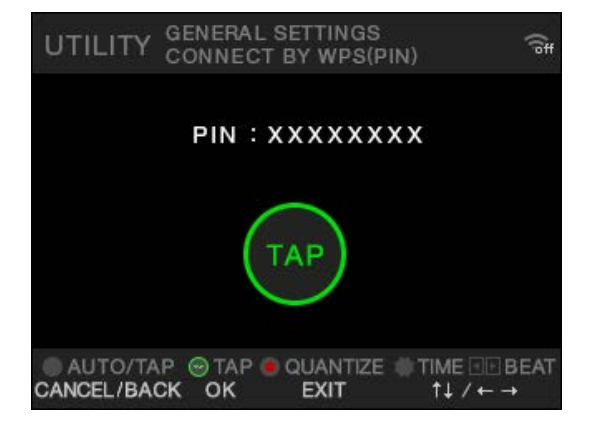

**•** PINコードは、画面を表示するたびに変わります。

#### **6 [TAP]ボタンを押す**

[**Connecting...**]が表示されます。

**•** [**TAP**]ボタンを押したあと、120秒以内に次の手順を実行してください。

#### **7 本機のPINコードを無線ルーターに設定する**

接続に成功すると[**Success**]と表示されます。

- **•** [**Failure**]と表示された場合は、手順1から操作をやり直すか、ほかの接続方法を利 用してください。
- **•** 無線ルーターをWPSモードに設定する方法は、使用する無線ルーターの取扱説明書 を参照してください。

## <span id="page-67-0"></span>アクセスポイントを検索して接続する

- **1 [QUANTIZE/UTILITY(WAKE UP)]ボタンを長押しする** UTILITYメニューが表示されます。
- **2 [BEAT FX]セクションの[TIME]ノブを回す、または[BEAT / ]ボタンを押して[GENERAL SETTINGS]を選択し、[TAP] ボタンを押す**

[**GENERAL SETTINGS**]の設定項目が表示されます。

- **3 [TIME]ノブを回す、または[BEAT / ]ボタンを押して[Wi-Fi]を選択し、[TAP]ボタンを押す**
- **4 [TIME]ノブを回す、または[BEAT / ]ボタンを押して[CONNECT BY PASSWORD]を選択し、[TAP]ボタンを押す**
- **5 [TIME]ノブを回す、または[BEAT / ]ボタンを押して[SELECT SSID]を選択し、[TAP]ボタンを押す**

アクセスポイントのリストが表示されます。

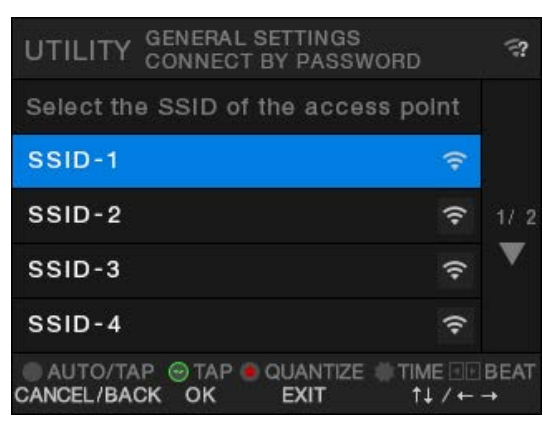

- **•** 電波の状況によってはSSIDが検出されないことがあります。その場合は、[**AUTO**/ **TAP**]ボタンを押して前の画面に戻り、本画面を表示しなおしてください。
- **6 [TIME]ノブを回す、または[BEAT / ]ボタンを押して利用 するアクセスポイントをハイライトし、[TAP]ボタンを押す**

# 無線**LAN**(**Wi-Fi**)

暗号化方式選択画面が表示されます。

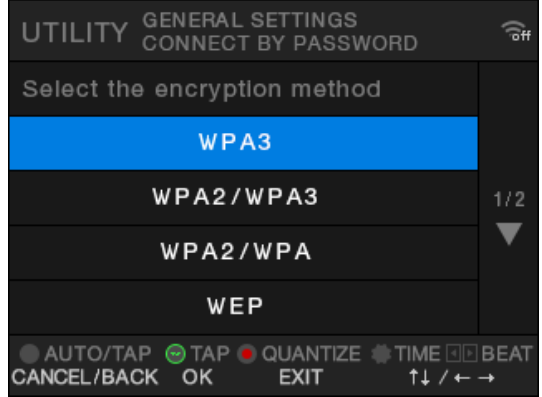

**7 [TIME]ノブを回す、または[BEAT / ]ボタンを押して利用 するアクセスポイントで設定されている暗号化方式を選択し、 [TAP]ボタンを押す**

パスワード(セキュリティキー)入力画面が表示されます。

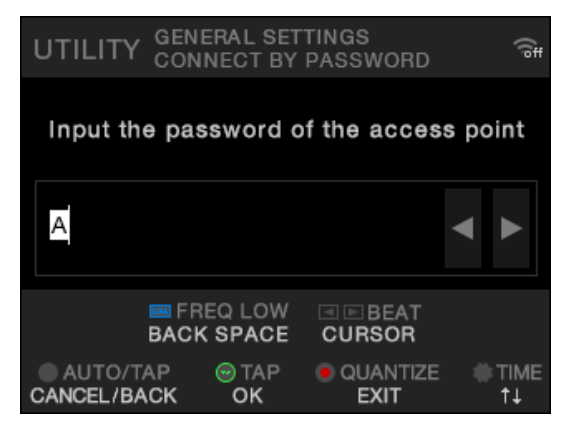

**•** 暗号化方式がわからないときは、[**AUTO**]を選択してください。

### **8 パスワード(セキュリティキー)を入力して、[TAP]ボタンを押す**

[**Connecting...**]が表示されます。 接続に成功すると[**Success**]と表示されます。

- 「TIME]ノブと「BEAT ◀/▶]ボタン、および「FX FREQUENCY(LOW)]ボタ ンを使用して、パスワード(セキュリティキー)を入力します。
- **•** [**Failure**]と表示された場合は、手順1から操作をやり直すか、ほかの接続方法を利 用してください。

# <span id="page-69-0"></span>アクセスポイントを指定して接続する

- **1 [QUANTIZE/UTILITY(WAKE UP)]ボタンを長押しする** UTILITYメニューが表示されます。
- **2 [BEAT FX]セクションの[TIME]ノブを回す、または[BEAT / ▶**<sup>1</sup> ボタンを押して「GENERAL SETTINGS」を選択し、[TAP] ボタ **ンを押す**

[**GENERAL SETTINGS**]の設定項目が表示されます。

- **3 [TIME]ノブを回す、または[BEAT / ]ボタンを押して[Wi-Fi]を選択し、[TAP]ボタンを押す**
- **4 [TIME]ノブを回す、または[BEAT / ]ボタンを押して[CONNECT BY PASSWORD]を選択し、[TAP]ボタンを押す**
- **5 [TIME]ノブを回す、または[BEAT / ]ボタンを押して[MANUAL] を選択し、[TAP]ボタンを押す**

SSID指定画面が表示されます。

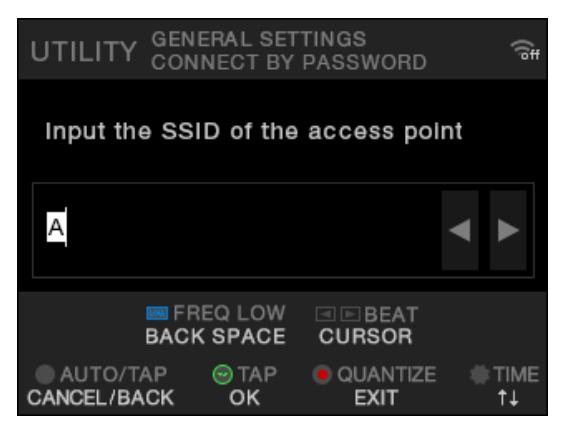

**6 利用するネットワーク名(SSID)を入力して、[TAP]ボタンを押す** 暗号化方式選択画面が表示されます。

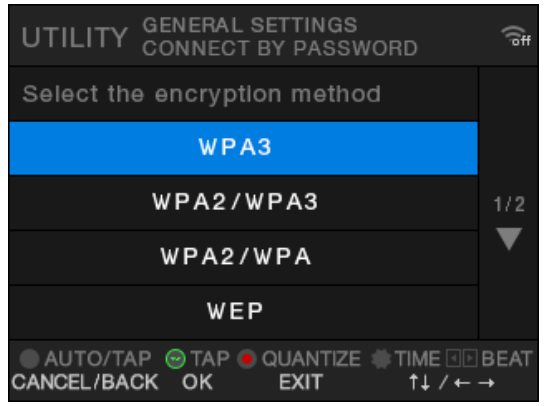

- **•** [**TIME**]ノブと[**BEAT** / ]ボタン、および[**FX FREQUENCY**(**LOW**)]ボタ ンを使用して、ネットワーク名(SSID)を入力します。
- **7 [TIME]ノブを回す、または[BEAT / ]ボタンを押して利用 するアクセスポイントに設定されている暗号化方式を選択し、 [TAP]ボタンを押す**

パスワード(セキュリティキー)入力画面が表示されます。

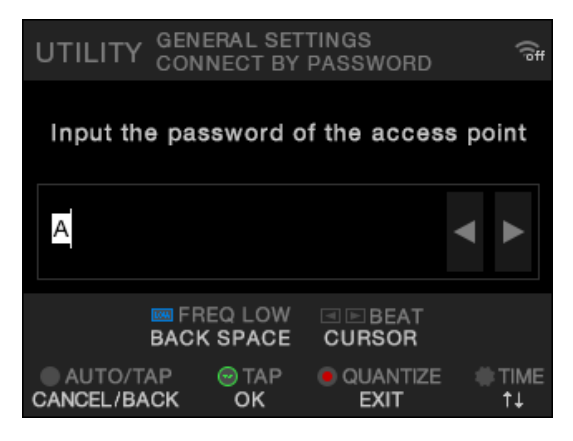

- **•** 暗号化方式がわからないときは、[**AUTO**]を選択してください。
- **8 パスワード(セキュリティキー)を入力して、[TAP]ボタンを押す**

[**Connecting...**]と表示されます。 接続に成功すると[**Success**]と表示されます。

• [TIME] ノブと [BEAT ◀/▶] ボタン、および [FX FREQUENCY (LOW) ] ボタ ンを使用して、パスワード(セキュリティキー)を入力します。

**•** [**Failure**]と表示された場合は、手順1から操作をやり直すか、ほかの接続方法を利 用してください。

## 無線**LAN**(**Wi-Fi**)の情報を表示する

- **1 [QUANTIZE/UTILITY(WAKE UP)]ボタンを長押しする** UTILITYメニューが表示されます。
- **2 [BEAT FX]セクションの[TIME]ノブを回す、または[BEAT / ]ボタンを押して[GENERAL SETTINGS]を選択し、[TAP]ボタ ンを押す**

[**GENERAL SETTINGS**]の設定項目が表示されます。

- **3 [TIME]ノブを回す、または[BEAT / ]ボタンを押して[Wi-Fi]を選択し、[TAP]ボタンを押す**
- **4 [TIME]ノブを回す、または[BEAT / ]ボタンを押して[INFORMATION] を選択し、[TAP]ボタンを押す**

無線LANの各種情報(SSID、IPアドレス、MACアドレス)が表示されます。

**•** ネットワーク内に DHCP サーバーが存在する場合は、DHCP サーバーから IP アドレ スが付与されます。DHCPサーバーが存在しない場合は、本機がIPアドレスを設定 します。本機がIPアドレスを設定する場合は、時間がかかります。
## <span id="page-72-0"></span>**LAN**の情報を表示する

- **1 [QUANTIZE/UTILITY(WAKE UP)]ボタンを長押しする** UTILITYメニューが表示されます。
- **2 [BEAT FX]セクションの[TIME]ノブを回す、または[BEAT / ]ボタンを押して[GENERAL SETTINGS]を選択し、[TAP]ボタ ンを押す**

[**GENERAL SETTINGS**]の設定項目が表示されます。

- **3 [TIME]ノブを回す、または[BEAT / ]ボタンを押して[LAN] を選択し、[TAP]ボタンを押す**
- **4 [TAP]ボタンを押す**

有線LANのIPアドレスとMACアドレスが表示されます。

- **•** ネットワーク内に DHCP サーバーが存在する場合は、DHCP サーバーから IP アドレ スが付与されます。DHCPサーバーが存在しない場合は、本機がIPアドレスを設定 します。本機がIPアドレスを設定する場合は、時間がかかります。
- **•** LANケーブルを接続していない場合は、IPアドレスは表示されません。

# 設定

UTILITY設定で本機の設定を変更します。また、あらかじめMY SETTINGS(DJ向けの機能 設定)をUSBメモリなどの記録メディアに保存しておくと、DJ交代時などに設定を読み込 んで、一括で本機に適用できます。

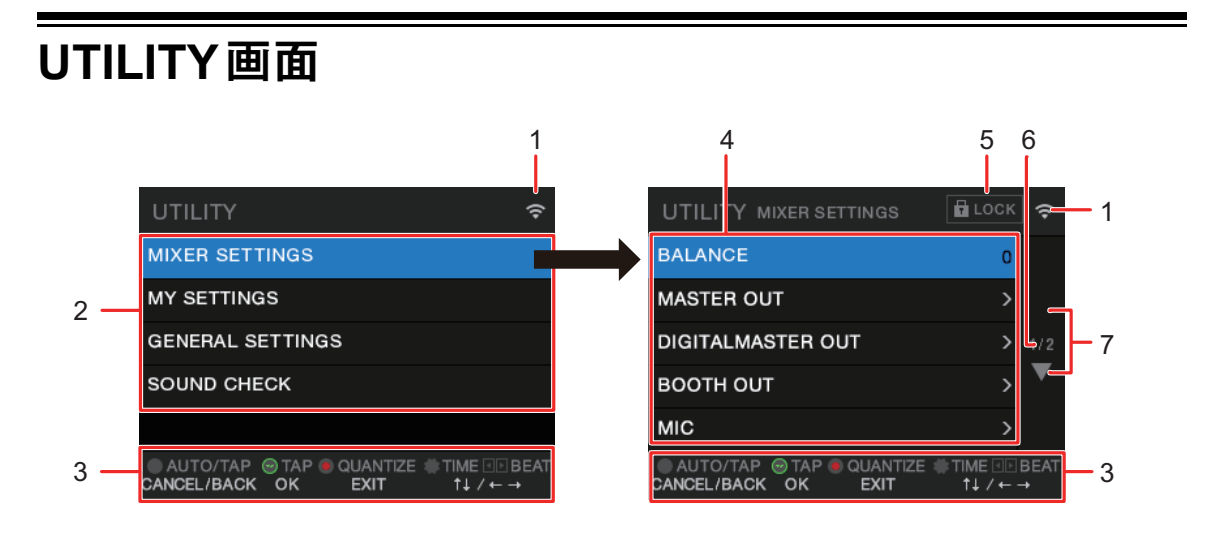

 $1.$   $\widehat{ }$ 

無線LAN (Wi-Fi) の状態が表示されます。

- | … 機能オフ
- ー | ?: 機能オン、未接続
- 全、 -、 、 機能オン、接続中の電波強度
- 2. **UTILITY**メニュー(76 [ページ\)](#page-75-0)
- 3. 画面操作ボタン表示
- 4. 設定項目(76 [ページ\)](#page-75-0)
- 5. **П** LOCK

[**MIXER SETTINGS**]の設定項目が変更不可のとき(ロックされているとき)に表示さ れます。ロック設定は[**MIXER SETTINGS**]の[**LOCK**]で変更できます。

6. ページ数表示

「現在表示しているページ/全体のページ数」を表示します。

7.  $\Delta/\nabla$ 

[**BEAT FX**]セクションの[**TIME**]ノブを回す、または[**BEAT** / ]ボタンを押し て、ページを送り/戻しできます。

## 設定を変更する

以下は、UTILITY設定を変更する基本的な操作方法です。各説明セクションに記載の操作方 法も参照してください。

**1 [QUANTIZE/UTILITY(WAKE UP)]ボタンを長押しする**

UTILITYメニューが表示されます。

- **2 [BEAT FX]セクションの[TIME]ノブを回す、または[BEAT / ]ボタンを押して設定メニューを選択し、[TAP]ボタンを押す** 選択したUTILITYメニューの設定項目が表示されます。
- **3 [TIME]ノブを回す、または[BEAT / ]ボタンを押して設定 項目を選択し、[TAP]ボタンを押す**
	- **•** が表示されているときに[**TAP**]を押すと下位階層を表示します。
	- **•** 設定をキャンセルするには、[**AUTO**/**TAP**]ボタンを押します。
	- **コ** 「UTILITY[設定項目」\(](#page-75-0)76 ページ)
- **4 設定を変更する**
- **5 [QUANTIZE/UTILITY(WAKE UP)]ボタンを押す** [**UTILITY**]画面が閉じます。

# <span id="page-75-0"></span>**UTILITY**設定項目

### **MIXER SETTINGS**メニュー

\*:お買い上げ時の設定

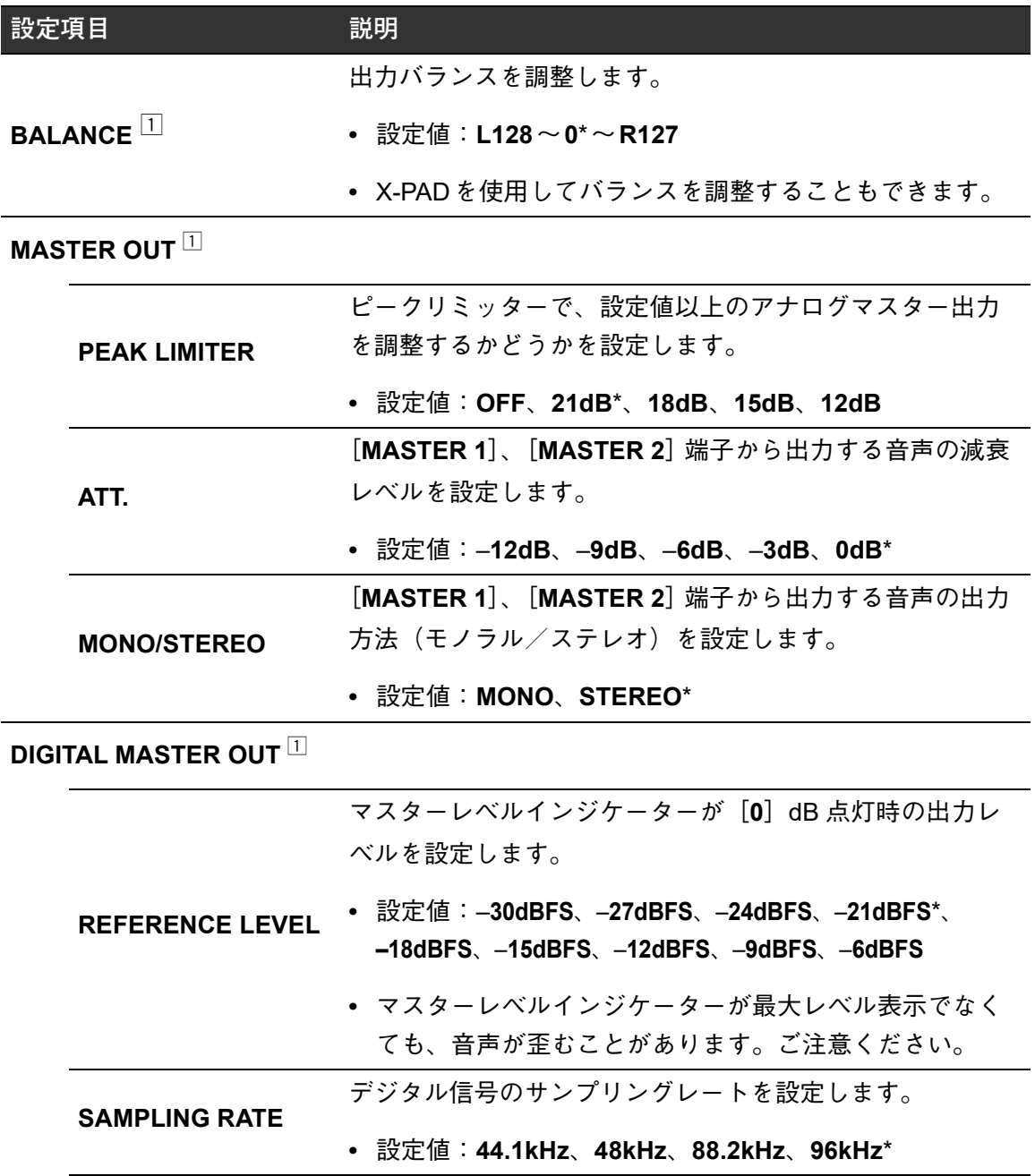

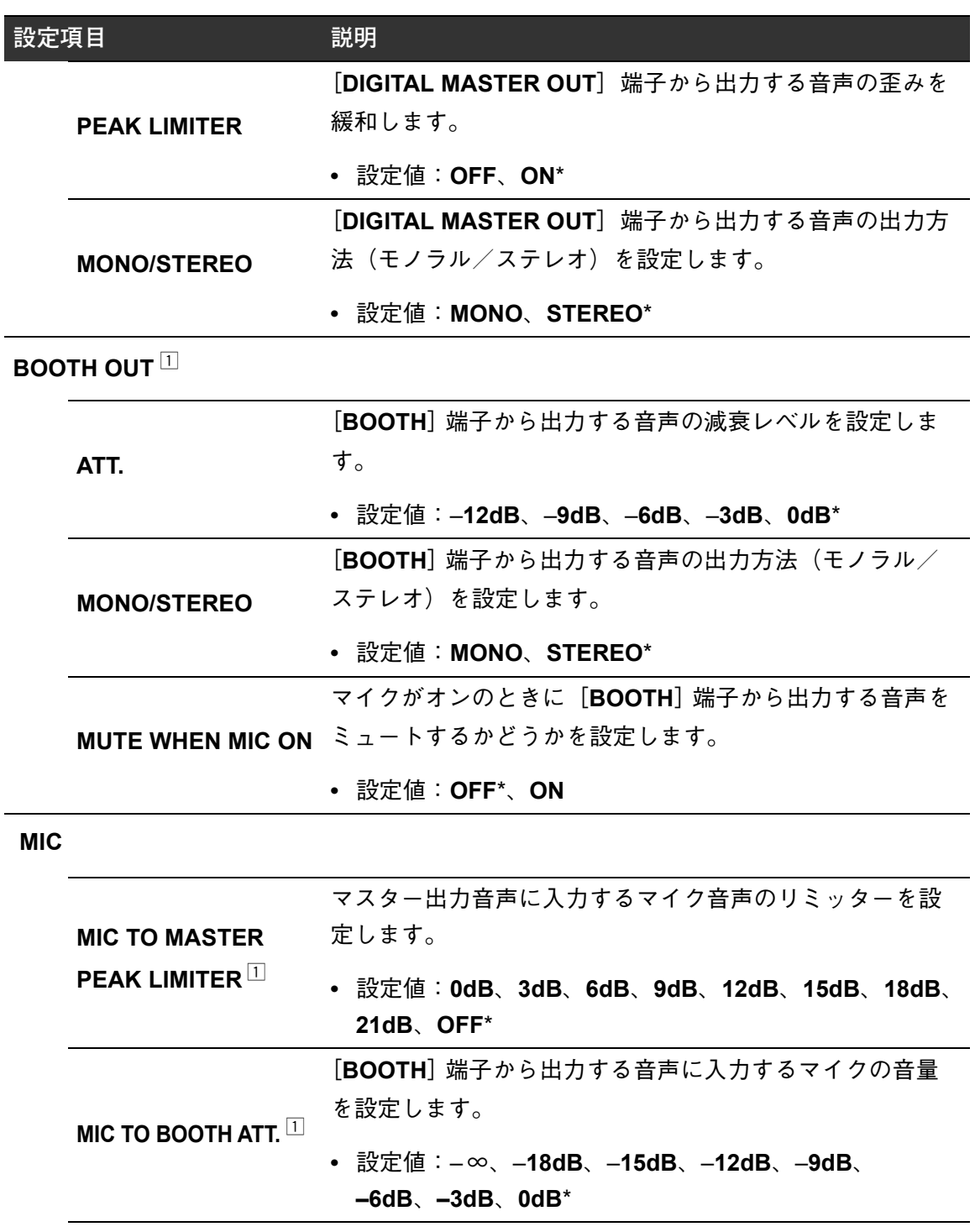

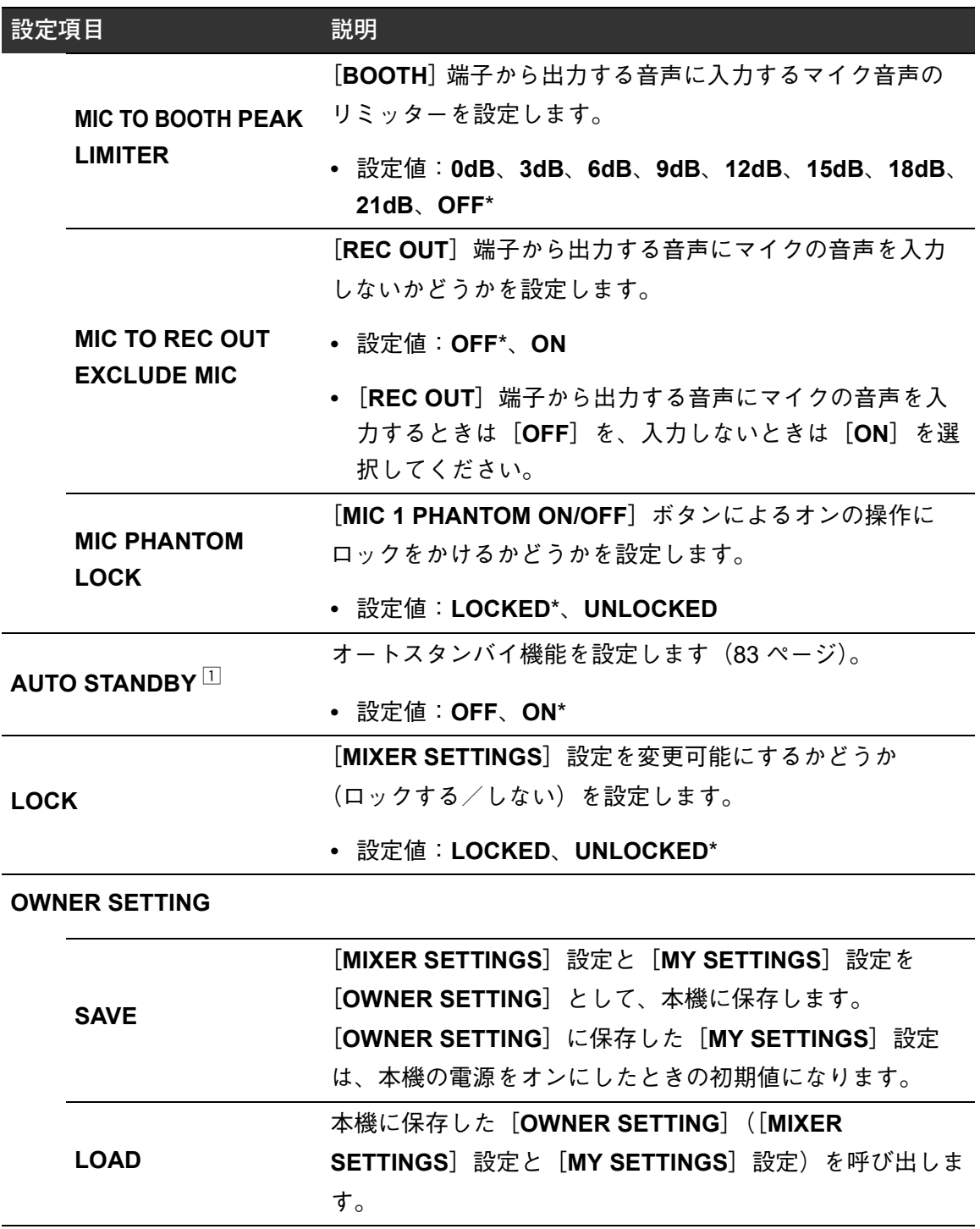

[**OWNER SETTING**]の[**SAVE**]を実行すると、設定が本機に保存されます。

# 設定

### **MY SETTINGS**メニュー

\*:お買い上げ時の設定

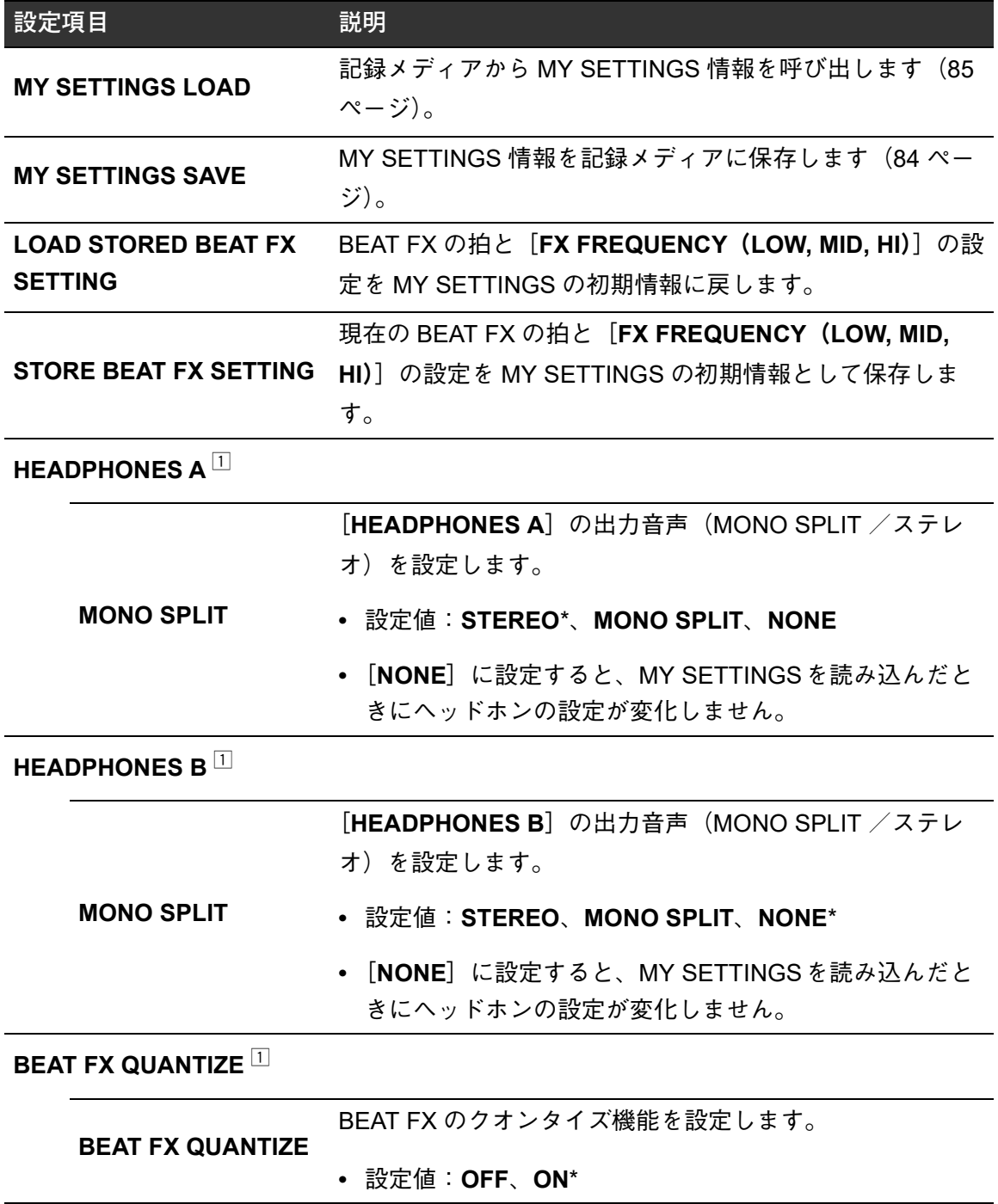

設定

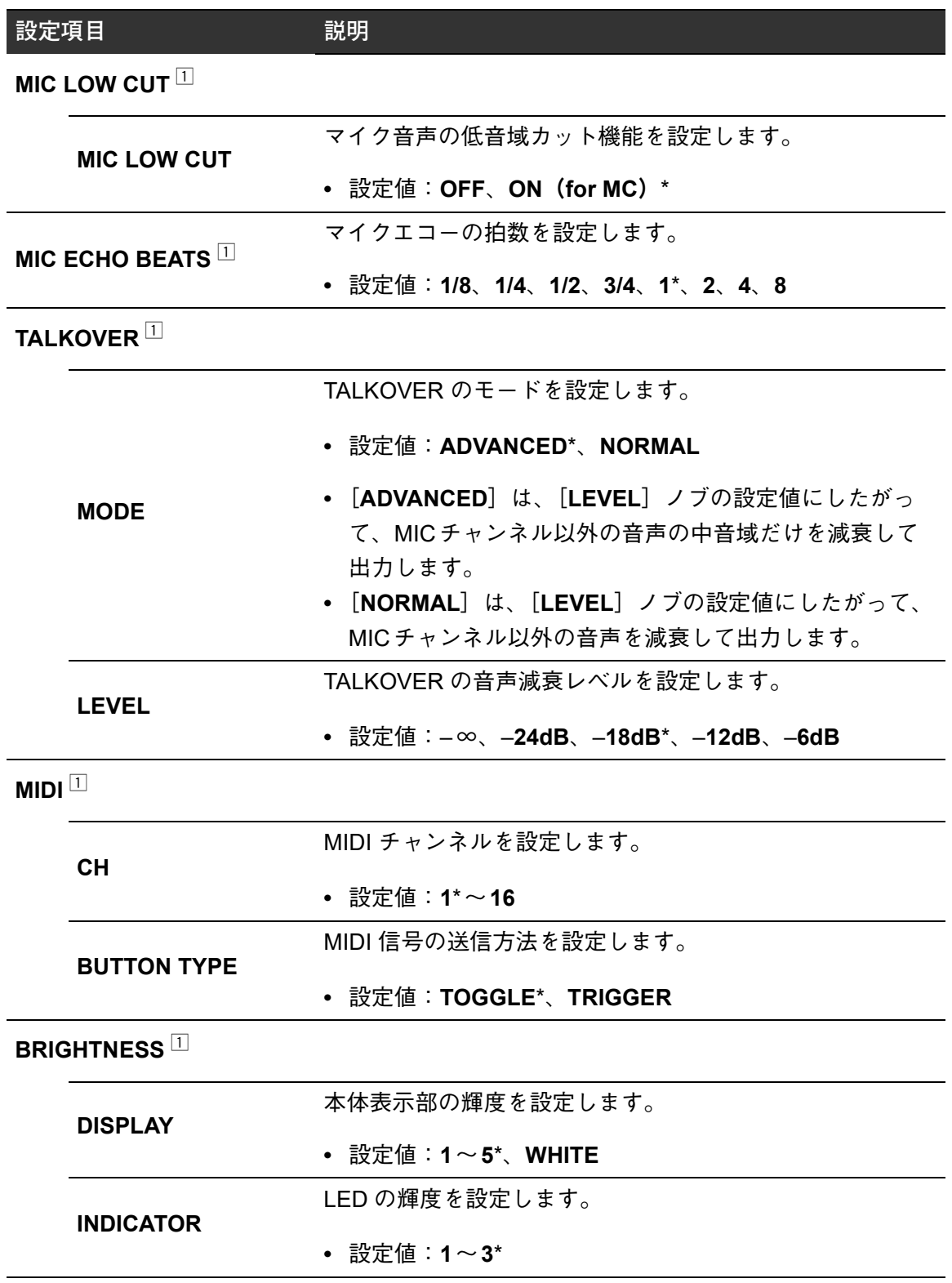

設定

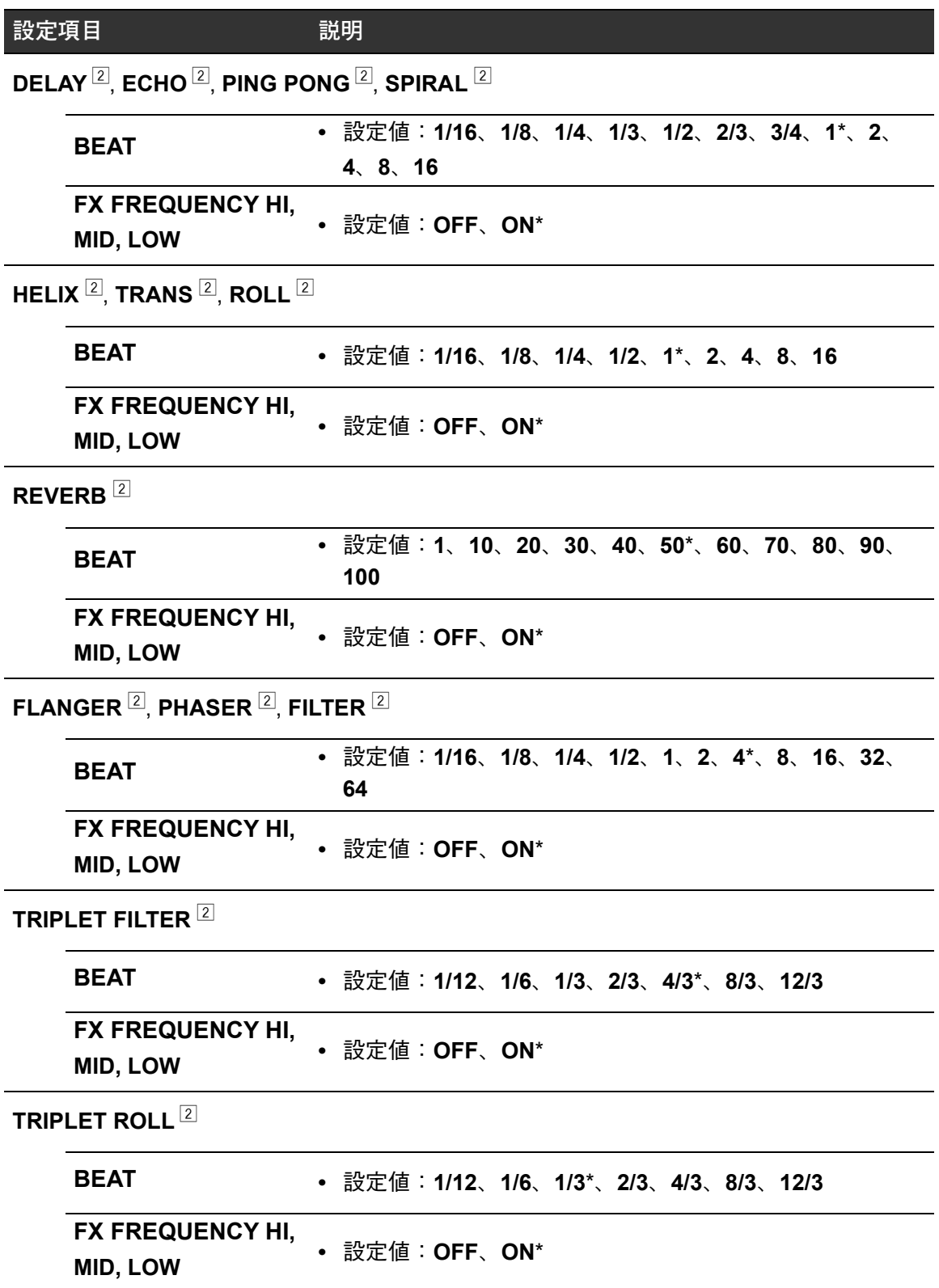

設定

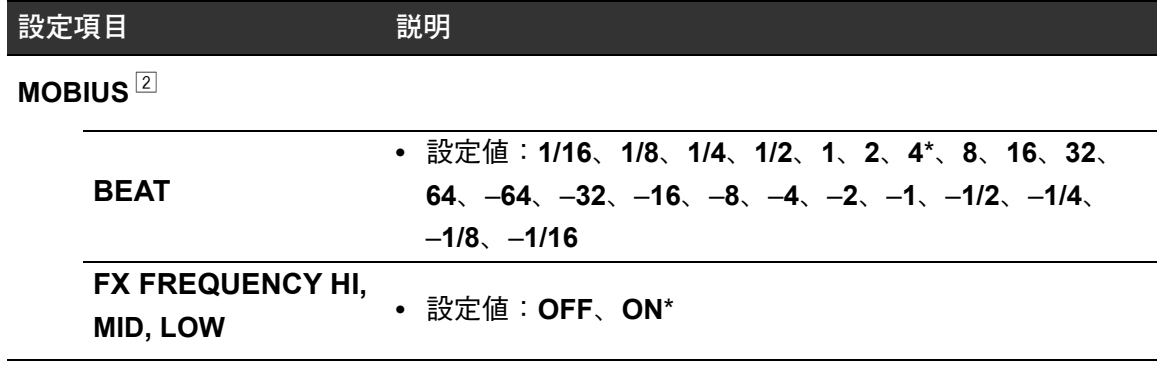

- [**MIXER SETTINGS**]の[**OWNER SETTING**]で[**SAVE**]を実行すると、設定が本機に 保存されます。
- [**LOAD STORED BEAT FX SETTING**]を実行したときの、BEAT FXの設定値を設定しま す。機能の詳細については、「BEAT FX[の種類と設定方法」\(](#page-52-0)53 ページ)を参照してくだ さい。

### **GENERAL SETTINGS**メニュー

\*:お買い上げ時の設定

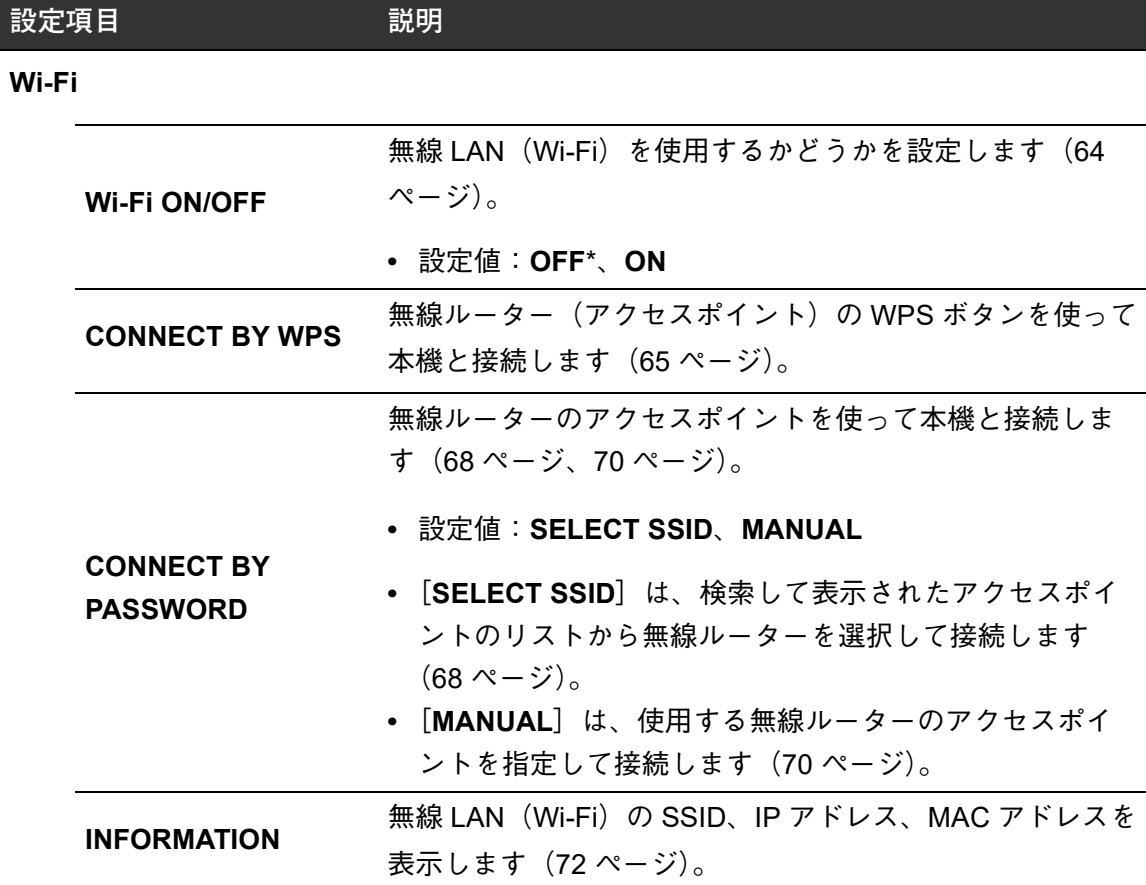

設定

<span id="page-82-1"></span>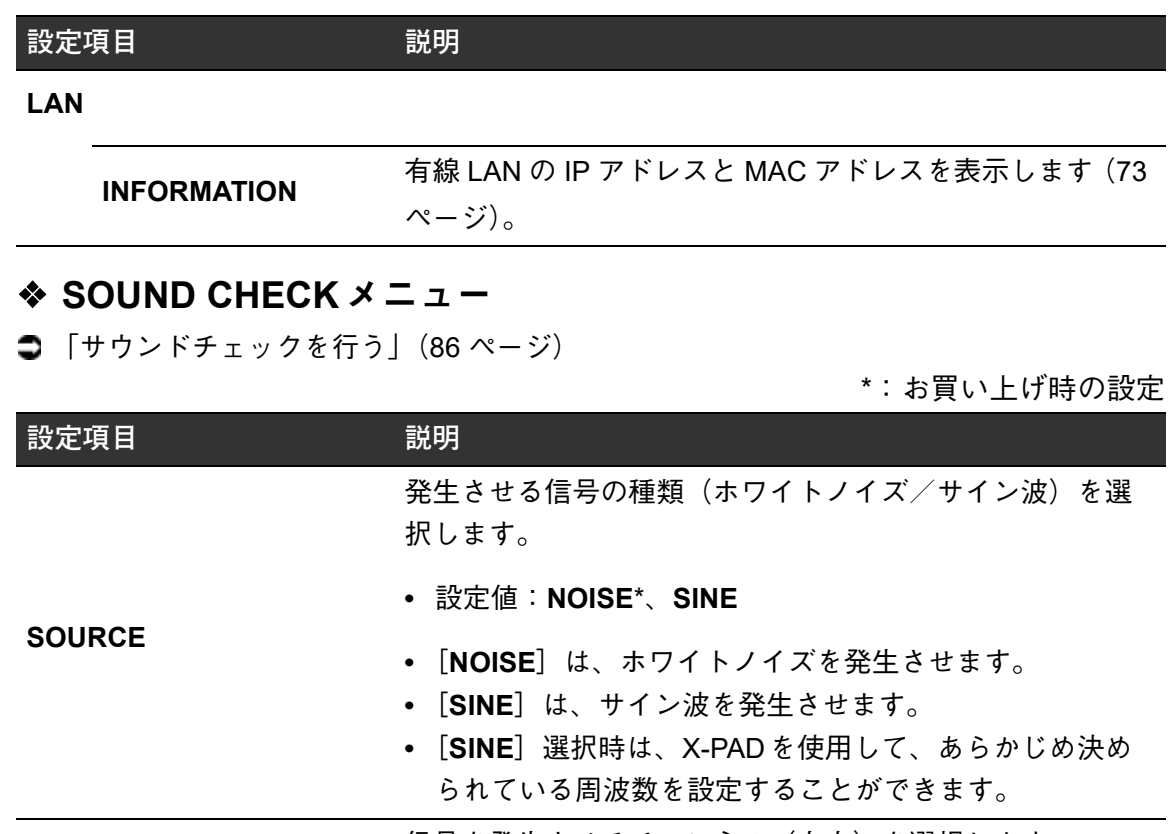

信号を発生させるチャンネル(左右)を選択します。

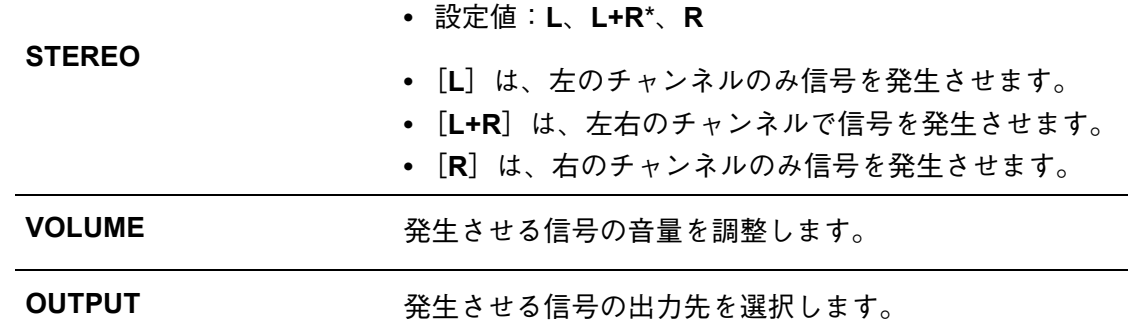

### <span id="page-82-0"></span>オートスタンバイ機能

[**AUTO STANDBY**]を[**ON**]に設定しているときに、以下の状態で本機を操作せずに10時 間経過すると、自動的にスタンバイモードになります。

- 本機の各チャンネルに音声信号が入力されていない。
- PRO DJ LINK接続していない。

[**QUANTIZE**/**UTILITY**(**WAKE UP**)]ボタンを押すと、スタンバイ状態を解除できます。

- **•** 本機は、オートスタンバイ機能を[**ON**]に設定して出荷しています。
- **•** オートスタンバイ機能を使用しないときは、[**AUTO STANDBY**]を[**OFF**]に設定してく ださい。

### <span id="page-83-0"></span>**MY SETTINGS**を記録メディアに保存する

本機に接続した記録メディア(USBメモリ)や、PRO DJ LINKで接続しているrekordboxに 保存できます。

**1 記録メディアを接続する**

■ [「コントロールパネル/本体フロントの端子に接続する」\(](#page-22-0)23 ページ)

**2 [QUANTIZE/UTILITY(WAKE UP)]ボタンを長押しする**

UTILITYメニューが表示されます。

**3 [BEAT FX]セクションの[TIME]ノブを回す、または[BEAT / ]ボタンを押して[MY SETTINGS]を選択し、[TAP]ボタ ンを押す**

[**MY SETTINGS**]の設定項目が表示されます。

**4 [TIME]ノブを回す、または[BEAT / ]ボタンを押して[MY SETTINGS SAVE]を選択し、[TAP]ボタンを押す**

[**SAVE**]画面に記録メディアが表示されます。

**5 [TIME]ノブを回す、または[BEAT / ]ボタンを押して設定 を保存する記録メディアを選択し、[TAP]ボタンを押す**

MY SETTINGS設定が記録メディアに保存されます。

- **•** 設定をキャンセルするには、[**AUTO**/**TAP**]ボタンを押します。
- **6 [QUANTIZE/UTILITY(WAKE UP)]ボタンを押す**

[**UTILITY**]画面が閉じます。

設定

## <span id="page-84-0"></span>記録メディアから**MY SETTINGS**を呼び出す

PRO DJ LINKで接続しているほかのマルチプレーヤーにセットされている記録メディアや、 rekordboxから呼び出すこともできます。

#### **1 記録メディアを接続する**

■ 「コントロールパネル/本体フロントの端子に接続する| (23 ページ)

- **2 [QUANTIZE/UTILITY(WAKE UP)]ボタンを長押しする** UTILITYメニューが表示されます。
- **3 [BEAT FX]セクションの[TIME]ノブを回す、または[BEAT / ]ボタンを押して[MY SETTINGS]を選択し、[TAP]ボタ ンを押す**

[**MY SETTINGS**]の設定項目が表示されます。

**4 [TIME]ノブを回す、または[BEAT / ]ボタンを押して[MY SETTINGS LOAD]を選択し、[TAP]ボタンを押す**

[**LOAD**]画面に記録メディアが表示されます。

**5 [TIME]ノブを回す、または[BEAT / ]ボタンを押して設定 を呼び出す記録メディアを選択し、[TAP]ボタンを押す**

MY SETTINGS設定を呼び出します。

**•** 設定をキャンセルするには、[**AUTO**/**TAP**]ボタンを押します。

### **6 [QUANTIZE/UTILITY(WAKE UP)]ボタンを押す**

[**UTILITY**]画面が閉じます。

## <span id="page-85-0"></span>サウンドチェックを行う

本機から信号を発生させて、接続されている機器のチェックを行います。

### **1 [QUANTIZE/UTILITY(WAKE UP)]ボタンを長押しする**

UTILITYメニューが表示されます。

**2 [BEAT FX]セクションの[TIME]ノブを回す、または[BEAT / ]ボタンを押して[SOUND CHECK]を選択し、[TAP]ボタ ンを押す**

[**SOUND CHECK**]画面が表示されます。

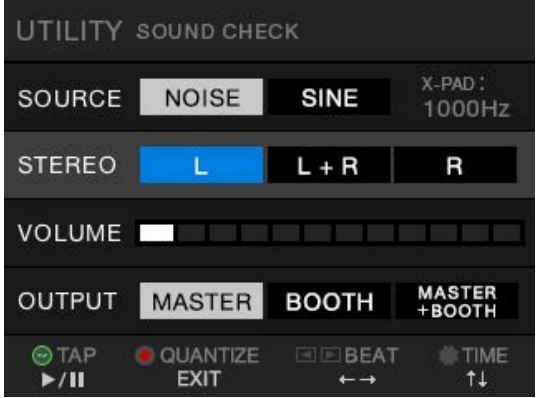

- **3 [TIME]ノブを回して設定項目を選択する**
- **4 [BEAT / ]ボタンを押して、設定値を選択する**

 $\bigcirc$  [[SOUND CHECK](#page-82-1)  $\times = \square -$ ] (83 ページ)

**5 [TAP]ボタンを押す**

音声を発生させます。

- **•** 音声を停止させるには、もう一度[**TAP**]ボタンを押します。
- **6 [QUANTIZE/UTILITY(WAKE UP)]ボタンを押す**

[**UTILITY**]画面が閉じます。

# 初期設定に戻す

**1 [QUANTIZE/UTILITY(WAKE UP)]ボタンを押しながら、[**1**] ボタンを押す**

[FACTORY RESET] 画面が表示されます。

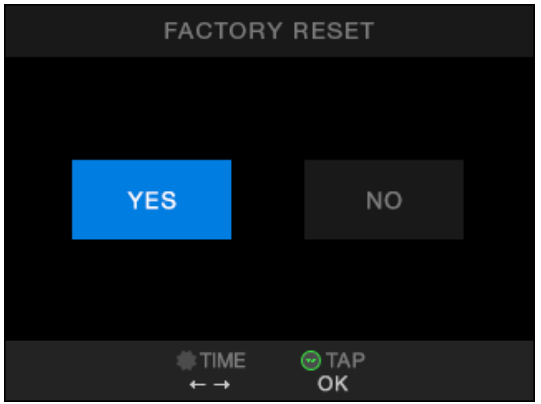

- **2 [BEAT FX]セクションの[TIME]ノブを回して[YES]を選択 し、[TAP]ボタンを押す**
- **3 [**1**]ボタンを押して、電源をオフにする**

お買い上げ時の設定に戻ります。

# スペック

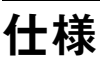

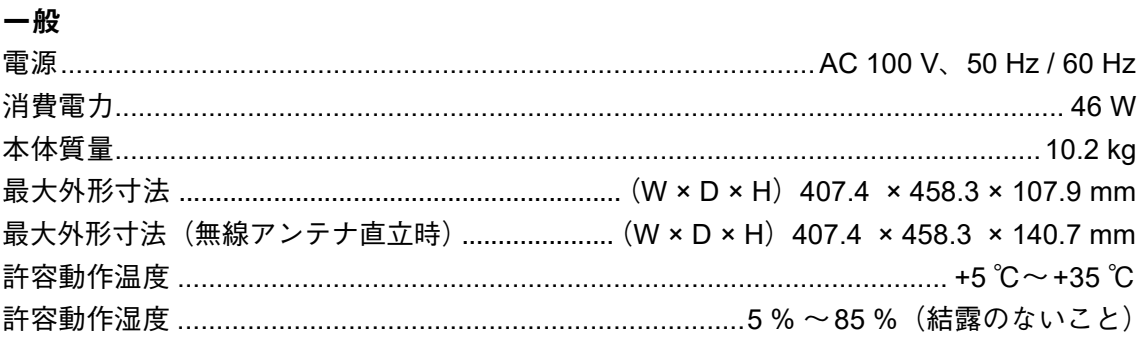

### オーディオ部

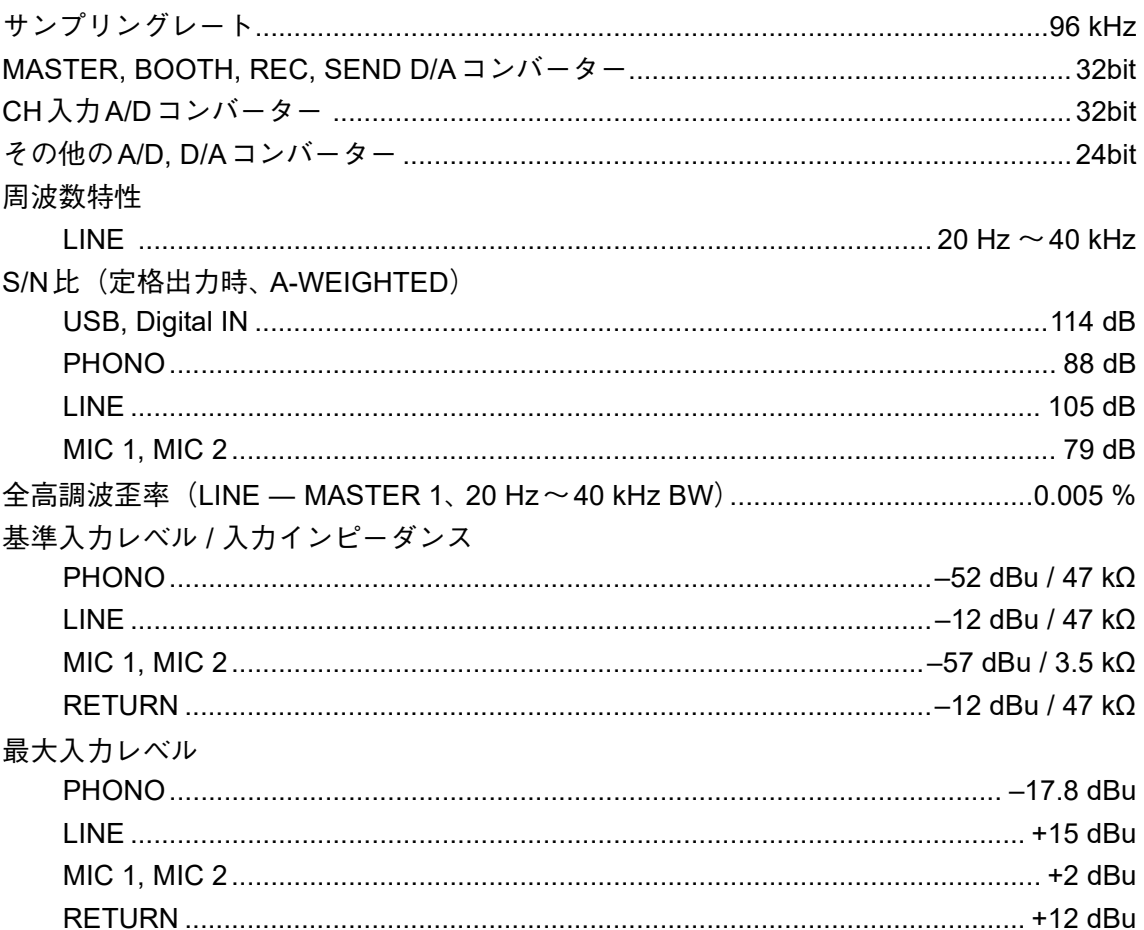

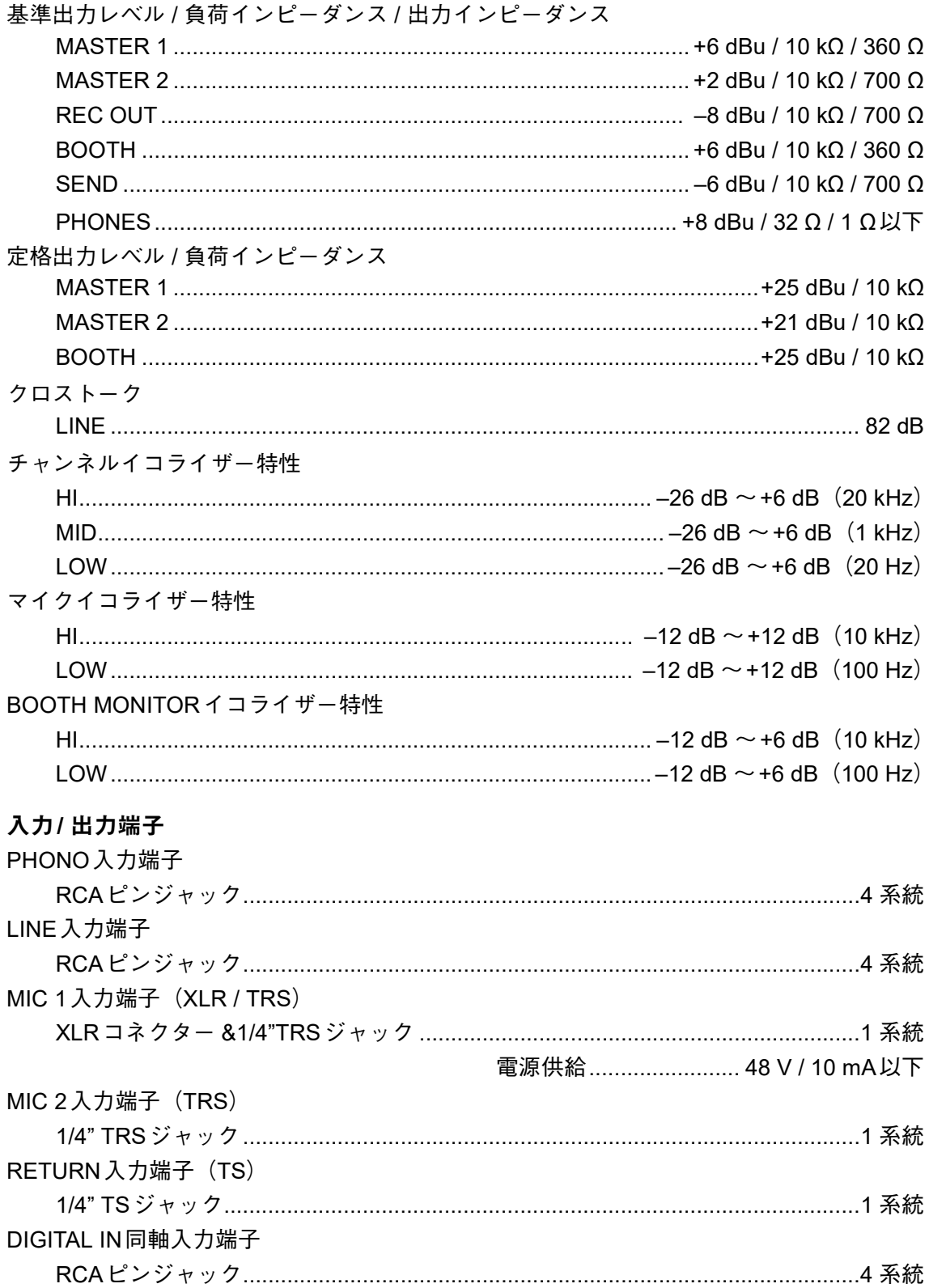

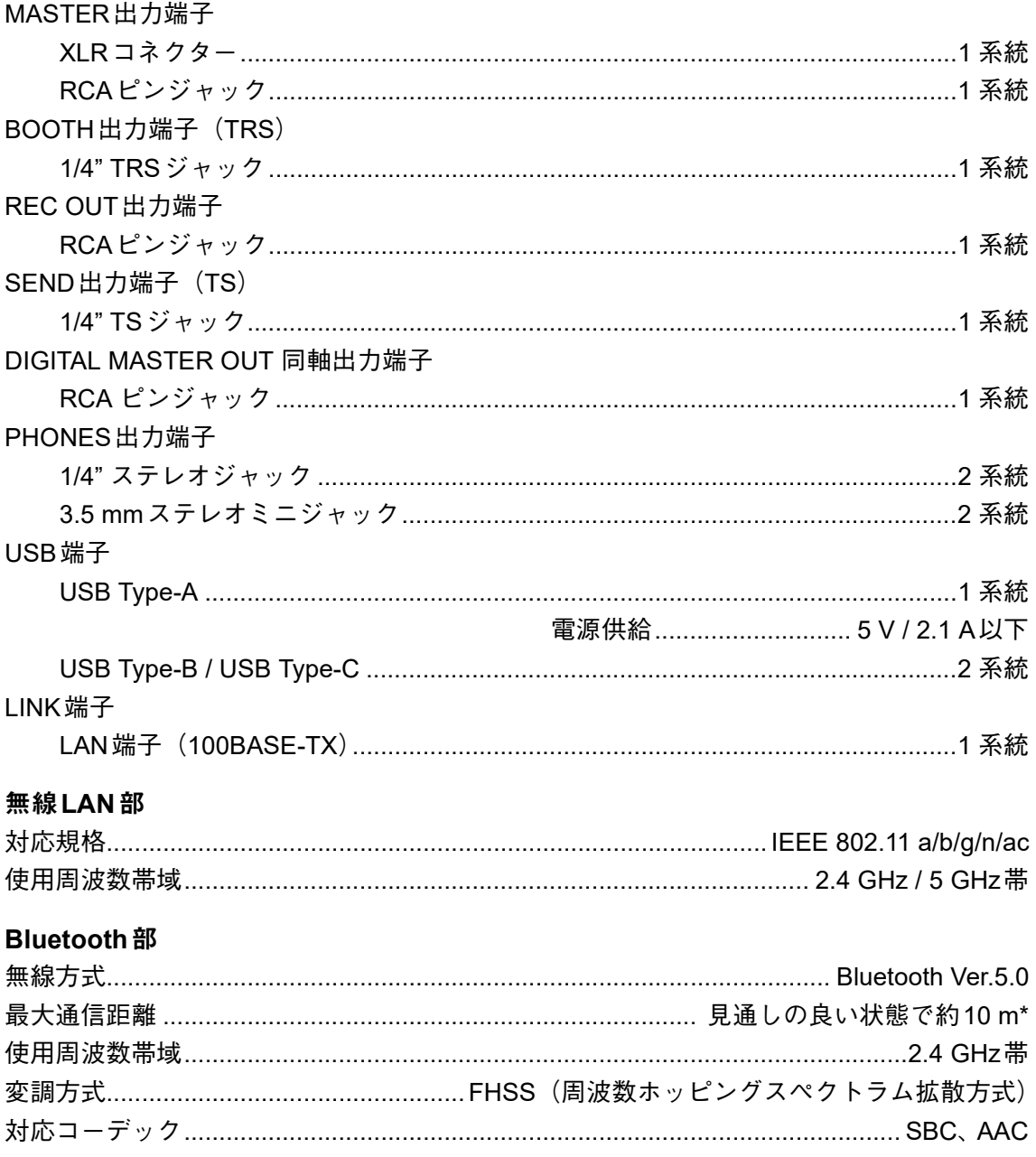

\* 通信距離は目安です。周囲環境により通信距離が変わる場合があります。

本機の仕様および外観は、改良のため予告なく変更することがあります。

スペック

# ブロックダイヤグラム

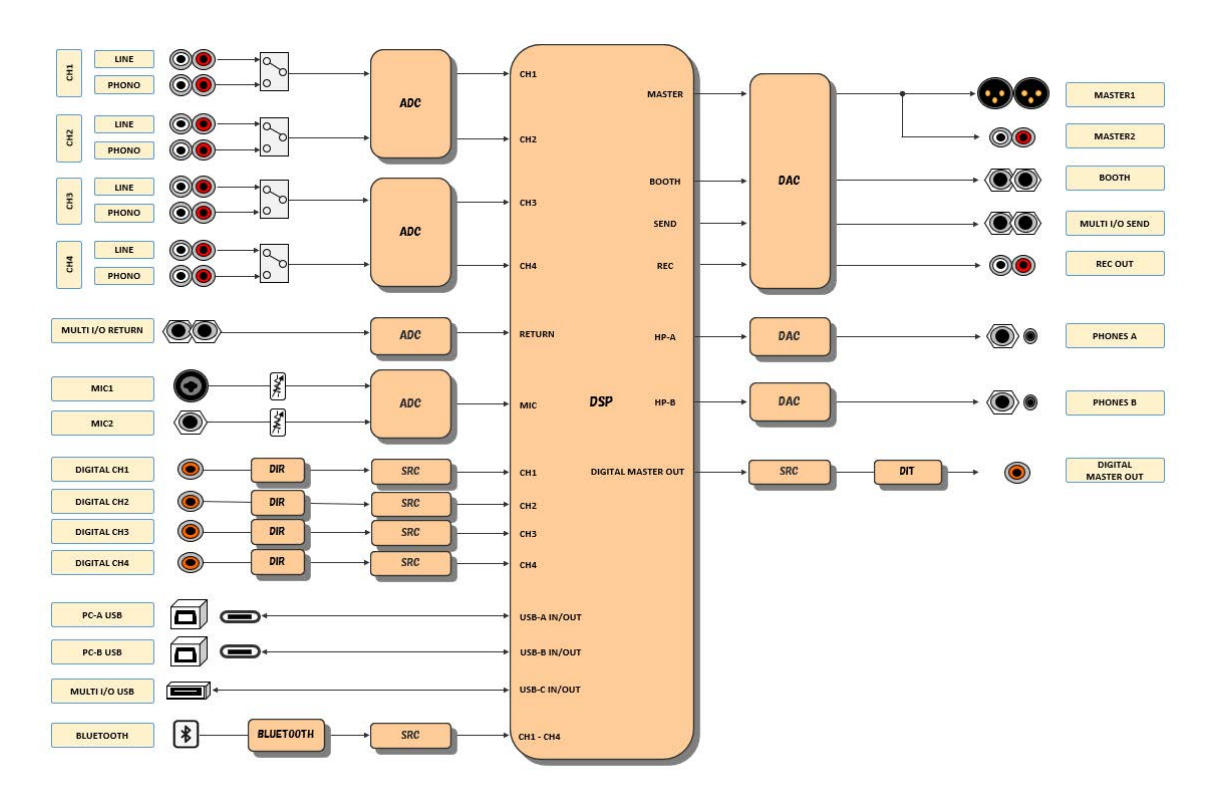

スペック

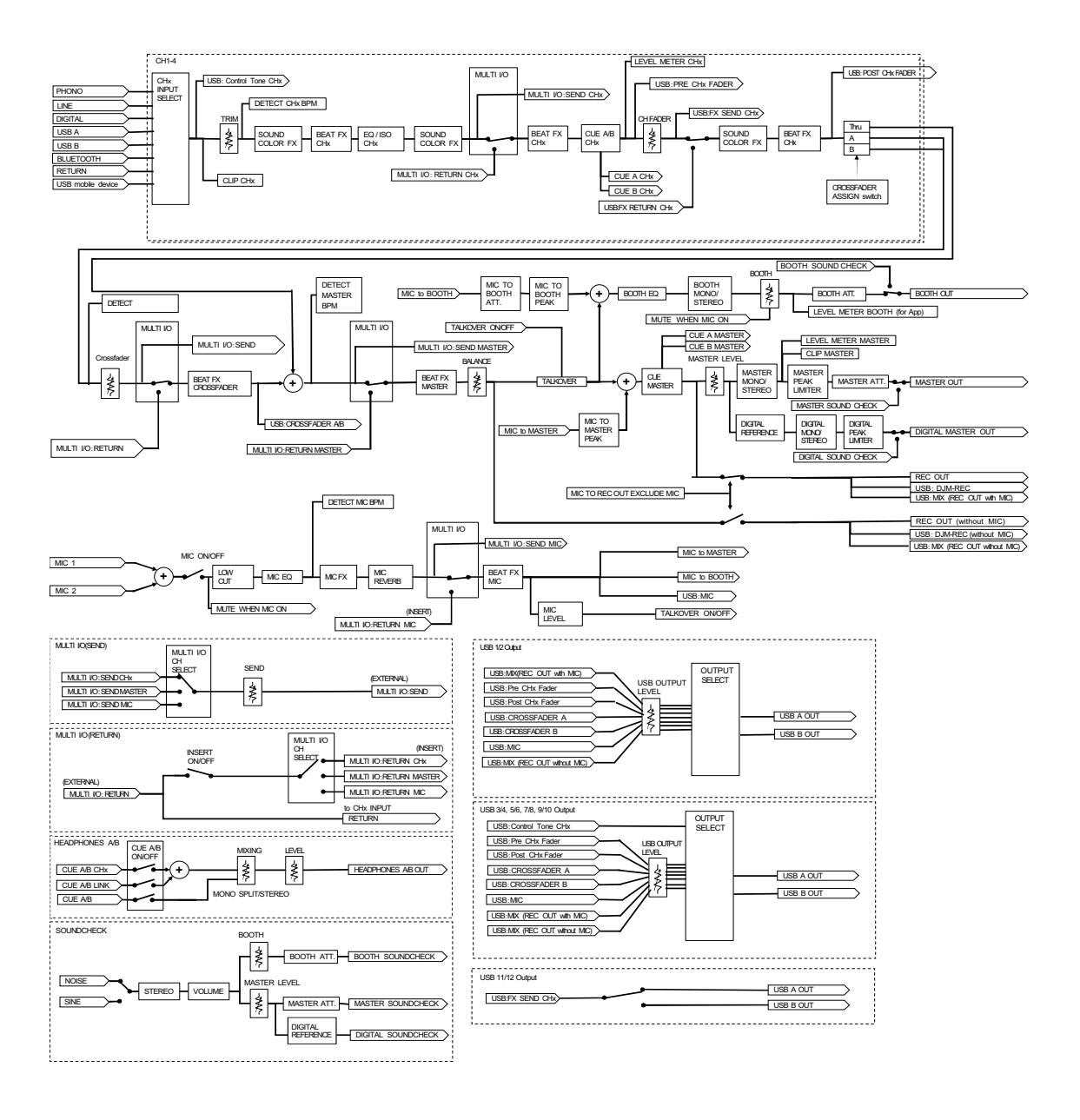

### 故障かな?と思ったら

故障かな?と思ったら、下記の項目および、Pioneer DJ サポートページから[**DJM-A9**]の [よくある質問(**FAQ**)]を確認してください。

#### [pioneerdj.com/support/](https://www.pioneerdj.com/support/)

- **•** 本機と接続している機器も確認してください。
- **•** 電源を入れなおすと正常に動作することがあります。

それでも正常に動作しないときは、「使用上のご注意」をお読みのうえ、販売店にお問い合わ せください。

電源

#### ◆ 本機の雷源が入らない

- **•** 電源コードが正しく接続されているか確認してください。
- **•** 本体リア部の1ボタンを押して、電源をオンにしてください。

音声出力

#### 音が出ない、音が小さい

- **•** 入力切替えスイッチが正しく設定されているか確認してください。
- **•** 接続ケーブルが正しく接続されているか確認してください。
- **•** 端子やプラグの汚れを確認し、汚れを拭き取ってから接続してください。
- **•** UTILITY設定で、[**MASTER OUT**]の[**ATT.**]の設定を変更してください。

#### デジタル音声が出力できない

**•** UTILITY設定で、[**DIGITAL MASTER OUT**]の[**SAMPLING RATE**]設定が接続機器の仕 様と合っているか確認してください。

#### ◆ 音が歪む

マスター 音声:

- **•** [**MASTER**]セクションの[**LEVEL**]ノブで、マスターレベルインジケーターの[**0**] dB 付近がピークレベルで点灯するように調整してください。
- **•** UTILITY設定で、[**MASTER OUT**]の[**ATT.**]の設定を[**–3dB**]~[**–12dB**]に設定して ください。

チャンネル入力音声:

**•** [**TRIM**]ノブで、チャンネルレベルインジケーターの[**0**]dB 付近がピークレベルで点灯 するように調整してください。

#### ◆ クロスフェードが効かない

**•** [**CROSSFADER ASSIGN**(**A, THRU, B**)]切替えスイッチが正しく設定されているか確認 してください。

エフェクト

#### **BEAT FX** が効かない

**•** エフェクトを加える音域の[**FX FREQUENCY**(**HI, MID, LOW**)]ボタンが点灯している か確認してください。

#### **SOUND COLOR FX**が効かない

- **•** [**COLOR**]ノブが適切な位置に設定されているか確認してください。
- **•** [**PARAMETER**]ノブが適切な位置に設定されているか確認してください。

#### マイクエフェクトが効かない

**•** [**MIC FX PARAMETER**]ノブが適切な位置に設定されているか確認してください。

### **MULTI I/O**に接続されている外部エフェクターまたはモバイルデ バイスが効かない

- **•** [**CH SELECT**]ボタンで、エフェクトを加えるチャンネルを選択してください。
- **•** 外部エフェクターが[**SEND**]端子と[**RETURN**]端子に正しく接続されているか確認し てください。
- **•** モバイルデバイス接続用端子(USB端子)にモバイルデバイスが正しく接続されているか 確認してください。また、モバイルデバイス上で対応アプリケーションを起動してくださ い。
- **•** [**INSERT SOURCE**]切替えスイッチが正しく設定されているか確認してください。

94

**•** [**INSERT**]ボタンがオンになっているか確認してください。

#### ❖ 外部エフェクターの音声が歪む

**•** 外部エフェクターの音量が適切に設定されているか確認してください。

#### テンポ(**BPM**)が測定できない、または測定値がおかしい

- **•** チャンネルレベルインジケーターの[**0**] dB付近がピークレベルで点灯するように[**TRIM**] ノブを調整してください。
- **•** 楽曲によってはテンポ(BPM)を測定できないことがあります。[**TAP**]ボタンを使って手 動で設定してください。
- ◆ 測定したテンポ(BPM)の値が楽曲の情報に記載されている値と 異なる
- **•** BPM の測定法が異なるため、異なる値を示すことがあります。

**MIDI**

#### ◆ MIDI コントロールできない

- [**MIDI ON/OFF**]ボタンを押して、MIDIをオンにしてください。
- **•** 本機からソフトウェアを操作するときは、本機のMIDIメッセージをお使いのソフトウェア にアサインしてください。詳細については、お使いのソフトウェアの取扱説明書を参照し てください。

接続

- **PC**/**Mac**に接続しても本機が認識されない、**USB**接続インジケー ターがゆっくり(**1**秒周期で)点滅している
- **•** お使いのPC/Mac に専用ソフトウェアをインストールしてください。インストール済み のときは、再度インストールしてください。

#### **PC**/**Mac**の音声が本機から出力されない

- **•** PC/Mac が正しく接続されているか確認してください。
- **•** 本機とPC/Mac は、直接USBケーブルで接続することを推奨します。
- **•** USBハブを使用する場合は、お使いになるPC/Mac のメーカー推奨製品を使用してくだ さい。

- **•** すべてのUSBハブの動作を保証するものではありません。
- **•** 音声出力デバイス設定で、本機を選択してください。詳細については、お使いのソフト ウェアの取扱説明書を参照してください。
- **入力切替えスイッチを[ □ A, B]に設定してください。**
- **◆ ターンテーブルを本機の [PHONO] 端子に接続すると音が歪む、** [**TRIM**]ノブを回してもチャンネルレベルインジケーターの点灯 が変わらない
- **•** 接続しているターンテーブルが、フォノイコライザー内蔵かどうか確認してください (フォノイコライザー内蔵のターンテーブルは[**LINE**]端子に接続してください)。
- **•** ターンテーブルにPHONO/LINE切替えスイッチがある場合は、PHONO に切り替えてく ださい。
- **•** ターンテーブルと本機の間に接続されているPC/Mac 用のオーディオインターフェイス がラインレベルのときは、[**LINE**]端子に接続してください。

**Bluetooth**

#### 本機と**Bluetooth**機器を接続できない

**•** 本機とBluetooth機器の電源を入れ直してから、再度ペアリング操作を行ってください。

#### ❖ 音が涂切れる

- **•** 本機とBluetooth機器の距離が離れている場合は、距離を近づけてください。
- **•** 本機とBluetooth機器の間に障害物がある場合は、障害物を取り除いてください。

無線**LAN**(**Wi-Fi**)

#### **WPS**を使って接続できない

**•** お使いの無線ルーター(アクセスポイント)がWPSに対応しているか確認してください。 対応していない場合は、ほかの接続方法を使用してください。

#### アクセスポイントに接続できない

**•** ネットワーク名(SSID)、パスワード、暗号化方式が正しく設定されているか確認してく ださい。ネットワークの設定と本機の設定を合わせてください。

#### アクセスポイントが見つからない

- **•** 本機と無線ルーター(アクセスポイント)の距離が離れている場合は、距離を近づけてく ださい。
- **•** 本機と無線ルーター(アクセスポイント)の間に障害物がある場合は、障害物を取り除い てください。

### 液晶画面について

- **•** 液晶画面の中に小さな黒い点や明るく光る点(輝点)が現れることがありますが、液晶特 有の現象で故障ではありません。
- **•** 寒い場所で使用する際は、本機の電源をオンにしたあと液晶画面が暗いことがあります。 時間がたつと正常な明るさに戻ります。
- **•** 液晶画面に直射日光が当たって画面表示が見えにくいときは、直射日光をさえぎってくだ さい。

### クリーニングについて

液晶画面が汚れたときは、乾いた柔らかい布で拭いてください。

**•** 有機溶剤・酸・アルカリ類は使用しないでください。

### 商標および登録商標について

- **•** rekordbox™は、AlphaTheta株式会社の商標または登録商標です。
- **•** PRO DJ LINK™は、AlphaTheta株式会社の商標または登録商標です。
- **•** Mac、macOSおよびFinderは、米国および他の国々で登録されたApple Inc. の商標です。
- **•** Windowsは、米国Microsoft Corporationの米国およびその他の国における商標または登録 商標です。
- **•** ASIOは、Steinberg Media Technologies GmbH.の商標または登録商標です。
- **•** Bluetooth®のワードマークおよびロゴは、Bluetooth SIG, Inc.が所有する登録商標であり、 AlphaTheta株式会社はこれらのマークをライセンスに基づいて使用しています。その他の 商標およびトレードネームは、それぞれの所有者に帰属します。
- **•** Wi-Fi は Wi-Fi Alliance の登録商標です。

その他記載されている商品名、技術名および会社名などは、各社の商標または登録商標です。

#### **MP3**の利用について

本製品は非営利的使用のためのみにライセンスされており、営利目的での(収益が 発生するような)、実際の放送(地上波放送・衛星放送・有線放送・あるいは他のメ ディアを利用した放送)、インターネットやイントラネット(企業内ネット)あるい は他のネットワークを利用した放送・ストリーミング、またはその他の電子的情報 を提供するシステム(音楽の有料配信など)のためには、ライセンスされておりま せん。このような使用には、個別にライセンスを取得する必要があります。詳しく は、<http://www.mp3licensing.com> をご参照ください。

# ソフトウェアのライセンス

ここでは、本機に使われているソフトウェアの利用許諾(ライセンス)について記載してい ます。正確な内容を保持するため、原文(英語)を記載しています。

[Copyright © 2010 Texas Instruments Incorporated - http://www.ti.com/](http://www.ti.com/)

Redistribution and use in source and binary forms, with or without modification, are permitted provided that the following conditions are met:

Redistributions of source code must retain the above copyright notice, this list of conditions and the following disclaimer.

Redistributions in binary form must reproduce the above copyright notice, this list of conditions and the following disclaimer in the documentation and/or other materials provided with the distribution.

Neither the name of Texas Instruments Incorporated nor the names of its contributors may be used to endorse or promote products derived from this software without specific prior written permission.

THIS SOFTWARE IS PROVIDED BY THE COPYRIGHT HOLDERS AND CONTRIBUTORS «AS IS» AND ANY EXPRESS OR IMPLIED WARRANTIES, INCLUDING, BUT NOT LIMITED TO, THE IMPLIED WARRANTIES OF MERCHANTABILITY AND FITNESS FOR A PARTICULAR PURPOSE ARE DISCLAIMED. IN NO EVENT SHALL THE COPYRIGHT OWNER OR CONTRIBUTORS BE LIABLE FOR ANY DIRECT, INDIRECT, INCIDENTAL, SPECIAL, EXEMPLARY, OR CONSEQUENTIAL DAMAGES (INCLUDING, BUT NOT LIMITED TO, PROCUREMENT OF SUBSTITUTE GOODS OR SERVICES; LOSS OF USE, DATA, OR PROFITS; OR BUSINESS INTERRUPTION) HOWEVER CAUSED AND ON ANY THEORY OF LIABILITY, WHETHER IN CONTRACT, STRICT LIABILITY, OR TORT (INCLUDING NEGLIGENCE OR OTHERWISE) ARISING IN ANY WAY OUT OF THE USE OF THIS SOFTWARE, EVEN IF ADVISED OF THE POSSIBILITY OF SUCH DAMAGE.

 $-$  The curl license

This software includes open source software codes licensed under the Curl license.

#### COPYRIGHT AND PERMISSION NOTICE

Copyright (c) 1996 - 2021, Daniel Stenberg, daniel@haxx.se, and many contributors, see the THANKS file.

All rights reserved.

Permission to use, copy, modify, and distribute this software for any purpose with or without fee is hereby granted, provided that the above copyright notice and this permission notice appear in all copies.

THE SOFTWARE IS PROVIDED "AS IS", WITHOUT WARRANTY OF ANY KIND, EXPRESS OR IMPLIED, INCLUDING BUT NOT LIMITED TO THE WARRANTIES OF MERCHANTABILITY, FITNESS FOR A PARTICULAR PURPOSE AND NONINFRINGEMENT OF THIRD PARTY RIGHTS. IN NO EVENT SHALL THE AUTHORS OR COPYRIGHT HOLDERS BE LIABLE FOR ANY CLAIM, DAMAGES OR OTHER LIABILITY, WHETHER IN AN ACTION OF CONTRACT, TORT OR OTHERWISE, ARISING FROM, OUT OF OR IN CONNECTION WITH THE SOFTWARE OR THE USE OR OTHER DEALINGS IN THE SOFTWARE.

Except as contained in this notice, the name of a copyright holder shall not be used in advertising or otherwise to promote the sale, use or other dealings in this Software without prior written authorization of the copyright holder.

- PicoJSON - a C++ JSON parser / serializer This software includes open source software codes licensed under BSD 2-Clause "Simplified" License.

Copyright 2009-2010 Cybozu Labs, Inc. Copyright 2011-2014 Kazuho Oku All rights reserved.

Redistribution and use in source and binary forms, with or without modification, are permitted provided that the following conditions are met:

- 1. Redistributions of source code must retain the above copyright notice, this list of conditions and the following disclaimer.
- 2. Redistributions in binary form must reproduce the above copyright notice, this list of conditions and the following disclaimer in the documentation and/or other materials provided with the distribution.

THIS SOFTWARE IS PROVIDED BY THE COPYRIGHT HOLDERS AND CONTRIBUTORS "AS IS" AND ANY EXPRESS OR IMPLIED WARRANTIES, INCLUDING, BUT NOT LIMITED TO, THE IMPLIED WARRANTIES OF MERCHANTABILITY AND FITNESS FOR A PARTICULAR PURPOSE ARE DISCLAIMED. IN NO EVENT SHALL THE COPYRIGHT HOLDER OR CONTRIBUTORS BE LIABLE FOR ANY DIRECT, INDIRECT, INCIDENTAL, SPECIAL, EXEMPLARY, OR CONSEQUENTIAL DAMAGES (INCLUDING, BUT NOT LIMITED TO, PROCUREMENT OF SUBSTITUTE GOODS OR SERVICES; LOSS OF USE, DATA, OR PROFITS; OR BUSINESS INTERRUPTION) HOWEVER CAUSED AND ON ANY THEORY OF LIABILITY, WHETHER IN CONTRACT, STRICT LIABILITY, OR TORT (INCLUDING NEGLIGENCE OR OTHERWISE) ARISING IN ANY WAY OUT OF THE USE OF THIS SOFTWARE, EVEN IF ADVISED OF THE POSSIBILITY OF SUCH DAMAGE.

Copyright (c) 1999-2007, The Board of Trustees of the University of Illinois All Rights Reserved.

Iperf performance test

Mark Gates Ajay Tirumala Jim Ferguson Jon Dugan Feng Qin Kevin Gibbs John Estabrook National Laboratory for Applied Network Research National Center for Supercomputing Applications University of Illinois at Urbana-Champaign http://www.ncsa.uiuc.edu

Permission is hereby granted, free of charge, to any person obtaining a copy of this software (Iperf) and associated documentation files (the "Software"), to deal in the Software without restriction, including without limitation the rights to use, copy, modify, merge, publish, distribute, sublicense, and/or sell copies of the Software, and to permit persons to whom the Software is furnished to do so, subject to the following conditions:

Redistributions of source code must retain the above copyright notice, this list of conditions and the following disclaimers.

Redistributions in binary form must reproduce the above copyright notice, this list of conditions and the following disclaimers in the documentation and/or other materials provided with the distribution.

Neither the names of the University of Illinois, NCSA, nor the names of its contributors may be used to endorse or promote products derived from this Software without specific prior written permission. THE SOFTWARE IS PROVIDED "AS IS", WITHOUT WARRANTY OF ANY KIND, EXPRESS OR IMPLIED, INCLUDING BUT NOT LIMITED TO THE WARRANTIES OF MERCHANTABILITY, FITNESS FOR A PARTICULAR PURPOSE AND NONINFRINGEMENT. IN NO EVENT SHALL THE CONTIBUTORS OR COPYRIGHT HOLDERS BE LIABLE FOR ANY CLAIM, DAMAGES OR OTHER LIABILITY, WHETHER IN AN ACTION OF CONTRACT, TORT OR OTHERWISE, ARISING FROM, OUT OF OR IN CONNECTION WITH THE SOFTWARE OR THE USE OR OTHER DEALINGS IN THE SOFTWARE.

#### LICENSE ISSUES

==============

The OpenSSL toolkit stays under a double license, i.e. both the conditions of the OpenSSL License and the original SSLeay license apply to the toolkit. See below for the actual license texts.

OpenSSL License

---------------

====================================================================

Copyright (c) 1998-2019 The OpenSSL Project. All rights reserved.

Redistribution and use in source and binary forms, with or without modification, are permitted provided that the following conditions are met:

- 1. Redistributions of source code must retain the above copyright notice, this list of conditions and the following disclaimer.
- 2. Redistributions in binary form must reproduce the above copyright notice, this list of conditions and the following disclaimer in the documentation and/or other materials provided with the distribution.
- 3. All advertising materials mentioning features or use of this software must display the following acknowledgment: "This product includes software developed by the OpenSSL Project for use in the OpenSSL Toolkit. (http://www.openssl.org/)"
- 4. The names "OpenSSL Toolkit" and "OpenSSL Project" must not be used to endorse or promote products derived from this software without prior written permission. For written permission, please contact openssl-core@openssl.org.
- 5. Products derived from this software may not be called "OpenSSL" nor may "OpenSSL" appear in their names without prior written permission of the OpenSSL Project.
- 6. Redistributions of any form whatsoever must retain the following acknowledgment: "This product includes software developed by the OpenSSL Project for use in the OpenSSL Toolkit (http://www.openssl.org/)"

THIS SOFTWARE IS PROVIDED BY THE OpenSSL PROJECT ``AS IS'' AND ANY EXPRESSED OR IMPLIED WARRANTIES, INCLUDING, BUT NOT LIMITED TO, THE IMPLIED WARRANTIES OF MERCHANTABILITY AND FITNESS FOR A PARTICULAR PURPOSE ARE DISCLAIMED. IN NO EVENT SHALL THE OpenSSL PROJECT OR ITS CONTRIBUTORS BE LIABLE FOR ANY DIRECT, INDIRECT, INCIDENTAL, SPECIAL, EXEMPLARY, OR CONSEQUENTIAL DAMAGES (INCLUDING, BUT NOT LIMITED TO, PROCUREMENT OF SUBSTITUTE GOODS OR SERVICES; LOSS OF USE, DATA, OR PROFITS; OR BUSINESS INTERRUPTION) HOWEVER CAUSED AND ON ANY THEORY OF LIABILITY, WHETHER IN CONTRACT, STRICT LIABILITY, OR TORT (INCLUDING NEGLIGENCE OR OTHERWISE) ARISING IN ANY WAY OUT OF THE USE OF THIS SOFTWARE, EVEN IF ADVISED OF THE POSSIBILITY OF SUCH DAMAGE.

====================================================================

This product includes cryptographic software written by Eric Young (eay@cryptsoft.com). This product includes software written by Tim Hudson (tjh@cryptsoft.com).

#### Original SSLeay License

-----------------------

Copyright (C) 1995-1998 Eric Young (eay@cryptsoft.com) All rights reserved.

This package is an SSL implementation written by Eric Young (eay@cryptsoft.com). The implementation was written so as to conform with Netscapes SSL.

This library is free for commercial and non-commercial use as long as the following conditions are aheared to. The following conditions apply to all code found in this distribution, be it the RC4, RSA, lhash, DES, etc., code; not just the SSL code. The SSL documentation included with this distribution is covered by the same copyright terms except that the holder is Tim Hudson (tjh@cryptsoft.com).

Copyright remains Eric Young's, and as such any Copyright notices in the code are not to be removed.

If this package is used in a product, Eric Young should be given attribution as the author of the parts of the library used.

This can be in the form of a textual message at program startup or in documentation (online or textual) provided with the package.

Redistribution and use in source and binary forms, with or without modification, are permitted provided that the following conditions are met:

- 1. Redistributions of source code must retain the copyright notice, this list of conditions and the following disclaimer.
- 2. Redistributions in binary form must reproduce the above copyright notice, this list of conditions and the following disclaimer in the documentation and/or other materials provided with the distribution.
- 3. All advertising materials mentioning features or use of this software must display the following acknowledgement: "This product includes cryptographic software written by Eric Young (eay@cryptsoft.com)" The word 'cryptographic' can be left out if the rouines from the library being used are not cryptographic related :-).
- 4. If you include any Windows specific code (or a derivative thereof) from the apps directory (application code) you must include an acknowledgement: "This product includes software written by Tim Hudson (tjh@cryptsoft.com)"

THIS SOFTWARE IS PROVIDED BY ERIC YOUNG ``AS IS'' AND ANY EXPRESS OR IMPLIED WARRANTIES, INCLUDING, BUT NOT LIMITED TO, THE IMPLIED WARRANTIES OF MERCHANTABILITY AND FITNESS FOR A PARTICULAR PURPOSE ARE DISCLAIMED. IN NO EVENT SHALL THE AUTHOR OR CONTRIBUTORS BE LIABLE FOR ANY DIRECT, INDIRECT, INCIDENTAL, SPECIAL, EXEMPLARY, OR CONSEQUENTIAL DAMAGES (INCLUDING, BUT NOT LIMITED TO, PROCUREMENT OF SUBSTITUTE GOODS OR SERVICES; LOSS OF USE, DATA, OR PROFITS; OR BUSINESS INTERRUPTION) HOWEVER CAUSED AND ON ANY THEORY OF LIABILITY, WHETHER IN CONTRACT, STRICT LIABILITY, OR TORT (INCLUDING NEGLIGENCE OR OTHERWISE) ARISING IN ANY WAY OUT OF THE USE OF THIS SOFTWARE, EVEN IF ADVISED OF THE POSSIBILITY OF SUCH DAMAGE.

The licence and distribution terms for any publically available version or derivative of this code cannot be changed. i.e. this code cannot simply be copied and put under another distribution licence [including the GNU Public Licence.]

wpa\_supplicant and hostapd

--------------------------

Copyright (c) 2002-2019, Jouni Malinen <j@w1.fi> and contributors All Rights Reserved.

See the README file for the current license terms.

This software was previously distributed under BSD/GPL v2 dual license terms that allowed either of those license alternatives to be selected. As of February 11, 2012, the project has chosen to use only the BSD license option for future distribution. As such, the GPL v2 license option is no longer used. It should be noted that the BSD license option (the one with advertisement clause removed) is compatible with GPL and as such, does not prevent use of this software in projects that use GPL.

Some of the files may still include pointers to GPL version 2 license terms. However, such copyright and license notifications are maintained only for attribution purposes and any distribution of this software after February 11, 2012 is no longer under the GPL v2 option.

#### **Apache**

Copyright (c) 2009-2019 ARM Limited. All rights reserved.

SPDX-License-Identifier: Apache-2.0

Licensed under the Apache License, Version 2.0 (the License); you may not use this file except in compliance with the License.

You may obtain a copy of the License at

www.apache.org/licenses/LICENSE-2.0

Unless required by applicable law or agreed to in writing, software distributed under the License is distributed on an AS IS BASIS, WITHOUT WARRANTIES OR CONDITIONS OF ANY KIND, either express or implied. See the License for the specific language governing permissions and limitations under the License.

#### **BSD**

The BSD-3-Clause License Copyright (c) 2015, Freescale Semiconductor, Inc. Copyright 2016-2020 NXP All rights reserved.

Redistribution and use in source and binary forms, with or without modification, are permitted provided that the following conditions are met:

- 1. Redistributions of source code must retain the above copyright notice, this list of conditions and the following disclaimer.
- 2. Redistributions in binary form must reproduce the above copyright notice, this list of conditions and the following disclaimer in the documentation and/or other materials provided with the distribution.
- 3. Neither the name of the copyright holder nor the names of its contributors may be used to endorse or promote products derived from this software without specific prior written permission.

THIS SOFTWARE IS PROVIDED BY THE COPYRIGHT HOLDERS AND CONTRIBUTORS "AS IS" AND ANY EXPRESS OR IMPLIED WARRANTIES, INCLUDING, BUT NOT LIMITED TO, THE IMPLIED WARRANTIES OF MERCHANTABILITY AND FITNESS FOR A PARTICULAR PURPOSE ARE DISCLAIMED. IN NO EVENT SHALL THE COPYRIGHT HOLDER OR CONTRIBUTORS BE LIABLE FOR ANY DIRECT, INDIRECT, INCIDENTAL, SPECIAL, EXEMPLARY, OR CONSEQUENTIAL DAMAGES (INCLUDING, BUT NOT LIMITED TO, PROCUREMENT OF SUBSTITUTE GOODS OR SERVICES; LOSS OF USE, DATA, OR PROFITS; OR BUSINESS INTERRUPTION) HOWEVER CAUSED AND ON ANY THEORY OF LIABILITY, WHETHER IN CONTRACT, STRICT LIABILITY, OR TORT (INCLUDING NEGLIGENCE OR OTHERWISE) ARISING IN ANY WAY OUT OF THE USE OF THIS SOFTWARE, EVEN IF ADVISED OF THE POSSIBILITY OF SUCH DAMAGE.

# 著作権

あなたが録音したものは、個人として楽しむなどの他は、著作権法上、権利者に無断で使用 できません。

- **•** CDなどから録音される音楽は、各国の著作権法ならびに国際条約で保護されています。ま た、録音した者自身が、それを合法的に使用するうえでのすべての責任を負います。
- **•** インターネットなどからダウンロードされる音楽を取り扱う際は、ダウンロードした者自 身が、ダウンロードサイトとの契約に則ってそれを使用するうえでのすべての責任を負い ます。

本機の仕様および外観は、改良のため予告なく変更することがあります。

© 2022 AlphaTheta株式会社 禁無断転載 <DRI1794-A>